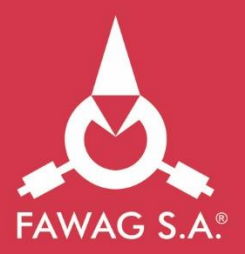

# Instrukcja obsługi drukarki fiskalnej **FAWAGbox**

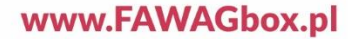

# Instrukcja obsługi FAWAG BOX 1.01

Wersja dokumentu 1.4

*Uwaga: Instrukcja może ulec zmianie.*

*Najnowsza wersja dokumentu dostępna jest na stronie internetowej www.fawagbox.pl.*

# **SPIS TREŚCI**

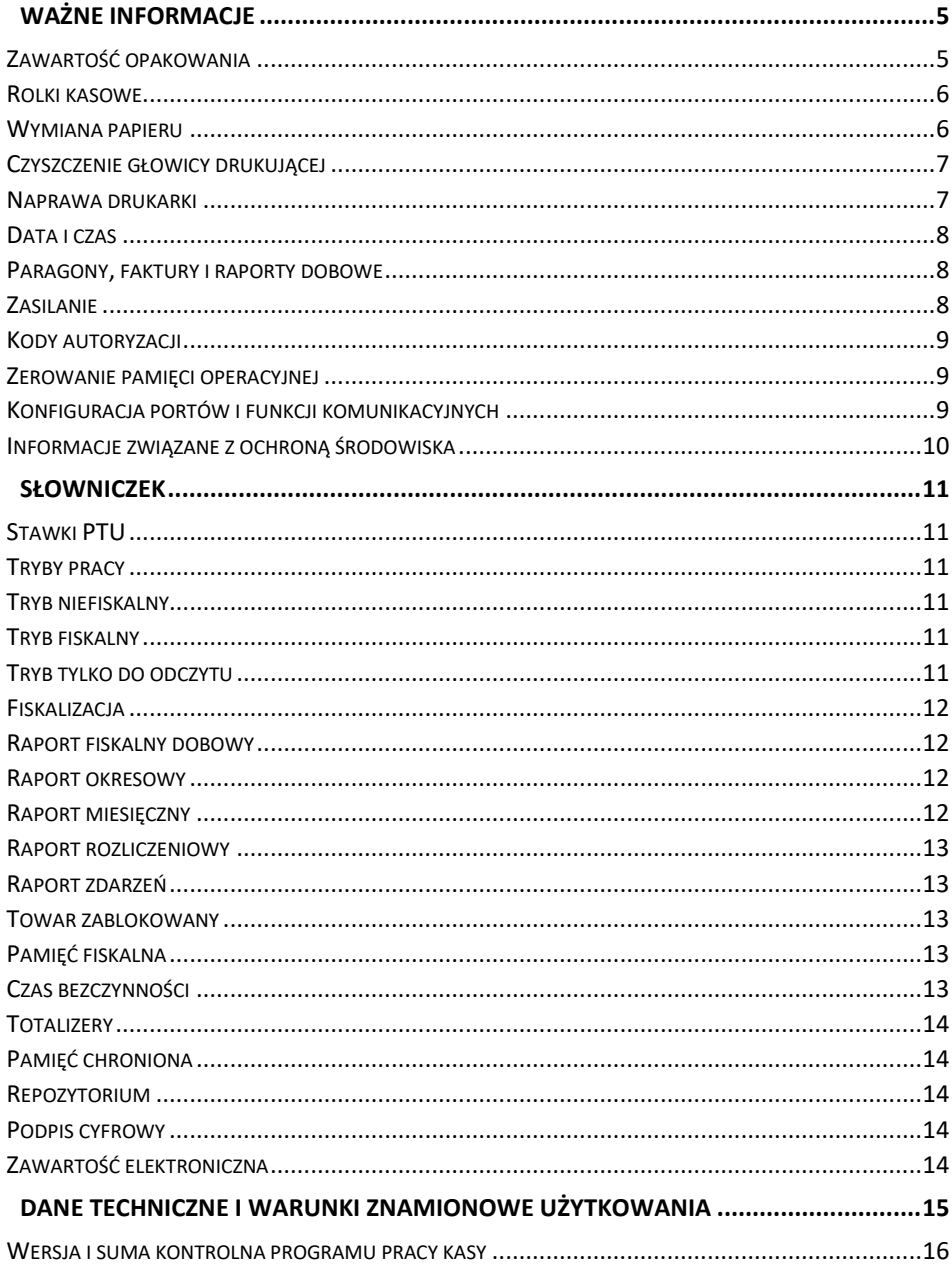

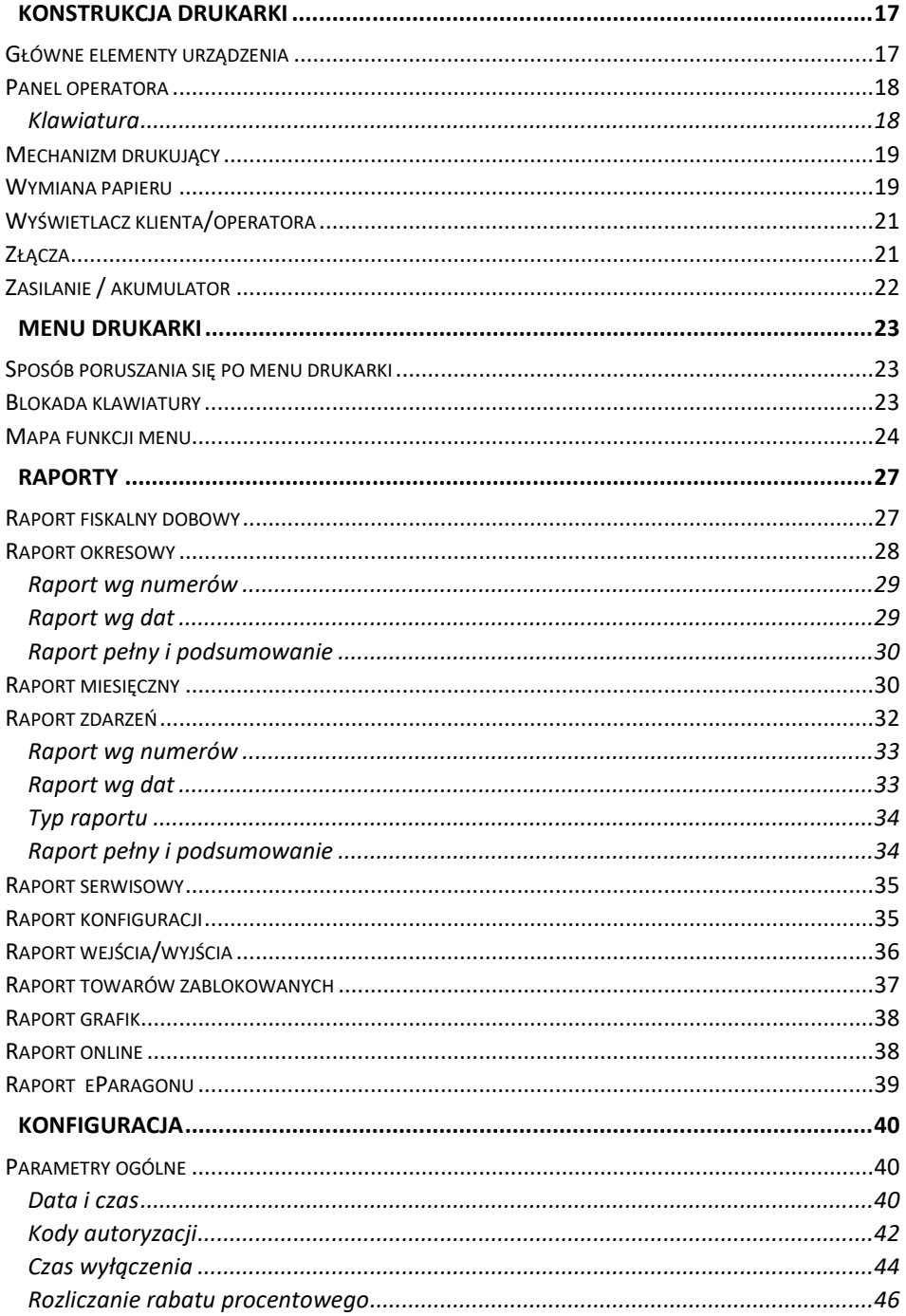

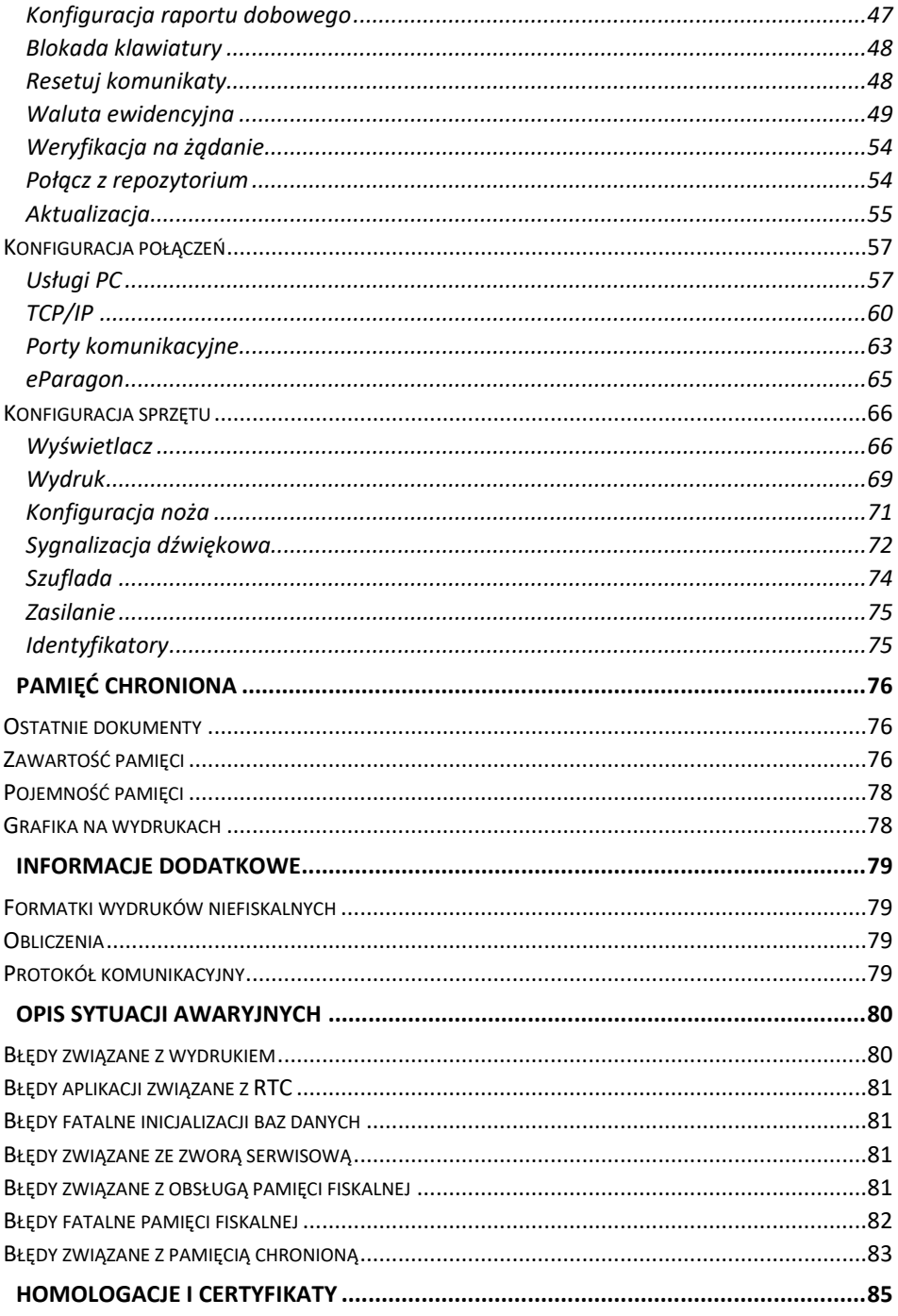

# <span id="page-8-0"></span>**WAŻNE INFORMACJE**

#### **Korzystanie z niniejszej instrukcji**

Każde zagadnienie opisane jest w instrukcji w taki sposób, aby w razie potrzeby czytelnik mógł w prosty sposób znaleźć potrzebne informacje w innych jej częściach.

Jeżeli opisana funkcja ma w drukarce własne podmenu (np. "**[Data i czas](#page-43-1)**"), wystarczy kliknąć w instrukcji, na rysunku wyświetlacza, na odpowiednią pozycję w tym podmenu (np. "**Synchronizuj czas**"), aby przenieść się do jej opisu.

#### **Sposób prezentacji informacji**

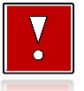

Takim symbolem oznaczone są informacje istotne z punktu widzenia bezpiecznego użytkowania urządzenia. Zaleca się uważne ich czytanie.

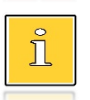

Takim symbolem oznaczone są przydatne wskazówki. Dzięki nim można poznać szybsze i bardziej uniwersalne sposoby pracy.

## <span id="page-8-1"></span>**ZAWARTOŚĆ OPAKOWANIA**

W opakowaniu znajdują się:

- drukarka fiskalna,
- kabel USB,
- instrukcja QuickStart,
- instrukcja Quick OnLine,
- książka kasy,
- karta gwarancyjna,

<span id="page-8-2"></span>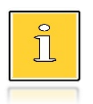

*Programy użytkowe i najnowsza wersja instrukcji obsługi znajdują się również na stronie producenta.*

#### **ROLKI KASOWE**

Zaleca się używanie oryginalnego papieru termicznego polecanego przez producenta. Używanie innego papieru niż oryginalny może doprowadzić do uszkodzenia głowicy mechanizmu drukującego i znacznie zmniejszyć jakość wydruków.

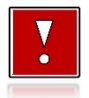

**Korzystanie z papieru niespełniającego wymagań określonych przez producenta powoduje utratę gwarancji.**

Ponadto papier nieodpowiadający warunkom technicznym nie gwarantuje zachowania treści wydruków przez okres 5 lat.

#### <span id="page-9-0"></span>**WYMIANA PAPIERU**

Do wysuwania papieru służy klawisz $\, \, \hat{ \}$ .

Nie wolno wysuwać papieru z komory mechanizmu drukującego w inny sposób, gdy pokrywa dociskająca głowicę (papier) do wałka jest opuszczona – grozi to uszkodzeniem mechanizmu.

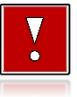

**W sytuacji innej niż uruchomienie (włączenie) drukarki lub wydruk, brak papieru spowodowany wyjęciem rolki lub wysunięciem całej jego ilości za pomoca klawisza <sup>4</sup>. nie jest zgłaszany komunikatem.** 

Papier należy wymieniać w momencie pojawienia się zabarwionej krawędzi. Opis wymiany papieru znajduje się w rozdziale "[Wymiana papieru](#page-22-1)".

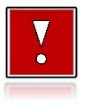

#### **Niebezpieczeństwo poparzenia!**

**Głowica mechanizmu drukującego i jej okolice podczas drukowania mogą szybko nagrzać się do wysokiej temperatury. Nie należy dotykać głowicy drukującej i jej bezpośrednich okolic!**

#### **Niebezpieczeństwo zranienia!**

<span id="page-9-1"></span>**Okolice mechanizmu drukującego zawierają ostre, metalowe krawędzie. Aby uniknąć zranienia, zalecana jest ostrożność podczas czynności wymiany papieru oraz obrywania wydrukowanego paragonu.**

## **CZYSZCZENIE GŁOWICY DRUKUJĄCEJ**

Jeżeli powierzchnia głowicy drukującej jest zabrudzona, należy ją wyczyścić, by nie doprowadzić do uszkodzenia głowicy. Należy przestrzegać następującej instrukcji:

- Nie należy czyścić głowicy bezpośrednio po intensywnym wydruku z uwagi na ryzyko poparzenia!
- Wyłączyć zasilanie urządzenia.
- Otworzyć pokrywę komory papieru.
- Usunąć wstęgę papieru.
- Delikatnie oczyścić głowicę termiczną przy użyciu bawełnianego wacika nasączonego alkoholem etylowym lub izopropylowym (patrz rysunek).

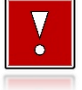

**Do czyszczenia nie używać innych płynów, zwłaszcza rozpuszczalników oraz twardych, szorstkich lub ostrych narzędzi z uwagi na ryzyko uszkodzenia mechanizmu drukującego.**

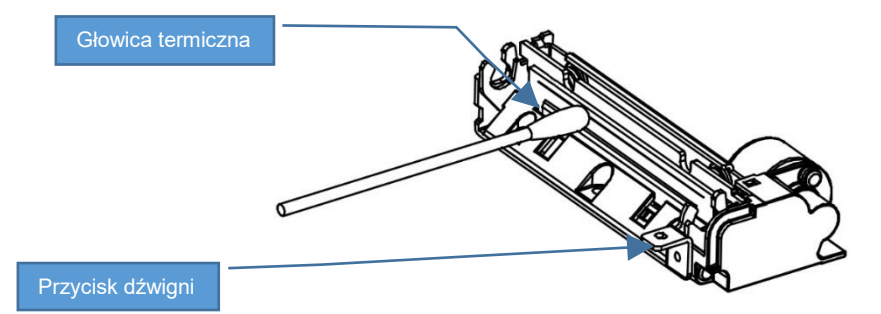

*Czyszczenie linijki termicznej mechanizmu drukującego. Powyższy rysunek jest poglądowy – wygląd mechanizmu drukującego może być różny w zależności od wyboru mechanizmu.*

 Po całkowitym wyschnięciu głowicy założyć wstęgę papieru i zamknąć pokrywę.

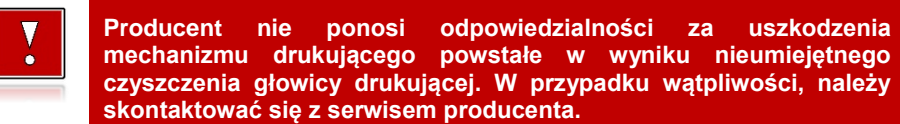

#### <span id="page-10-0"></span>**NAPRAWA DRUKARKI**

Z wyjątkiem czynności opisanych w niniejszej instrukcji nigdy nie należy wykonywać samodzielnie napraw drukarki. Powinny one być zlecone serwisowi autoryzowanemu przez producenta. Pracownik serwisu musi posiadać wystawioną na jego nazwisko, ważną legitymację. Osobom niepowołanym nie wolno, pod groźbą utraty gwarancji, naruszać plomby zabezpieczającej drukarkę.

#### <span id="page-11-0"></span>**DATA I CZAS**

Użytkownik drukarki może samodzielnie zmienić czas, zgodnie z obowiązującymi przepisami. Czas może być zmieniony po raporcie dobowym, a przed rozpoczęciem sprzedaży. Można wykonać wiele zmian czasu po tym samym raporcie dobowym, z zastrzeżeniem, że różnica między czasem przed pierwszą zmianą, a czasem po ostatniej zmianie nie może przekroczyć +/- 2 godzin. Przed rozpoczęciem sprzedaży należy upewnić się, czy data i czas zegara drukarki są prawidłowe. W przypadku rozbieżności większej niż 2 godziny i braku możliwości wykonania synchronizacji (np. z powodu braku internetu) konieczny jest kontakt z serwisem.

#### <span id="page-11-1"></span>**PARAGONY, FAKTURY I RAPORTY DOBOWE**

Każda transakcja powinna zakończyć się wyemitowaniem fiskalnego dokumentu sprzedaży (paragonu lub faktury), który zgodnie z przepisami należy przekazać osobie kupującej. Drukarka FAWAG BOX 1.01 umożliwia wygenerowanie elektronicznej wersji paragonu lub faktury, która wysyłana jest na odpowiednio skonfigurowany serwer. Każdy dzień pracy (sprzedaży) należy zakończyć wykonaniem raportu dobowego.

#### <span id="page-11-2"></span>**ZASILANIE**

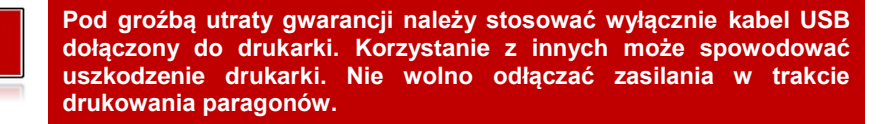

Drukarka jest wyposażona w wewnętrzny akumulator, niemniej zaleca się pracę z podłączonym na stałe zasilaniem zewnętrznym. W pełni naładowany akumulator zapewnia wydruk minimum 6 tysięcy linii (bez podłączenia zasilania zewnętrznego). Nie należy doprowadzać do pełnego rozładowania akumulatora, ponieważ w takim przypadku jego ładowanie może trwać nawet do 5 – 6 godzin.

<span id="page-11-3"></span>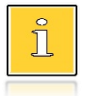

*Całkowite odłączenie zewnętrznego zasilania następuje po wyjęciu wtyczki kabla zasilającego z gniazda komputera. Gniazdo to powinno znajdować się w pobliżu drukarki, w łatwo dostępnym miejscu.*

## **KODY AUTORYZACJI**

Nowa drukarka wymaga wprowadzenia kodu autoryzacji.

Jeżeli nie zostanie on wprowadzony, drukarka zablokuje się po 30 dniach od rozpoczęcia pracy (od momentu pierwszego zaprogramowania nagłówka). Jeżeli nie został podany bezterminowy kod autoryzacyjny, bezpośrednio po włączeniu urządzenia wyświetlana jest informacja o liczbie dni pracy do momentu zablokowania. Po wprowadzeniu bezterminowego kodu, taka informacja nie jest wyświetlana.

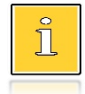

*Kod autoryzacji należy uzyskać od sprzedawcy urządzenia. Wprowadzenie kodu może być wymagane po niektórych naprawach wykonywanych przez serwis.*

#### <span id="page-12-0"></span>**ZEROWANIE PAMIĘCI OPERACYJNEJ**

Zerowanie pamięci operacyjnej może być skutkiem błędnego działania urządzenia. Może powodować utratę niektórych danych. Jeżeli pojawił się wydruk zatytułowany ZEROWANIE RAM, należy wezwać serwis.

#### <span id="page-12-1"></span>**KONFIGURACJA PORTÓW I FUNKCJI KOMUNIKACYJNYCH**

Aby drukarka mogła współpracować z komputerem lub innymi urządzeniami, niezbędne jest prawidłowe skonfigurowanie parametrów portów komunikacyjnych i przypisanie ich do odpowiednich usług.

**Konfiguracja portów dostępna jest w menu** (opis konfiguracji portów jest w rozdziale "**Porty komunikacyjne**")**:**

2 Konfiguracia  $\rightarrow$  2 Konfiguracia połączeń  $\rightarrow$  5 Porty komunikacyjne

**Konfiguracja TCP/IP dostępna jest w menu** (opis konfiguracji portu TCP/IP jest w rozdziale "**[TCP/IP](#page-63-0)**")**:**

2 Konfiguracia  $\longrightarrow$  2 Konfiguracia połączeń  $\longrightarrow$  2 TCP/IP

**Przypisanie portów do usług jest realizowane na pozycji** (opis przypisania portów iest w rozdziale **"[Usługi PC](#page-60-2)**"):

<span id="page-12-2"></span>2 Konfiguracja  $\rightarrow$  2 Konfiguracja połączeń  $\rightarrow$  1 Usługi PC.

## **INFORMACJE ZWIĄZANE Z OCHRONĄ ŚRODOWISKA**

#### **Dotyczy krajów Unii Europejskiej i pozostałych krajów europejskich z wydzielonymi systemami zbierania odpadów.**

Zgodnie z treścią rozdziału 2 Obowiązki wprowadzającego zużyty sprzęt art.14 ustawy z 11.09.2015 r. o zużytym sprzęcie elektrycznym i elektronicznym DZ U 2015 poz. 1688, należy postępować w sposób opisany poniżej.

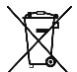

#### **Pozbywanie się zużytych baterii i akumulatorów.**

Ten produkt może zawierać baterie lub akumulatory. W takim przypadku symbol umieszczony na bateriach lub akumulatorach oznacza, że nie należy ich wyrzucać razem z innymi odpadami z gospodarstwa domowego. Zamiast tego należy przekazać je do odpowiedniego punktu zbierania odpadów w celu utylizacji. Baterie i akumulatory nie zawierają rtęci, kadmu ani ołowiu w ilościach wyższych niż określone w dyrektywie 2006/66/EC oraz dyrektywie zmieniającej 2013/56/UE dotyczącej baterii i akumulatorów.

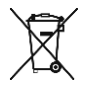

#### **Pozbywanie się starego sprzętu elektrycznego i elektronicznego.**

Ten symbol oznacza, że niniejszy produkt nie może być traktowany jak zwykły odpad z gospodarstwa domowego. Zamiast tego należy go przekazać do odpowiedniego punktu zbierania odpadów w celu ponownego użycia części elektrycznych i elektronicznych. Wielokrotne użycie materiałów pozwala oszczędzić zasoby naturalne.

Pozbywając się tego produktu i baterii lub akumulatora we właściwy sposób, można zapobiec potencjalnym negatywnym konsekwencjom, jakie mogłoby mieć nieprawidłowe przetwarzanie takich odpadów dla środowiska i ludzkiego zdrowia. Szczegółowe informacje na temat utylizacji baterii, akumulatora lub produktu można uzyskać kontaktując się z odpowiednim organem władz, służbami zajmującymi się utylizacją odpadów lub sklepem, w którym został zakupiony produkt.

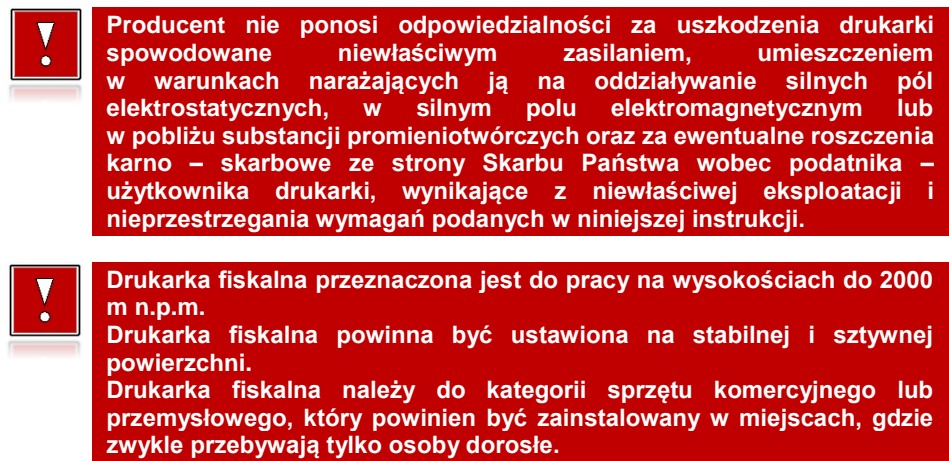

## <span id="page-14-0"></span>**SŁOWNICZEK**

## <span id="page-14-1"></span>**STAWKI PTU**

W urządzeniach fiskalnych stawki PTU (VAT) są definiowane i zapisywane do pamięci fiskalnej po raz pierwszy podczas fiskalizacji urządzenia i mogą być zmieniane w trakcie jego użytkowania (maksimum 30 razy).

## <span id="page-14-2"></span>**TRYBY PRACY**

Urządzenie może pracować w jednym z trzech trybów:

- niefiskalnym,
- fiskalnym.
- tylko do odczytu.

#### <span id="page-14-3"></span>**TRYB NIEFISKALNY**

Tryb, w którym urządzenie pracuje do momentu fiskalizacji. Jest wykorzystywany w celach szkoleniowych. Nie są w nim realizowane zapisy w pamięci fiskalnej. Każdy wydruk generowany w tym trybie jest NIEFISKALNY. Dane nie są przesyłane do repozytorium. Raporty okresowe nie zawierają danych sprzedaży.

#### <span id="page-14-4"></span>**TRYB FISKALNY**

Tryb, w którym urządzenie pracuje od momentu fiskalizacji. Każda dokonana sprzedaż jest rejestrowana w pamięci fiskalnej i chronionej oraz potwierdzana PARAGONEM FISKALNYM lub FAKTURĄ FISKALNĄ. Wykonanie RAPORTU FISKALNEGO DOBOWEGO powoduje zapis danych do pamięci fiskalnej. Dane w tym trybie są wysyłane do repozytorium.

#### <span id="page-14-5"></span>**TRYB TYLKO DO ODCZYTU**

Tryb, w którym możliwe jest tylko wykonywanie wydruków z pamięci chronionej, raportów okresowych i raportów zdarzeń. Sprzedaż oraz wykonywanie wydruków niefiskalnych są zablokowane. Przejście w tryb tylko do odczytu może być spowodowane:

- wykonaniem 1830 raportów dobowych,
- wystąpieniem 200 zerowań RAM,
- wystąpieniem 25260 zdarzeń,
- wykonaniem raportu rozliczeniowego (z poziomu menu serwisowego).

#### <span id="page-15-0"></span>**FISKALIZACJA**

Proces polegający na przełączeniu drukarki w tryb pracy fiskalnej. Fiskalizacji może dokonać wyłącznie autoryzowany przez producenta przedstawiciel serwisu. Do przeprowadzenia fiskalizacji konieczne są następujące dane:

- stawki PTU,
- nagłówek (nazwa i adres siedziby firmy, miejsce instalacji drukarki),
- $\bullet$  NIP.
- NIP serwisu,
- dane serwisanta.

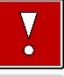

**Podanie niewłaściwych danych może doprowadzić do konieczności wymiany pamięci fiskalnej i chronionej.**

#### <span id="page-15-1"></span>**RAPORT FISKALNY DOBOWY**

Podstawowy raport fiskalny, który należy wykonywać na zakończenie każdego dnia, w którym nastąpiła sprzedaż. Na raporcie dobowym zawarte są informacje będące podstawą do rozliczenia podatkowego. W trybie fiskalnym po wykonaniu raportu dobowego dane są automatycznie wysyłane do repozytorium (pod warunkiem, że drukarka jest podłączona do internetu).

#### <span id="page-15-2"></span>**RAPORT OKRESOWY**

Umożliwia odczyt informacji zapisanych w pamięci fiskalnej w danym przedziale czasu. Zawiera wszystkie raporty dobowe zapisane w pamięci fiskalnej w podanym okresie oraz ich podsumowanie. Wyróżniane są dwa typy raportu (w obu formach jest to raport fiskalny):

- pełny,
- podsumowanie.

#### <span id="page-15-3"></span>**RAPORT MIESIĘCZNY**

Raport okresowy zawierający informacje z danego miesiąca. Można wykonać go w formie pełnej lub podsumowania.

#### <span id="page-16-0"></span>**RAPORT ROZLICZENIOWY**

Specjalna forma raportu okresowego. Pierwszy raport tego typu (raport zamykający) wykonywany jest w przypadku zakończenia fiskalnego trybu pracy urządzenia, w obecności pracownika Urzędu Skarbowego, przedstawiciela serwisu i właściciela urządzenia. Wyróżniane są dwa typy raportu (w obu formach jest to raport fiskalny):

- Pełny,
- Podsumowanie.

#### <span id="page-16-1"></span>**RAPORT ZDARZEŃ**

Zawiera zdarzenia zapisane w pamięci fiskalnej w danym przedziale czasu lub zakresie raportów dobowych. Raport można wykonać dla wszystkich lub wybranego rodzaju zdarzeń. Wyróżniane są dwa typy raportu:

- Pełny (**fiskalny**),
- Podsumowanie (**niefiskalny**).

#### <span id="page-16-2"></span>**TOWAR ZABLOKOWANY**

Zgodnie z wymogami Ministerstwa Finansów drukarka kontroluje zmiany stawki PTU dla każdego towaru, który znajduje się w bazie towarowej (pamięci) drukarki. Towar, dla którego stawkę PTU obniżono, jest zablokowany w tej stawce, tzn. nie można go sprzedać w stawce wyższej. Zmiana stawki PTU dla towaru z wartościowej (np. 0,00%) na sprzedaż zwolnioną jest traktowana jako jej obniżenie.

#### <span id="page-16-3"></span>**PAMIĘĆ FISKALNA**

Elektroniczna pamięć umieszczona wewnątrz urządzenia, w której zapisywane są m.in. sprzedaż, zdarzenia i wszystkie raporty dobowe wykonywane przez drukarkę. Danych zapisanych w pamięci fiskalnej nie można w żaden sposób zmienić, a jedynie odczytać. Na podstawie zapisów w pamięci fiskalnej generowane są raporty okresowe.

#### <span id="page-16-4"></span>**CZAS BEZCZYNNOŚCI**

Czas, w którym nie został naciśnięty żaden klawisz drukarki, nie odebrała ona żadnego polecenia protokołu komunikacyjnego i nie wykonywała żadnej operacji.

## <span id="page-17-0"></span>**TOTALIZERY**

Wewnętrzne liczniki urządzenia, w których przechowywane są informacje o sprzedaży w poszczególnych stawkach podatkowych (A, …, G), liczbie wystawionych paragonów i faktur, liczbie i kwocie anulowanych paragonów i faktur, itp. Totalizery są zerowane po wykonaniu raportu dobowego.

## <span id="page-17-1"></span>**PAMIĘĆ CHRONIONA**

Urządzenie zawarte trwale w drukarce, zawierające elektroniczny nośnik danych, umożliwiające zapis i odczyt emitowanych dokumentów fiskalnych i niefiskalnych pod bezpośrednią kontrolą programu pracy drukarki, w sposób uniemożliwiający ich zmianę bez wykrycia tego zdarzenia w trakcie weryfikacji zapisów z zawartością pamięci fiskalnej.

#### <span id="page-17-2"></span>**REPOZYTORIUM**

System informatyczny w rozumieniu ustawy, prowadzony przez Szefa Krajowej Administracji Skarbowej, którego zasadniczym celem jest odbieranie i gromadzenie danych przekazywanych przez urządzenia rejestrujące i komunikacja z urządzeniami rejestrującymi w zakresie niezbędnym do ich konfiguracji oraz realizowanie innych zadań dla celów kontrolnych i analitycznych.

#### <span id="page-17-3"></span>**PODPIS CYFROWY**

Dane dołączone do danych lub ich przekształcenie kryptograficzne w rozumieniu normy ISO 7498-2:1989, które pozwala odbiorcy danych udowodnić pochodzenie danych i zabezpieczyć je przed fałszerstwem.

#### <span id="page-17-4"></span>**ZAWARTOŚĆ ELEKTRONICZNA**

Zawartość, kolejno, wszystkich pól dokumentów emitowanych przez urządzenia i przesyłanych do repozytorium - z wyłączeniem znaczników tych pól i elementów graficznych.

# <span id="page-18-0"></span>DANE TECHNICZNE I WARUNKI ZNAMIONOWE **UŻYTKOWANIA**

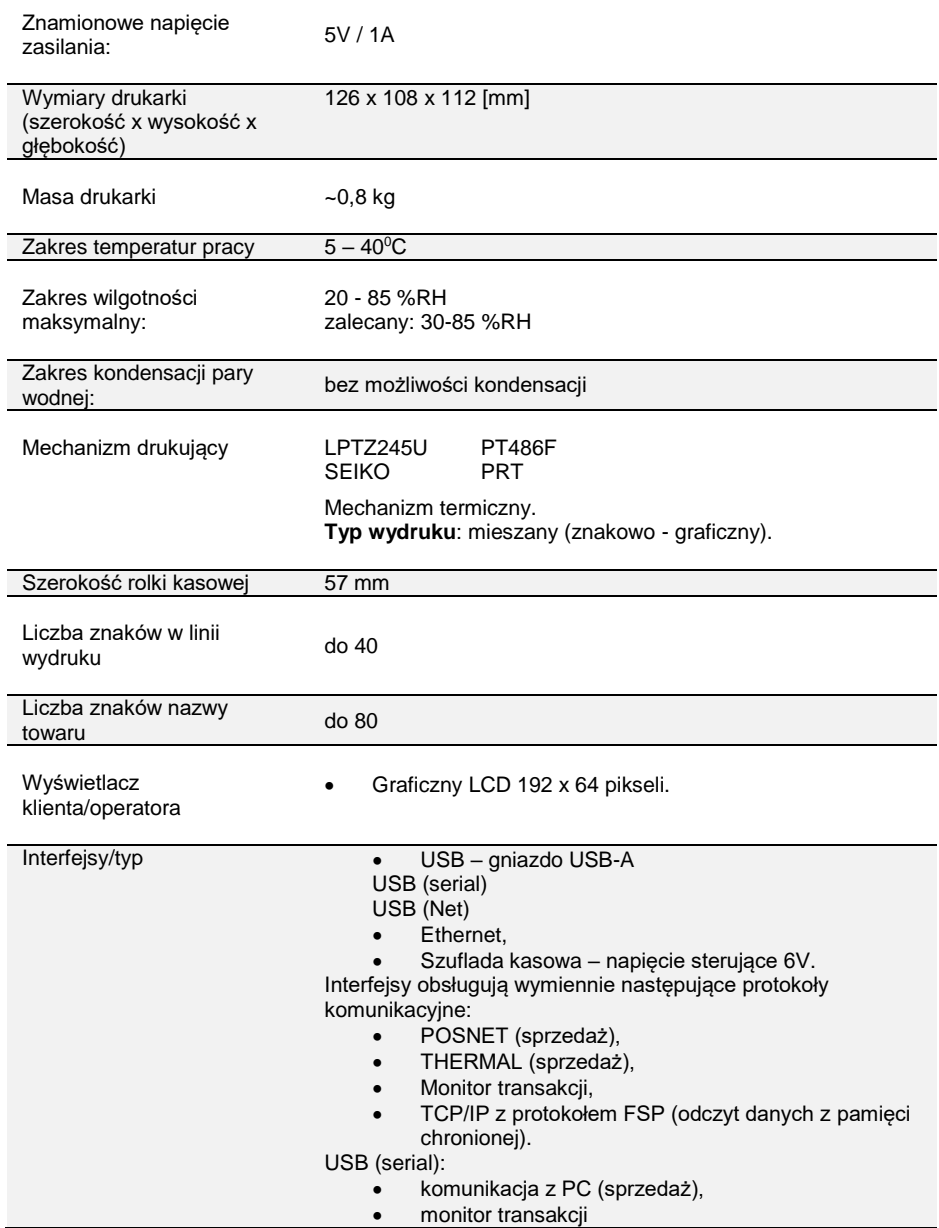

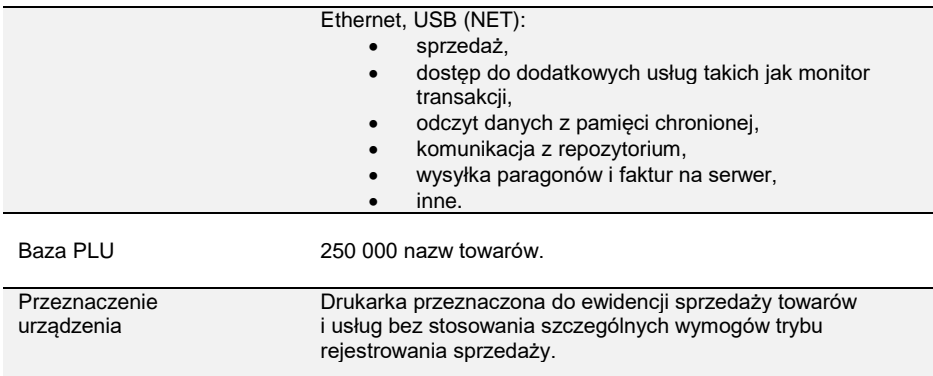

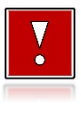

**Niniejszy wyrób jest zgodny z wymaganiami dyrektyw nowego podejścia w zakresie kompatybilności elektronicznej (dyrektywa 2014 2014 2014 2014 2025 2025 2025 2025 2025 2025 2025 2025 2025 2025 2025 2025 2025 2025 2025 2025 2025 2025 2025 2025 2025 2025 2025 2025 2025 2025 2025 2025 (2014/35/UE). W celu zapewnienia odpowiednich warunków pracy wymagane jest, aby urządzenia współpracujące z wyrobem (komputer, monitor, itp.) posiadały oznaczenie CE.**

#### <span id="page-19-0"></span>**WERSJA I SUMA KONTROLNA PROGRAMU PRACY KASY**

Wersja programu pracy kasy jest widoczna na wyświetlaczu zaraz po uruchomieniu urządzenia oraz na raporcie serwisowym. Suma kontrolna programu pracy kasy możliwa jest do wyświetlenia i wydrukowania w menu "Serwis".

#### **Aby wyświetlić sumę kontrolną programu pracy kasy należy wybrać:**

4 Serwis  $\rightarrow$  1 Testy sprzetowe  $\rightarrow$  11 Pamieć fiskalna  $\rightarrow$  5 Suma kontrolna

Po wybraniu pozycji "5 Suma kontrolna" wyświetlony zostanie komunikat "Test poprawny, wydrukować?" aby wyświetlić sumę kontrolną należy na ekranie tego komunikatu nacisnąć strzałkę w dół lub odczekać chwilę.

#### **Aby wydrukować sumę kontrolną programu pracy kasy należy wybrać:**

4 Serwis  $\rightarrow$  1 Testy sprzętowe  $\rightarrow$  11 Pamięć fiskalna  $\rightarrow$  5 Suma kontrolna Przy pytaniu "Test poprawny, wydrukować?" należy potwierdzić klawiszem  $\blacktriangleright$ .

# <span id="page-20-0"></span>KONSTRUKCJA DRUKARKI

## <span id="page-20-1"></span>**GŁÓWNE ELEMENTY URZĄDZENIA**

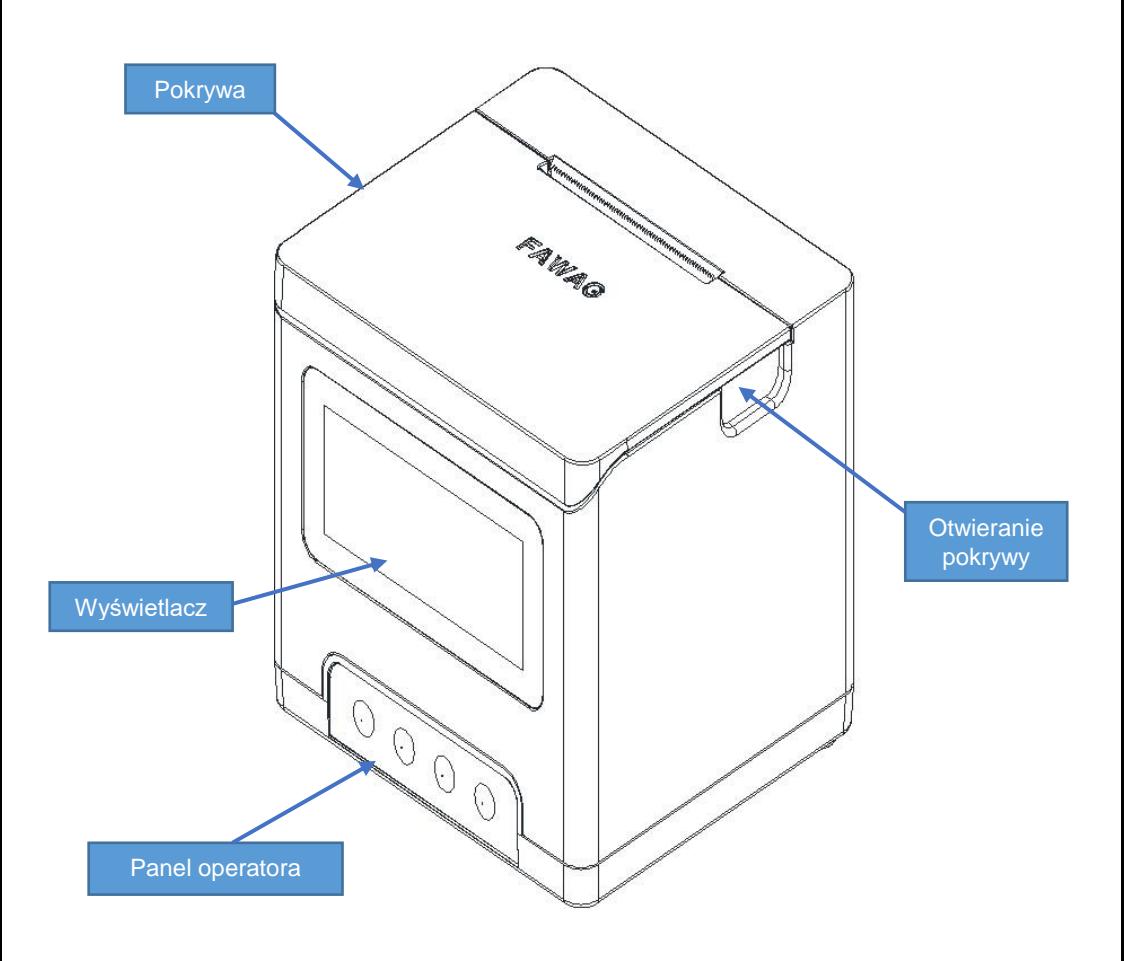

*Drukarka FAWAG BOX.*

## <span id="page-21-0"></span>**PANEL OPERATORA**

Drukarka jest wyposażona w panel operatora, zawierający membranowe przyciski umożliwiające wykonanie podstawowych operacji, takich jak: konfiguracja urządzenia, testy i raporty.

#### <span id="page-21-1"></span>**Klawiatura**

 $\circledast$ 

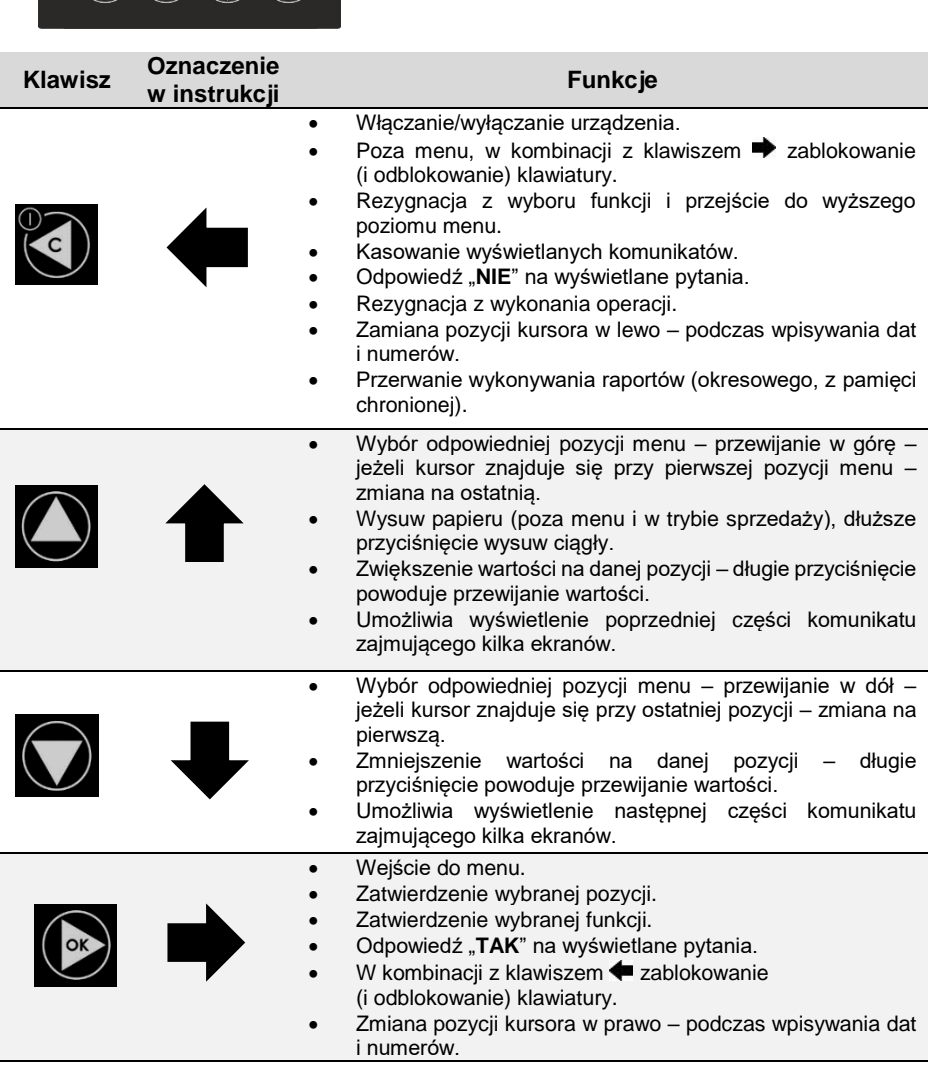

#### <span id="page-22-0"></span>**MECHANIZM DRUKUJĄCY**

Drukarka wyposażona jest w wysokiej jakości mechanizm termiczny. Dostępne typ mechanizmu:

- **LTPZ245U / SEIKO**
- PRT486F / PRT

Rozmiar papieru:

 $\bullet$  57 mm x 30m

#### <span id="page-22-1"></span>**WYMIANA PAPIERU**

Poniżej przedstawiono procedurę wkładania papieru do pustej drukarki.

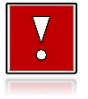

**W przypadku wymiany rolek w trakcie eksploatacji drukarki, należy pamiętać o tym, aby z komory papieru usunąć pustą gilzę po zużytej rolce.**

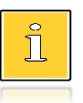

*Stosowanie materiałów eksploatacyjnych zalecanych przez producenta przedłuża żywotność mechanizmów drukujących. Rolki papieru należy wkładać do drukarki w taki sposób, aby odwinięty kawałek wychodził od spodu (zgodnie z rysunkami). W przypadku niewłaściwego założenia papieru wydruk będzie niewidoczny.*

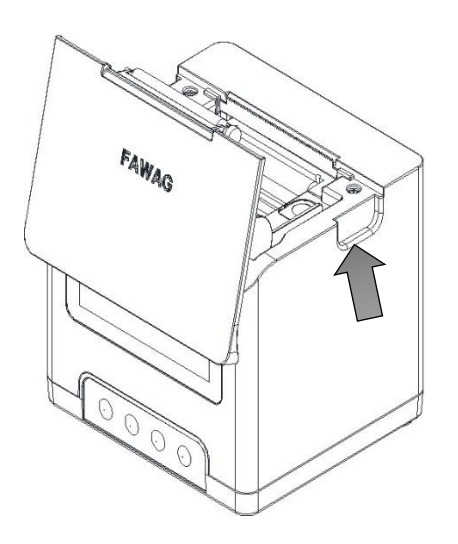

**1. Otworzyć pokrywę. 2. Umieścić rolkę w komorze papieru.**

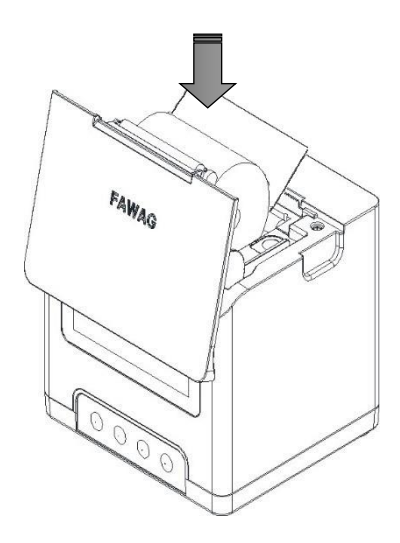

**3. Wysunąć końcówkę papieru i zamknąć pokrywę. Końcówkę papieru należy wysunąć tak, aby jej kilka centymetrów wystawało z obudowy.**

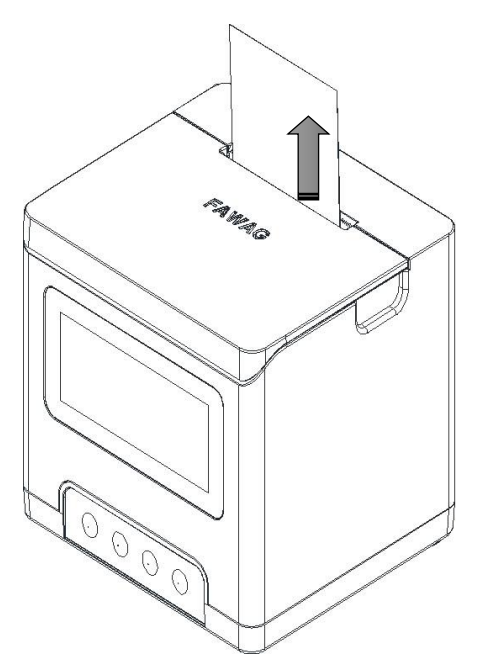

## <span id="page-24-0"></span>**WYŚWIETLACZ KLIENTA/OPERATORA**

Drukarka wyposażona jest w graficzny wyświetlacz LCD 192 x 64 pixeli z możliwością ustawienia kontrastu i podświetlenia (patrz: "[Wyświetlacz](#page-69-1)"). Wyświetlacz pozwala na prezentowanie takich danych jak:

- suma do zapłaty,
- reszta,
- nazwa towaru,
- cena,
- ilość,
- itp.

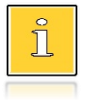

*Sposób wyświetlania tych danych zależy w dużym stopniu od programu sprzedaży, z którym ma współpracować drukarka.*

## <span id="page-24-1"></span>**ZŁĄCZA**

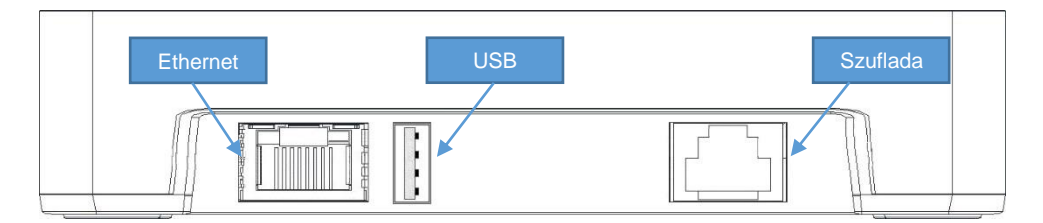

#### **Złącze do podłączenia szuflady RJ12**

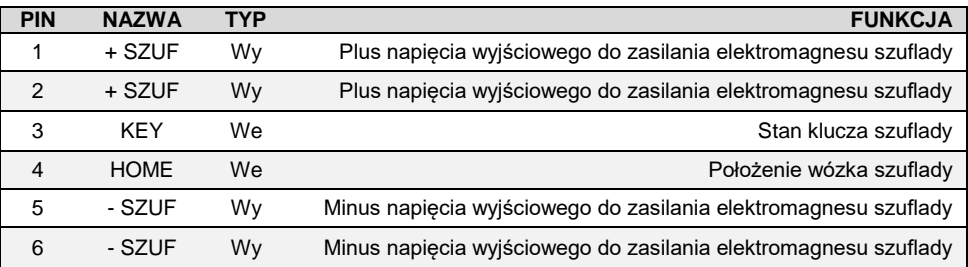

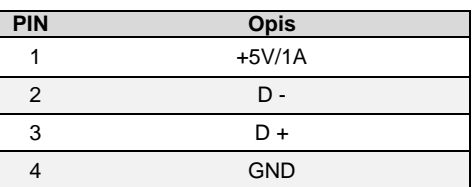

#### **Złącze USB typ A**

## <span id="page-25-0"></span>**ZASILANIE / AKUMULATOR**

Drukarkę FAWAG BOX wyposażono w wewnętrzny akumulator, jednak urządzenie powinno pracować przy podłączonym na stałe zasilaniu zewnętrznym. Tylko w sytuacjach awaryjnych może pracować z akumulatora, przy czym mogą nastąpić ograniczenia w postaci wolniejszego wydruku, przygaszenia lub wyłączenia podświetlenia wyświetlacza oraz w pracy peryferiów (możliwość otwierania szuflady).

Drukarka FAWAG BOX dysponuje 2-ma trybami ładowania akumulatora 6V/1,2Ah:

- Prąd pobierany z PC / ładowarki, w trybie obniżonym nie powinien przekroczyć 500mA nawet podczas drukowania.
- Prąd pobierany z PC / ładowarki, w trybie standardowym w trakcie drukowania wzrasta o ok. 200-300mA, ale nie przekracza 1A.

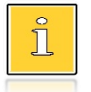

*Całkowite odłączenie zewnętrznego zasilania następuje po wyjęciu wtyczki kabla zasilającego z gniazda komputera.*

Jeżeli drukarka przez określony w konfiguracji czas nie odbierze żadnej informacji po USB oraz nie zostanie naciśnięty żaden klawisz klawiatury to nastąpi jej wyłączenie.

Ponowne włączenie nastąpi po naciśnięciu klawisza .

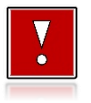

**Do momentu przejścia drukarki w stan pełnej gotowości do pracy dane otrzymane po łączu USB są tracone.**

# <span id="page-26-0"></span>**MENU DRUKARKI**

Drukarka umożliwia wykonywanie wielu operacji z poziomu menu, między innymi:

- wywoływanie raportów,
- konfigurację (ustawianie czasu, parametrów portu i innych),
- zmianę waluty,
- testy sprzętowe.

#### <span id="page-26-1"></span>**SPOSÓB PORUSZANIA SIĘ PO MENU DRUKARKI**

Wejście do menu jest możliwe, jeśli drukarka nie jest w trybie transakcji lub w stanie drukowania.

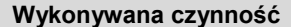

**Podgląd wyświetlacza** 

W celu wywołania menu należy użyć klawisza $\rightarrow$ .

- **1** Wszystkie pozycje menu są numerowane, co ułatwia Użytkownikowi poruszanie się pomiędzy nimi.
- Menu  $9 - 9 - 30934$ 1 Raportu 2 Konfiguracja
- 3 Pamieć chroniona
- 4 Servis

**2** Klawisze  $\blacktriangleright$  i  $\blacktriangle$  służa do przewijania poszczególnych pozycji menu. Klawisz  $\blacktriangleright$ służy do zatwierdzania wybranej pozycji, natomiast klawisz <a> wyboru lub wyjścia z menu.

#### <span id="page-26-2"></span>**BLOKADA KLAWIATURY**

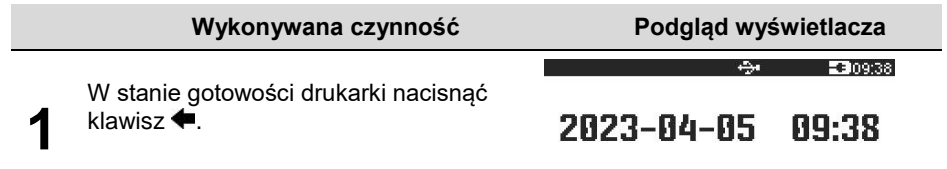

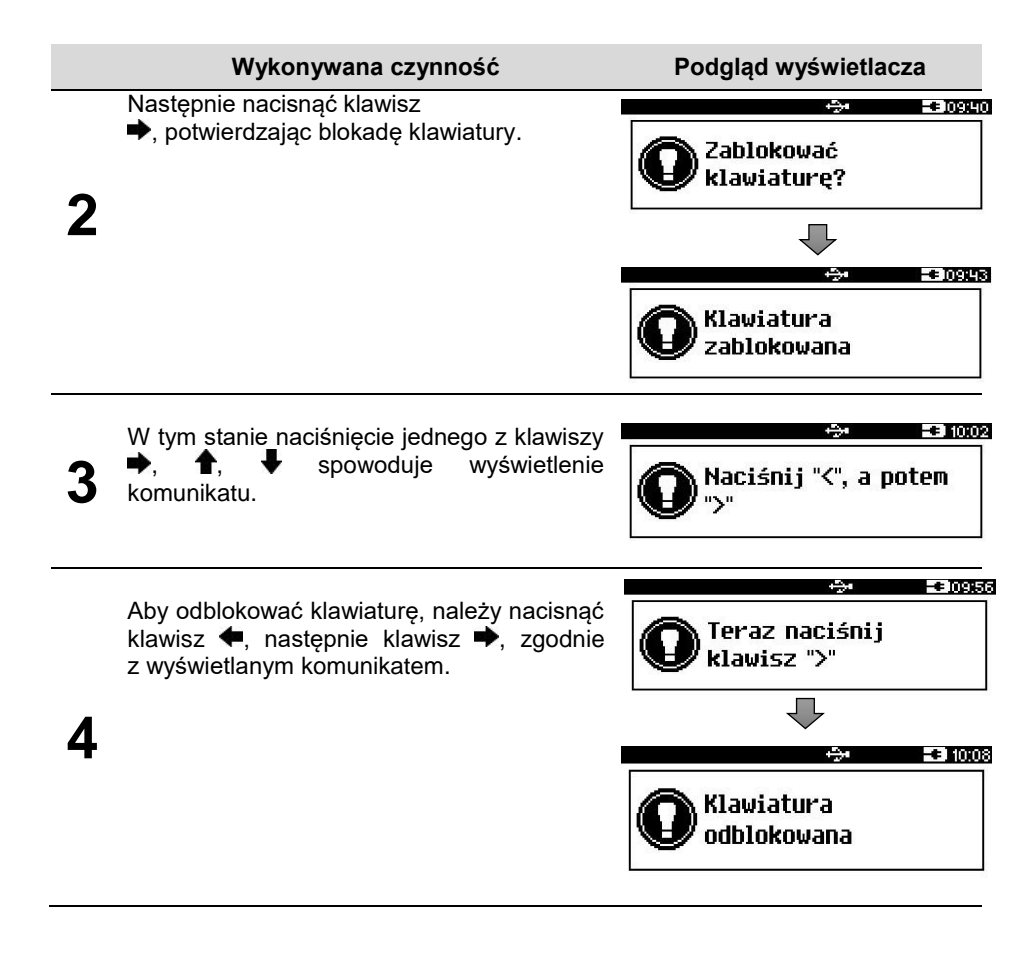

#### <span id="page-27-0"></span>**MAPA FUNKCJI MENU**

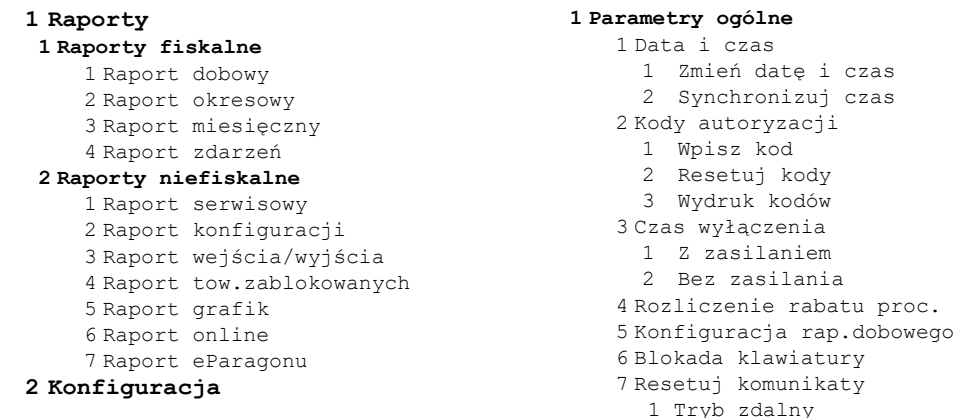

2 Tryb standardowy Waluta ewidencyjna Zmiana waluty Przeliczanie Aktualna waluta Weryfikacja na żądanie Połącz z repozytorium Aktualizacja Status Sprawdź Instaluj **Konfig. połączen** Usługi PC Interfejs PC 1 Monitor Odczyt pam. chron. TCP/IP WiFi Wyszukaj sieć Adres MAC Bluetooth Status Parowanie Nazwa Urządzenia Porty komunikacyjne Sterownik USB Ethernet Karta sieciowa USB eParagon Status Adres serwera Testowe połączenie Wyczyść bufor **Konfig. sprzętu** Wyświetlacz Kontrast wyświetlacza Podświetlenie Jasność podświetlenia Czas zaniku podświetlenia Wydruk Jakość wydruku Oszczędność papieru Tryb ekonomiczny Wydruki Raporty dobowe Niefiskalne Specjalne Kod podpisu cyfrowego Konfiguracja noża Sygnalizacja dźwiękowa

 Dźwięki klawiszy Brak zasilania Szuflada Impuls szuflady Zasilanie 1 Tryb WiFi/BT Prąd ładowania Identyfikatory **Pamięć chroniona Ostatnie dokumenty Zawartość pamięci Pojemność pamięci Grafiki na wydrukach Serwis Testy sprzętowe** Wytrzymałościowy Test klawiatury Test wyświetlacza Czujników mechanizmu Jakości wydruku Test szuflady Test portów Monitor transmisji PC1 Punkty pomiarowe Test pamięci Test RAM Test FLASH Zapis/odczyt FSK Pamięć fiskalna Numer unikatowy Aktualne stawki PTU NIP Test ogólny FSK Suma kontrolna Test zwory serwisowej Test akumulatora Test połączeń online **Funkcje serwisowe** Przegląd techniczny Interwencje Raport rozliczeniowy Hasło serwisowe Program pamięci fiska… Wymiana kluczy TPM Kasowanie bazy DF Weryf. wersji **Kody autoryzacji** Wpisz kod

2 Resetuj kody 3 Wydruk kodów **4 Kod kontrolny 5 Produkcja**

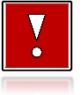

**Funkcje serwisowe oznaczone ikoną klucza " " są dostępne wyłącznie dla autoryzowanego serwisu Fawag, po zdjęciu plomby zabezpieczającej urządzenie przed nieuprawnioną ingerencją.**

# <span id="page-30-0"></span>**RAPORTY**

#### <span id="page-30-1"></span>**RAPORT FISKALNY DOBOWY**

Jest to podstawowy raport fiskalny, który należy wykonać na zakończenie każdego dnia sprzedaży.

#### **Aby wykonać raport dobowy, należy:**

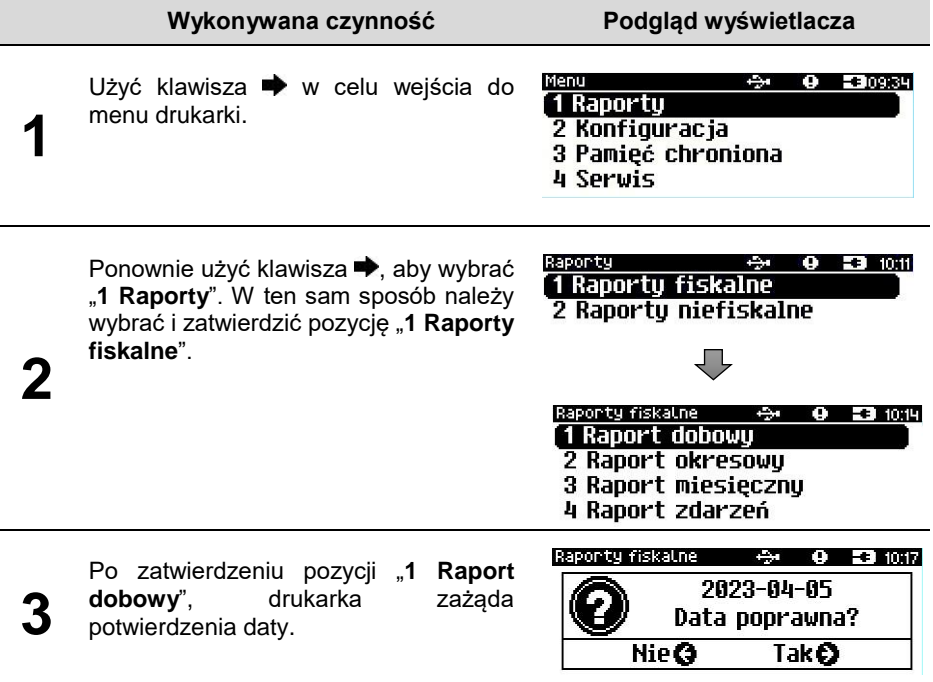

Jeżeli data jest poprawna, należy zatwierdzić ją klawiszem  $\blacktriangleright$ .

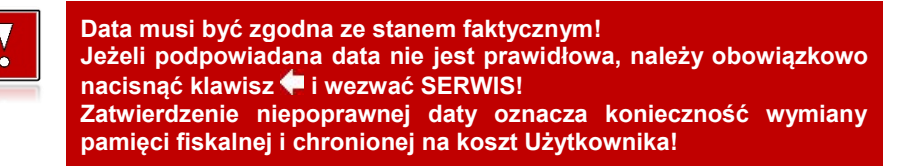

Jeżeli w danym dniu wykonano już raport dobowy zerowy (nie było sprzedaży) i kolejny raport dobowy tego dnia również byłby zerowy, wówczas drukarka zgłosi błąd i nie wykona raportu.

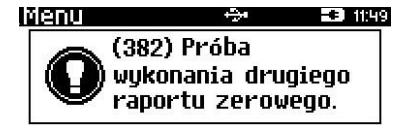

W trybie niefiskalnym powyższe ograniczenie nie działa, można zatem wykonywać wiele raportów zerowych jednego dnia. Wszystkie raporty dobowe wykonywane w trybie niefiskalnym mają numer 1.

#### <span id="page-31-0"></span>**RAPORT OKRESOWY**

Raport okresowy jest zestawieniem danych zapisanych w pamięci fiskalnej w podanym zakresie.

#### **Aby wykonać raport okresowy, należy:**

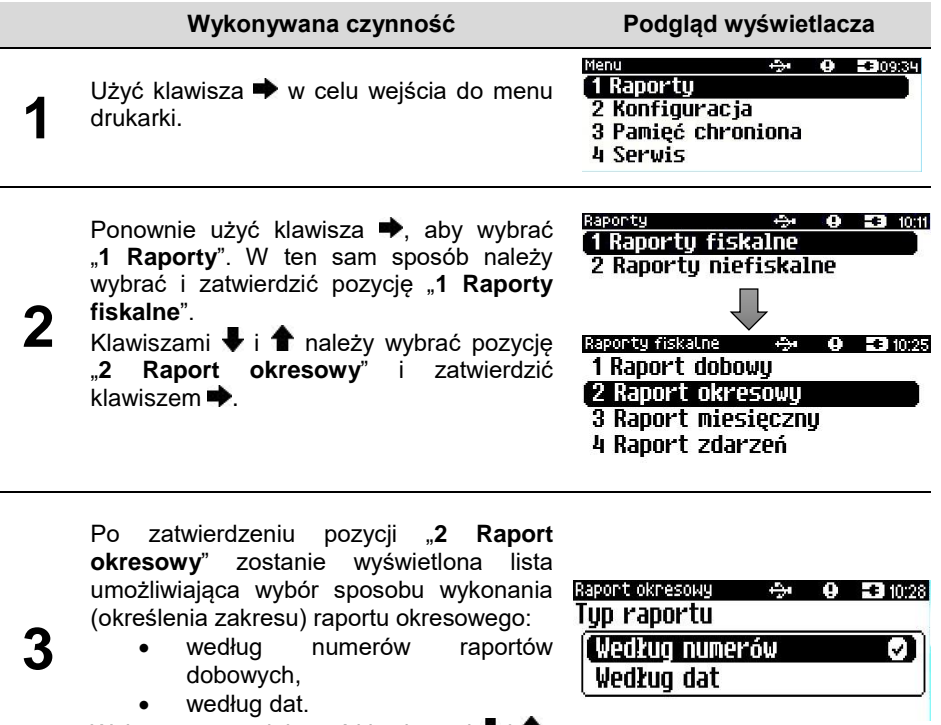

Wyboru można dokonać klawiszami  $\blacklozenge$  i  $\blacklozenge$ , następnie zatwierdzić klawiszem  $\blacktriangleright$ .

str. 28

#### <span id="page-32-0"></span>**Raport wg numerów**

Po wybraniu raportu według numerów drukarka zażąda wprowadzenia numerów raportów dobowych: początkowego i końcowego.

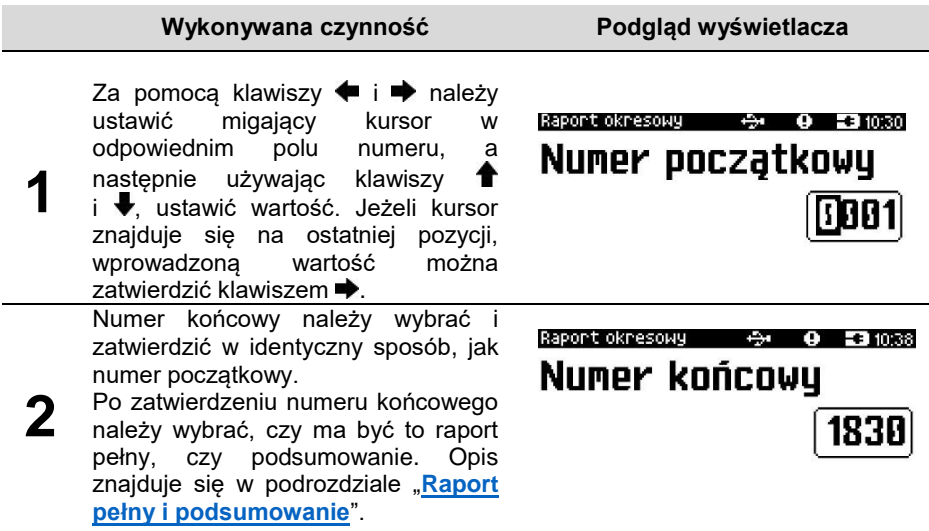

#### <span id="page-32-1"></span>**Raport wg dat**

Po wybraniu raportu według dat drukarka zażąda wprowadzenia daty początkowej i końcowej raportu okresowego. W trybie fiskalnym jako data początkowa podpowiadana jest data fiskalizacji, jako data końcowa – aktualna data.

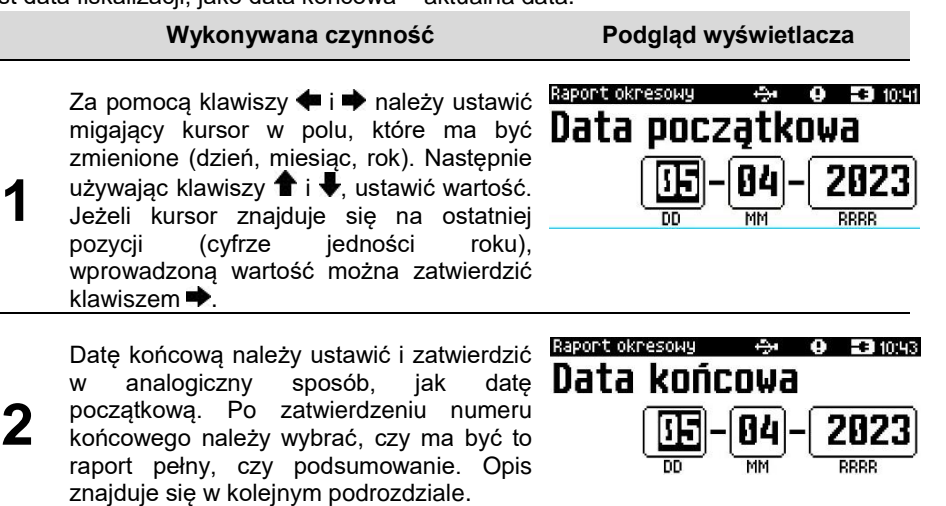

#### <span id="page-33-0"></span>**Raport pełny i podsumowanie**

Po zatwierdzeniu numeru końcowego lub daty końcowej należy określić, czy raport ma być w pełnej formie, czy samego podsumowania.

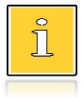

*Raport pełny – fiskalny raport okresowy zawierający wszystkie raporty dobowe z danego okresu. Podsumowanie – raport fiskalny mający formę samego podsumowania danego okresu.*

#### **Wykonywana czynność Podgląd wyświetlacza**

Wyboru rodzaju raportu należy dokonać klawiszami zatwierdzić klawiszem . Po zatwierdzeniu nastąpi wydruk raportu.

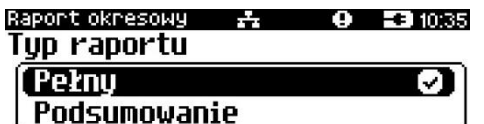

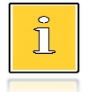

*Do momentu zatwierdzenia wykonania raportu, na każdym etapie ustawiania parametrów można zrezygnować z jego wykonania i opuścić menu. W tym celu należy nacisnać klawisz* ...

W zależności od zadeklarowanych i zatwierdzonych dat lub numerów raportów, na wyświetlaczu mogą pojawić się komunikaty informujące o rodzaju błędu wprowadzonych parametrów, np. przy błędnie wprowadzonym zakresie numerów raportów (numer początkowy jest większy niż końcowy).

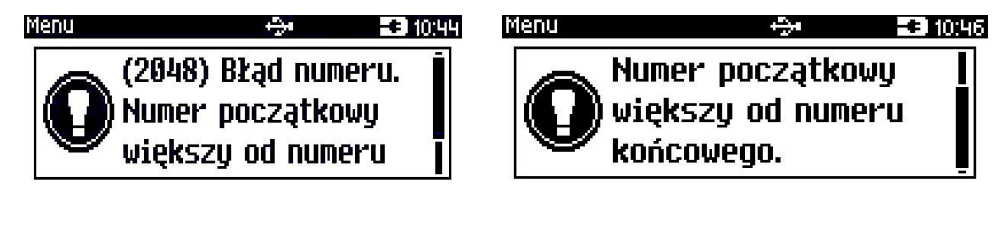

#### <span id="page-33-1"></span>**RAPORT MIESIĘCZNY**

Raport miesięczny jest formą raportu okresowego, dla którego jako data początkowa przyjmowany jest pierwszy dzień danego miesiąca, a jako końcowa – ostatni dzień tego miesiąca. Raport może być drukowany w formie pełnej lub samego podsumowania.

ĭ

*Raport pełny – fiskalny raport okresowy miesięczny zawierający wszystkie raporty dobowe wykonane w tym miesiącu. Podsumowanie – raport fiskalny mający formę samego podsumowania danego miesiąca.*

#### **Aby wykonać raport miesięczny, należy:**

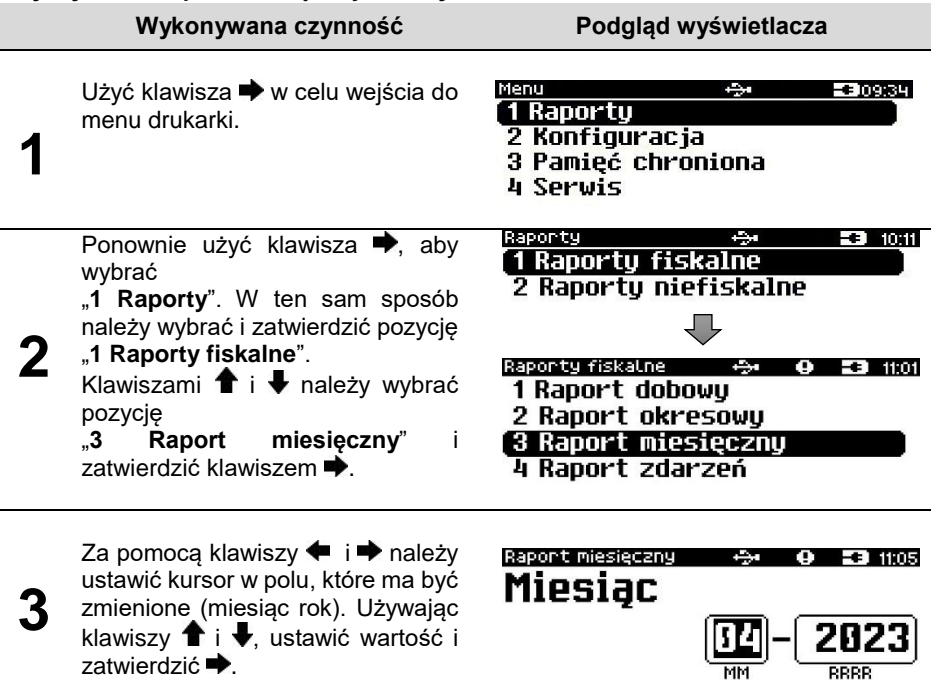

Po zatwierdzeniu wybranego miesiąca, należy określić typ raportu. Wyboru rodzaju raportu należy dokonać klawiszami  $\uparrow$  i  $\downarrow$ . zatwierdzić klawiszem  $\rightarrow$  Po zatwierdzeniu nastąpi wydruk raportu.

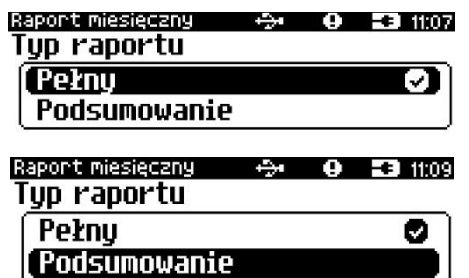

**4**

*Do momentu zatwierdzenia wykonania raportu, na każdym etapie ustawiania parametrów można zrezygnować z jego wykonania i opuścić menu. W tym celu należy nacisnąć klawisz* .

## <span id="page-35-0"></span>**RAPORT ZDARZEŃ**

Raport pozwala na wydrukowanie wszystkich lub wybranego rodzaju zdarzeń, które wystąpiły w urządzeniu w podanym zakresie dat lub raportów dobowych.

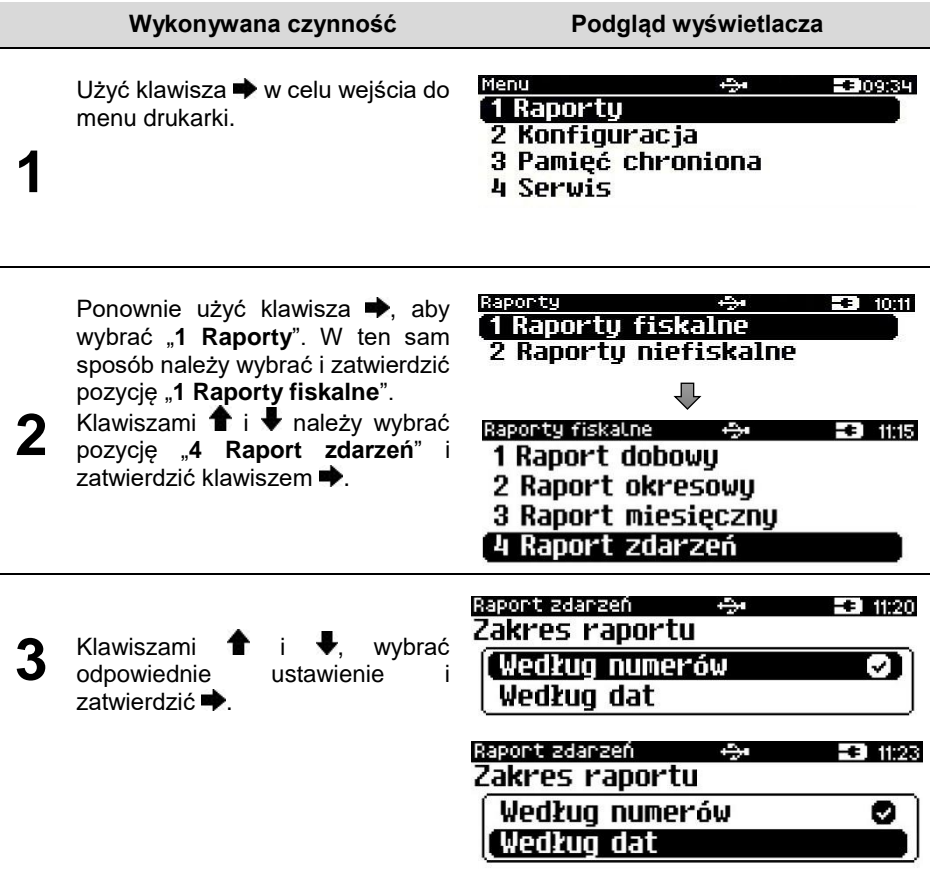
## **Raport wg numerów**

Po wybraniu raportu według numerów drukarka zażąda wprowadzenia numerów raportów dobowych: początkowego i końcowego.

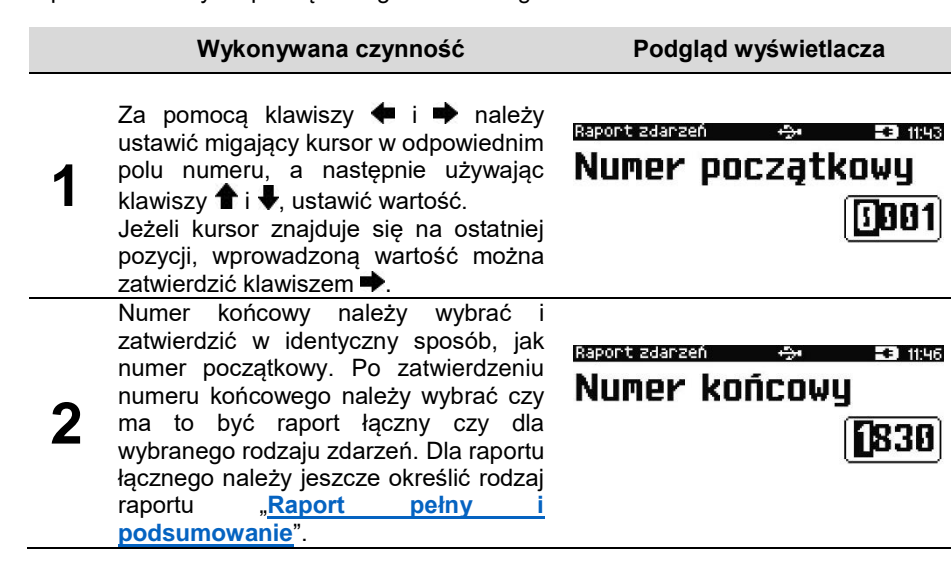

# **Raport wg dat**

Po wybraniu raportu według dat, drukarka zażąda wprowadzenia daty początkowej i końcowej raportu zdarzeń. W trybie fiskalnym jako data początkowa i końcowa podpowiadana jest aktualna data.

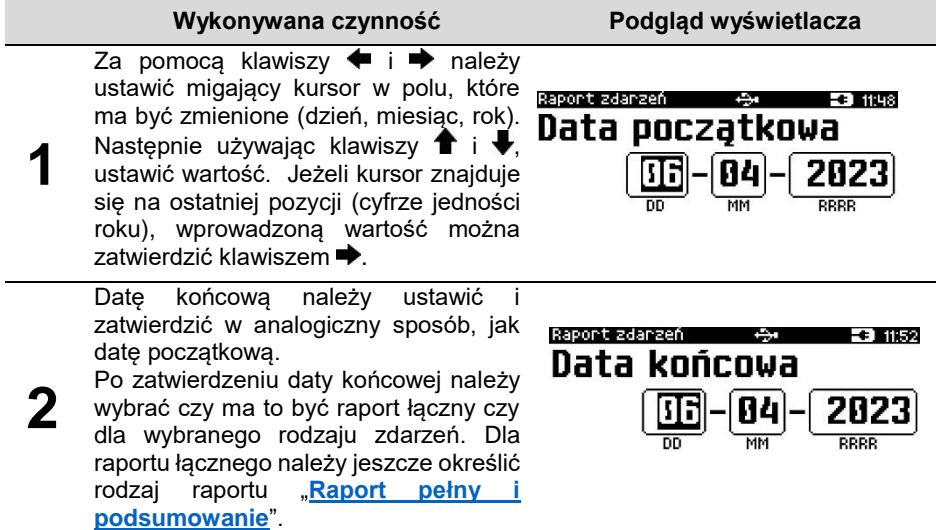

# **Typ raportu**

Po zatwierdzeniu numeru końcowego lub daty końcowej, należy określić czy mają być drukowane wszystkie zdarzenia z podanego zakresu, czy ma być drukowany jeden typ zdarzeń z podanego zakresu.

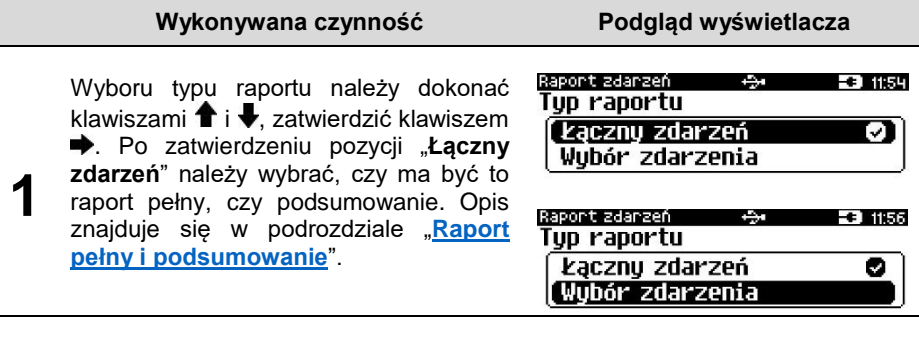

**2** Po zatwierdzeniu pozycji "Wybór **zdarzenia**" zostanie wyświetlona lista możliwych zdarzeń do wydruku. Wyboru rodzaju zdarzenia należy dokonać klawiszami  $\bigoplus$  i  $\bigoplus$ , zatwierdzić klawiszem .

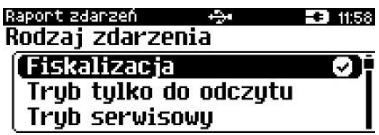

# <span id="page-37-0"></span>**Raport pełny i podsumowanie**

Po zatwierdzeniu typu raportu "łączny" należy określić, czy raport ma być w pełnej formie, czy samego podsumowania.

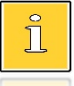

*Raport pełny – raport fiskalny zdarzeń zawierający wszystkie zdarzenia lub rodzaj zdarzeń z danego okresu. Podsumowanie – niefiskalny raport, mający formę samego podsumowania z danego okresu.*

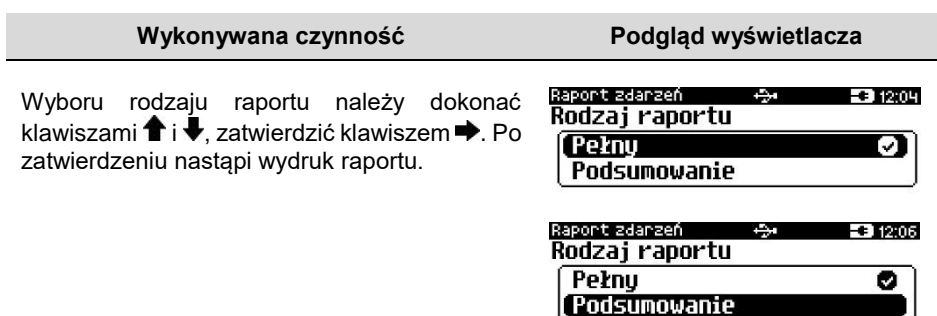

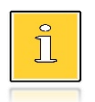

*Do momentu zatwierdzenia wykonania raportu, na każdym etapie ustawiania parametrów można zrezygnować z jego wykonania i opuścić menu. W tym celu należy nacisnąć klawisz* ...

W zależności od zadeklarowanych i zatwierdzonych dat lub numerów raportów na wyświetlaczu mogą pojawić się komunikaty informujące o rodzaju błędu wprowadzonych parametrów, np. przy błędnie wprowadzonym zakresie numerów raportów (numer początkowy jest większy niż końcowy).

# **RAPORT SERWISOWY**

Raport serwisowy zawiera informacje o: nazwie i wersji drukarki, trybie jej pracy, numerach identyfikujących urządzenie, rodzaju fiskalnego licznika paragonów, stawkach PTU, walucie ewidencyjnej oraz liczbie zapisanych raportów dobowych, zdarzeń i dokumentów.

#### **Aby wykonać raport serwisowy, należy:**

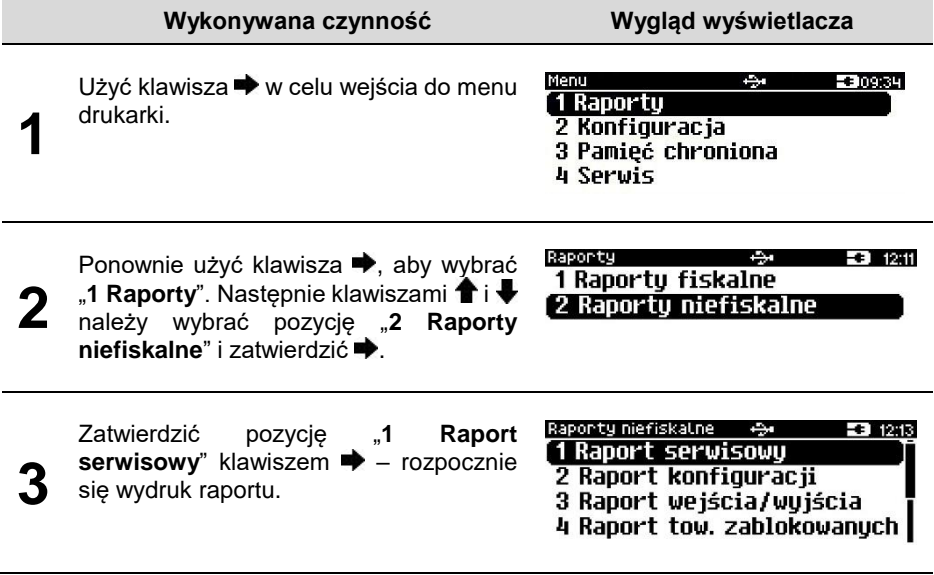

# **RAPORT KONFIGURACJI**

Raport konfiguracji zawiera informacje na temat ustawień dotyczących sprzętu (wyświetlacza, wydruku, szuflady, zasilania i innych funkcji).

## **Aby wykonać raport konfiguracji, należy:**

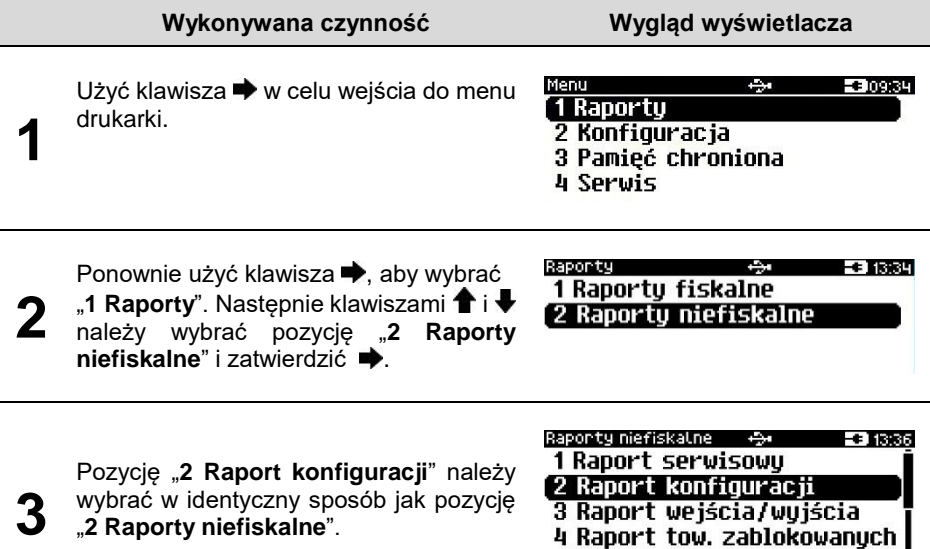

# **RAPORT WEJŚCIA/WYJŚCIA**

Raport konfiguracji wejścia/wyjścia zawiera informacje na temat ustawień transmisji danych z PC, konfiguracji TCP/IP oraz ustawień portów i urządzeń.

#### **Aby wykonać raport wejścia/wyjścia, należy:**

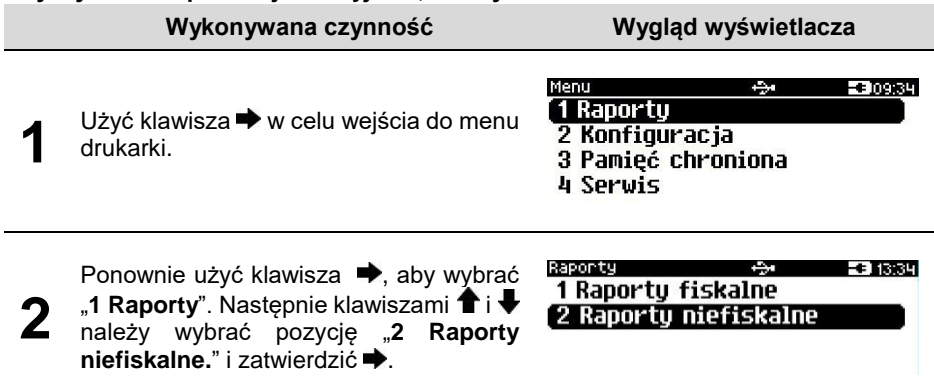

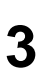

Pozycję "**3 Raport wejścia/wyjścia**" należy wybrać w identyczny sposób, jak pozycję "**2 Raporty niefiskalne.**".

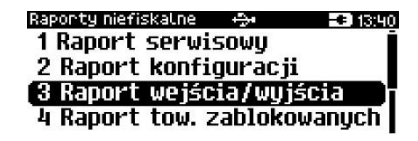

# **RAPORT TOWARÓW ZABLOKOWANYCH**

Jest to raport zawierający listę tzw. towarów zablokowanych, możliwy do wykonania tylko przy współpracy z zewnętrznym komputerem.

#### **Aby wykonać raport towarów zablokowanych, należy:**

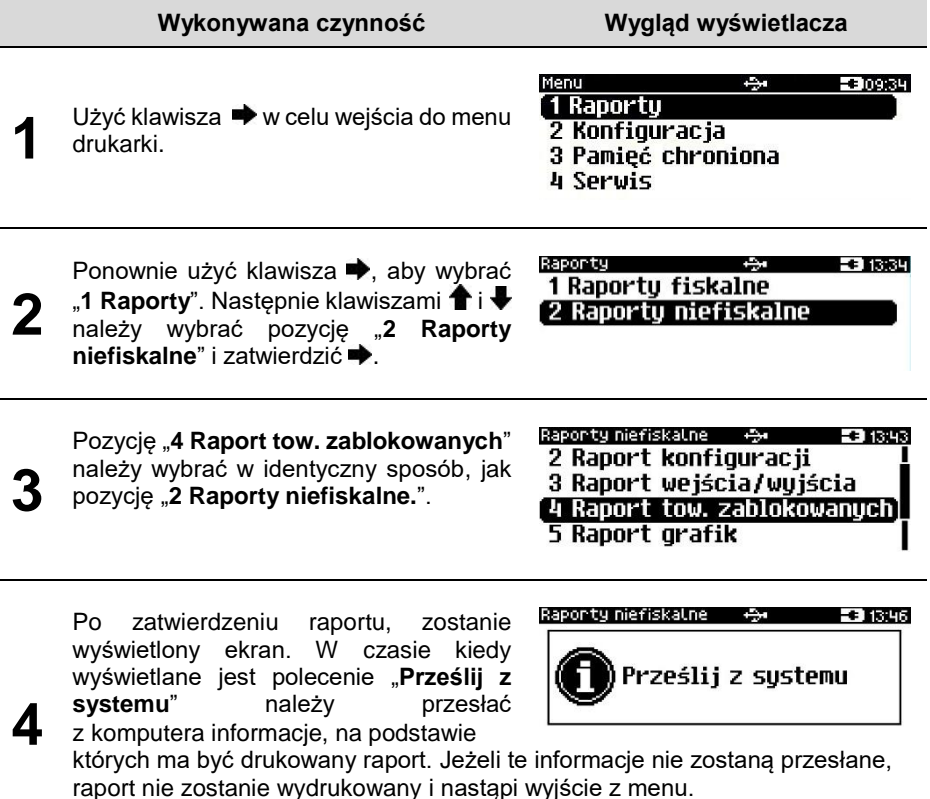

# **RAPORT GRAFIK**

Jest to raport zawierający aktualnie zaprogramowane w drukarce grafiki. Mogą być one drukowane w nagłówku lub stopce dokumentów, a także w formatkach niefiskalnych.

#### **Aby wykonać raport grafik, należy:**

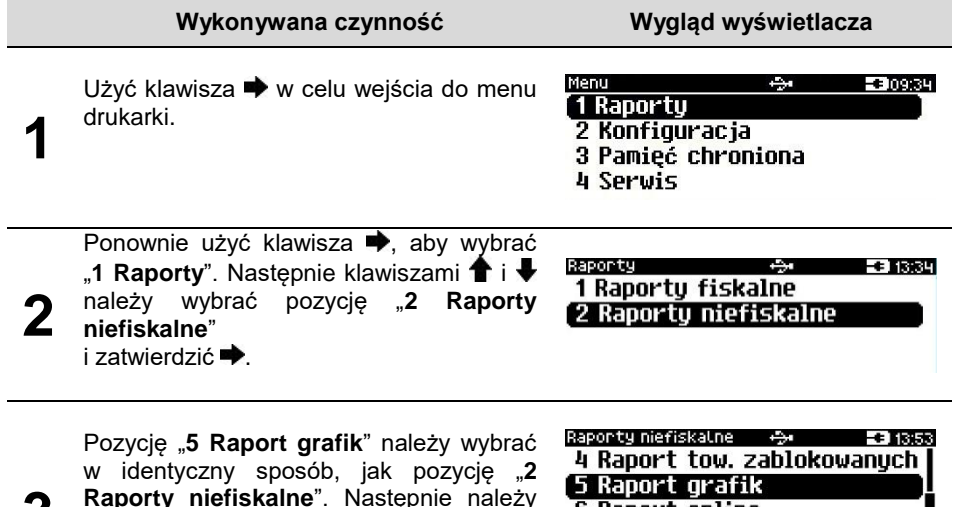

**3 Raporty niefiskalne**". Następnie należy podać zakres numerów grafik do wydruku. Po zatwierdzeniu końcowego zakresu grafik następuje wydruk raportu.

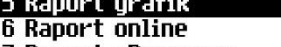

7 Raport eParagonu

# **RAPORT ONLINE**

Raport zawiera ustawienia otrzymane z repozytorium, adresy serwerów oraz certyfikaty zapisane w urządzeniu. Dla certyfikatów jest drukowany skrót i czas ważności.

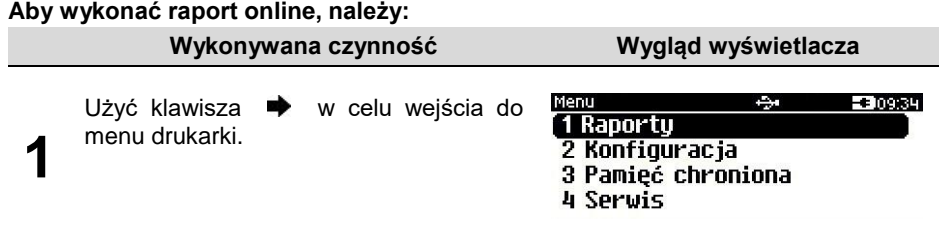

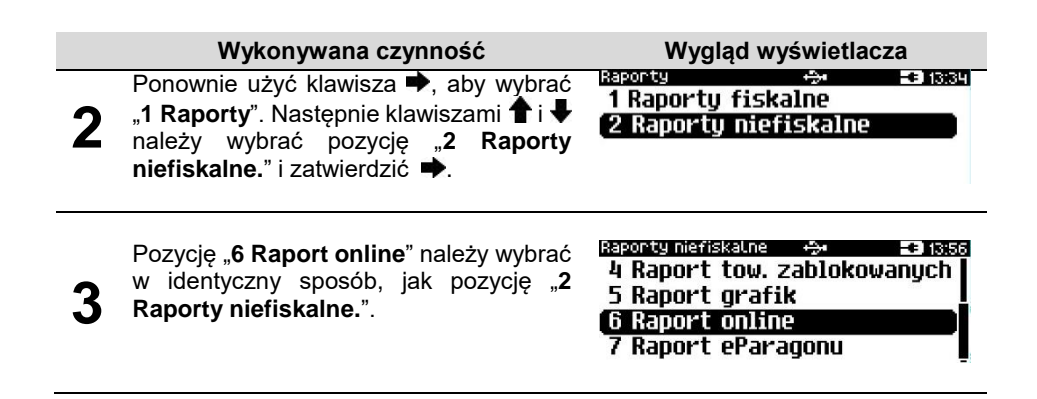

# **RAPORT EPARAGONU**

Raport zawiera informacje o serwerze domyślnym oraz serwerach dodatkowych (jeśli są skonfigurowane) oraz o harmonogramie i buforze usługi eParagon.

## **Aby wykonać raport online, należy:**

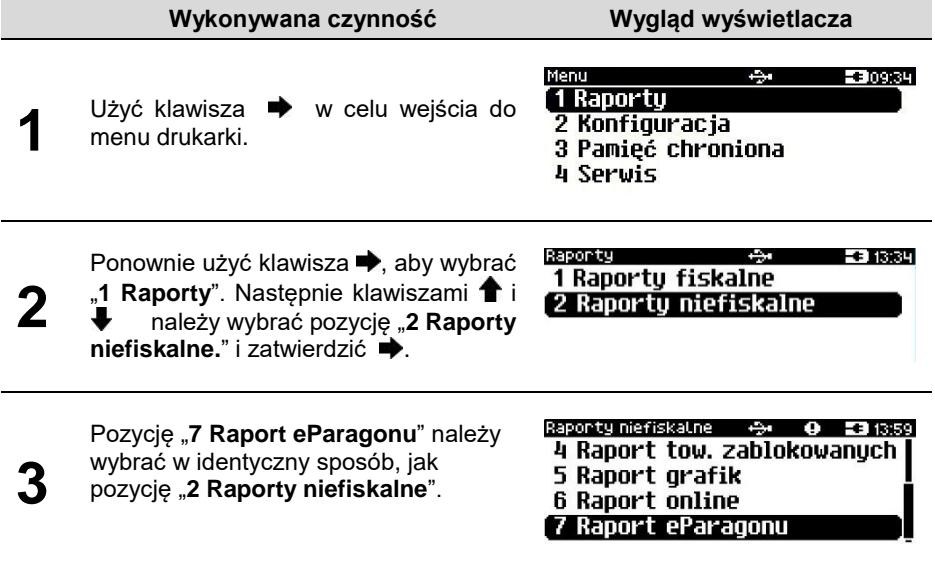

# **KONFIGURACJA**

# <span id="page-43-0"></span>**PARAMETRY OGÓLNE**

# **Data i czas**

Funkcja ta umożliwia zmianę czasu wewnętrznego zegara drukarki. Po każdym raporcie dobowym i przed rozpoczęciem transakcji następnego dnia jest możliwa zmiana czasu o nie więcej niż 2 godziny w stosunku do aktualnego wskazania zegara. Bezpośrednio po raporcie dobowym jest możliwe przesunięcie zegara wstecz, o ile nie spowoduje to zmiany daty w urządzeniu na wcześniejszą niż data ostatniego zapisu do pamięci fiskalnej. Zerowe totalizery (stan po wykonaniu raportu dobowego) to warunek konieczny do wykonania zmiany ustawienia zegara.

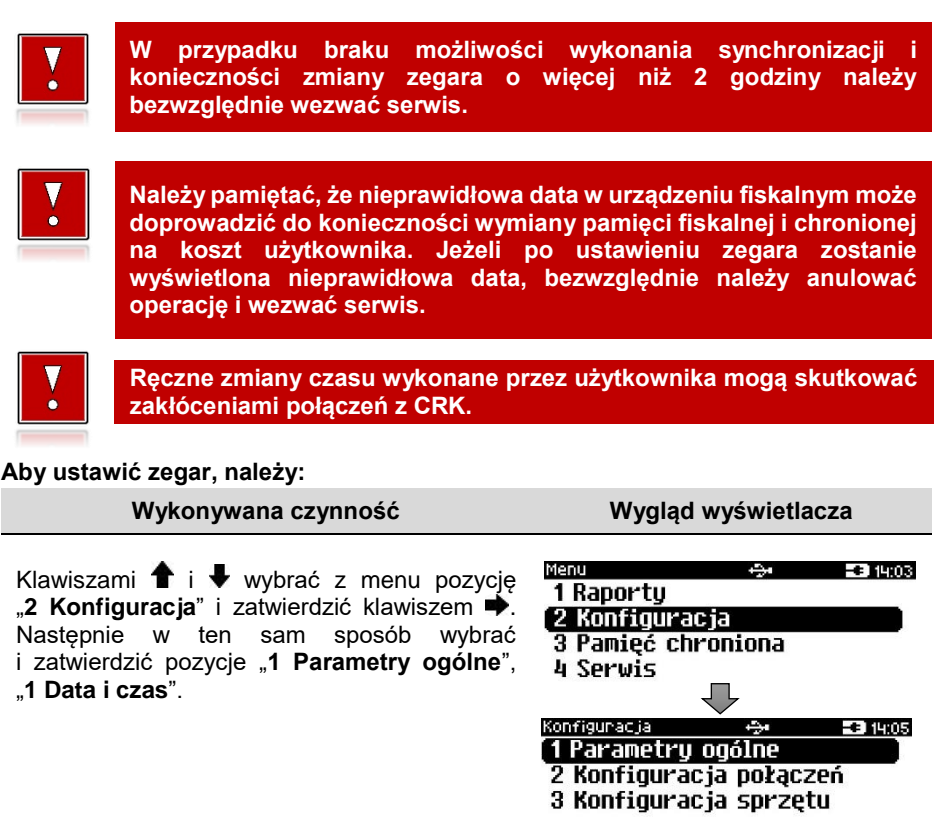

#### **Wykonywana czynność Wygląd wyświetlacza**

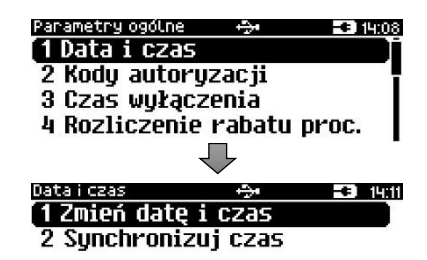

## Zmień datę i czas

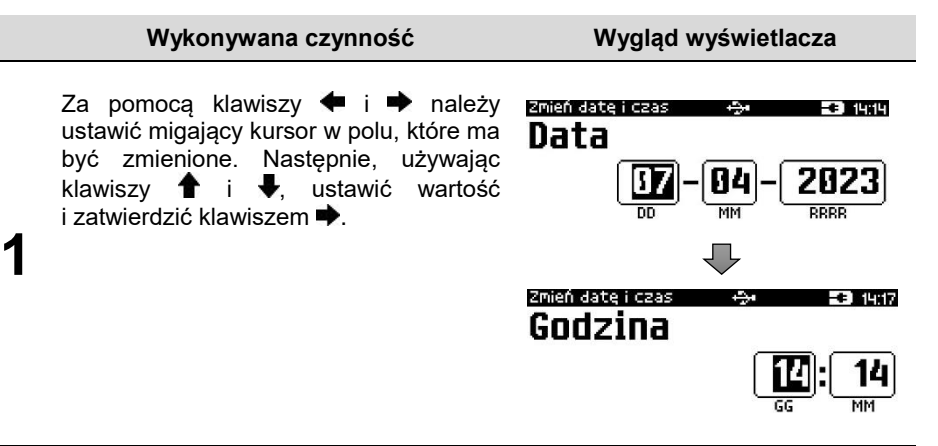

Po zatwierdzeniu wartości, drukarka wyświetli ekran z pytaniem o poprawność daty i godziny. Aby zatwierdzić ustawiony czas, należy użyć klawisza ➡. Aby zrezygnować i powrócić do menu "**1 Data i czas**", należy użyć klawisza .

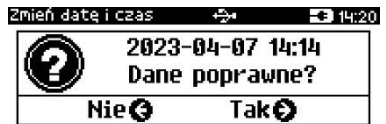

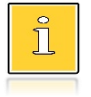

**2**

*W trybie niefiskalnym możliwa jest zmiana daty i czasu w dowolny sposób.*

#### **W wypadku zatwierdzenia zmian, może pojawić się jeden z komunikatów:**

Jeżeli ustawiony czas różni się od aktualnego wskazania o więcej niż dwie godziny.

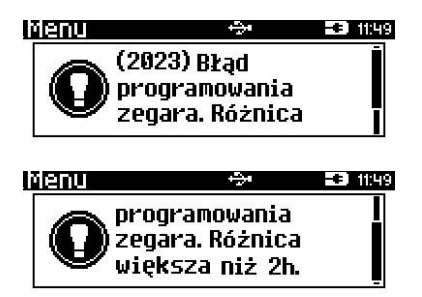

Jeżeli po ostatnim raporcie dobowym była sprzedaż.

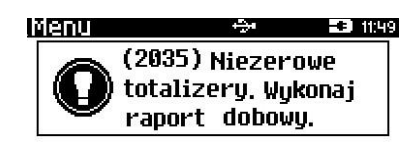

## Synchronizuj czas

**Aby zsynchronizować czas, należy:**

#### **Wykonywana czynność Wygląd wyświetlacza**

Wybrać pozycję "**2 Synchronizuj czas**" Wybór pozycji jest identyczny jak w przypadku "**[Data](#page-43-0)  [i czas](#page-43-0)**". Aby zatwierdzić wybór należy użyć klawisza  $\rightarrow$ . Aby zrezygnować i powrócić do menu "**1 Data i czas**", należy użyć klawisza **←**.

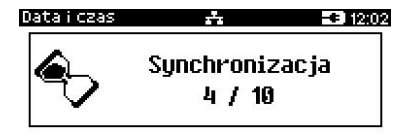

# **Kody autoryzacji**

Od momentu pierwszego zaprogramowania nagłówka drukarka jest autoryzowana na 30 dni pracy. Po upływie tego czasu, urządzenie zablokuje się, jeśli nie zostanie podany odpowiedni kod autoryzacyjny. Do momentu wprowadzenia kodu obowiązującego bezterminowo, po każdym włączeniu drukarki wyświetlana jest informacja o ilości pozostałych dni pracy urządzenia.

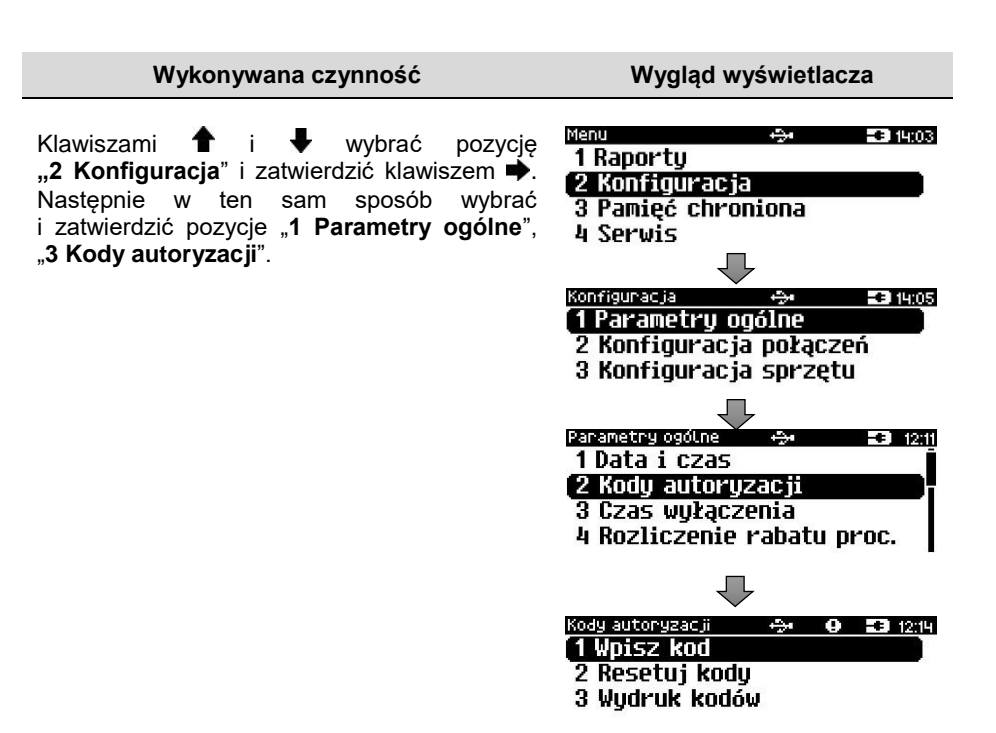

## Wpisz kod

#### **Aby wprowadzić kod, należy:**

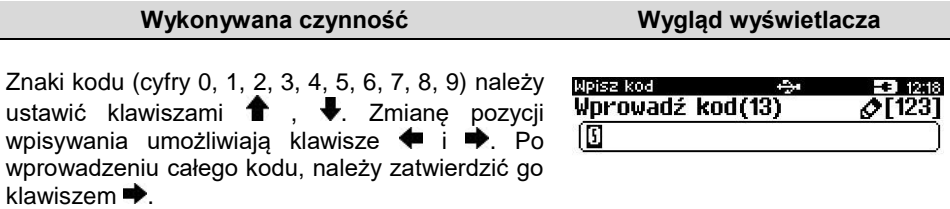

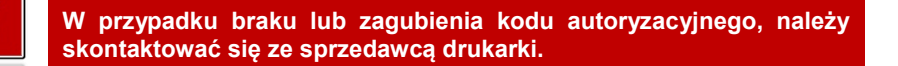

# Resetuj kody

Istnieje możliwość anulowania wprowadzonych kodów autoryzacyjnych za pomocą funkcji "**2 Resetuj kody**". W przypadku wykonania resetu kodów drukarka będzie pracować przez 30 dni od wykonania tej operacji, a po upływie tego czasu zablokuje się, jeśli nie zostanie wprowadzony nowy kod autoryzacyjny.

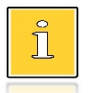

*W trybie fiskalnym nie ma możliwości zresetowania bezterminowego kodu autoryzacyjnego. Po wprowadzeniu takiego kodu, pozycja "2 Resetuj kody" jest niedostępna.*

#### **Aby zresetować kody, należy:**

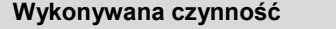

Wybór pozycji "2 Resetuj kody" jest identyczny jak w przypadku wprowadzania kodu. Znaki kodu (cyfry 0, 1, 2, 3, 4, 5, 6, 7, 8, 9) należy ustawić klawiszami  $\bigoplus$ ,  $\bigoplus$ . Zmianę pozycji wpisywania umożliwiają klawisze + i **.** Po wprowadzeniu całego kodu, należy zatwierdzić go klawiszem  $\blacktriangleright$ .

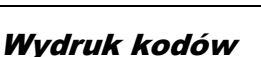

**Wygląd wyświetlacza** 

Resetuj kody - 1221 **A** Wprowadź kod(0)  $Q[123]$ 150000000000000

Funkcja umożliwia wydrukowanie dokumentu zawierającego wprowadzone w urządzeniu kody autoryzacyjne.

## **Czas wyłączenia**

Ustawienie to określa po jakim czasie bezczynności drukarka wyłączy się. Czas określany jest w minutach w przedziale od 0 do 180. 0 oznacza, że funkcja jest nieaktywna (drukarka nie wyłączy się automatycznie).

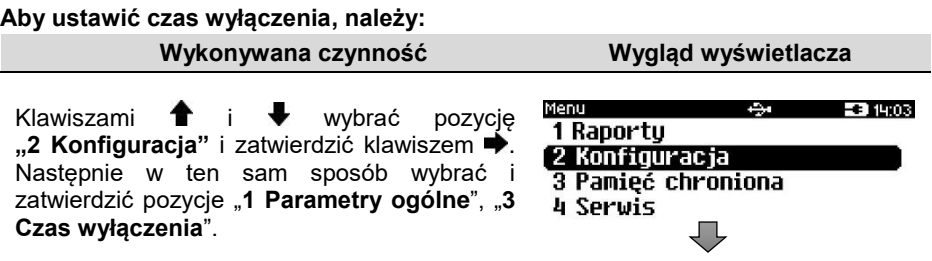

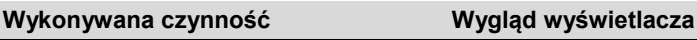

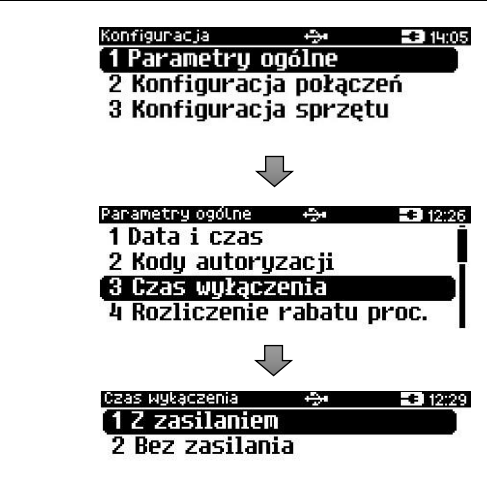

## Z zasilaniem

<span id="page-48-0"></span>Funkcja umożliwia ustawienie czasu bezczynności, po którym nastąpi wyłączenie drukarki, w przypadku gdy jest ona podłączona do zasilania zewnętrznego. Domyślnie (przed pierwszą zmianą) wyświetlana jest wartość 000.

## **Aby ustawić czas wyłączenia należy:**

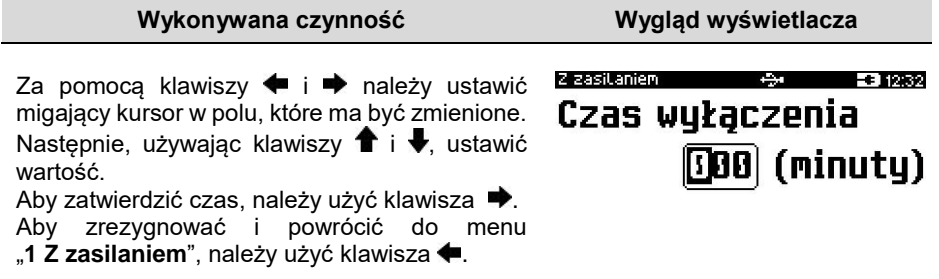

## Bez zasilania

Funkcja umożliwia ustawienie czasu bezczynności, po którym nastąpi wyłączenie drukarki, w przypadku gdy zasilanie zewnętrze jest odłączone. Domyślnie (przed pierwszą zmianą) wyświetlana jest wartość 010.

#### **Aby ustawić czas wyłączenia, należy:**

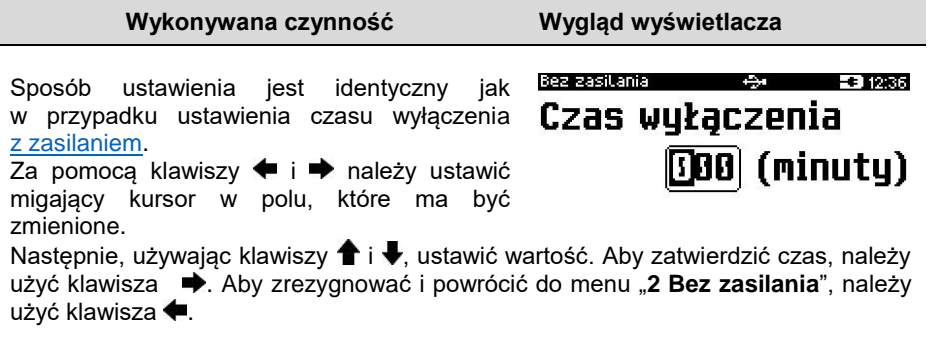

## **Rozliczanie rabatu procentowego**

Funkcja umożliwia wybór sposobu rozliczania rabatu procentowego. Właściwe ustawienie drukarki zależy **od programu sprzedaży**, z jakim współpracuje.

Jeżeli Użytkownik drukarki nie korzysta z funkcji rabatów lub narzutów w swoim sklepie, ustawienie tego parametru nie ma znaczenia.

#### **Aby zmienić sposób rozliczania rabatów, należy:**

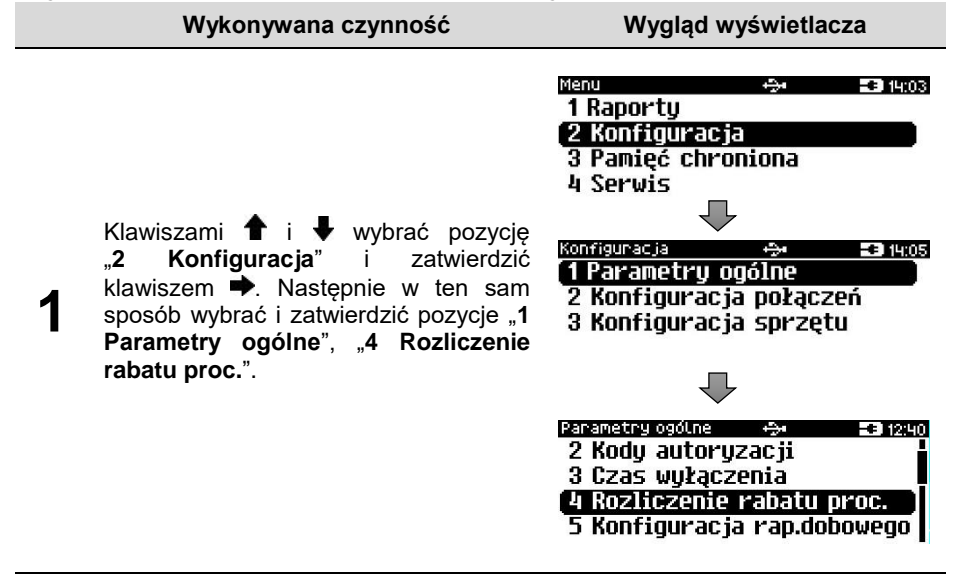

## **Wykonywana czynność Wygląd wyświetlacza**

Klawiszami  $\hat{\mathbf{T}}$  i  $\hat{\mathbf{v}}$  należy wybrać żądane ustawienie ("**Od kwoty po rabacie**" lub "**Od kwoty rabatu**"),

**2** nastepnie zatwierdzić klawiszem →.

Parametry ogólne  $\rightarrow$  $-31254$ Rozliczenie rabatu procentow. (Od kwotų po rabacie M | Od kwotu rabatu

Aby zrezygnować i powrócić do menu "**4 Rozliczenie rabatu proc.**", należy użyć klawisza $\blacklozenge$ .

# **Konfiguracja raportu dobowego**

Funkcja dotyczy ustawienia możliwości wykonywania raportu dobowego – protokół i menu albo tylko protokół.

Wybór opcji "**Tylko protokół**" powoduje, że wykonanie raportu dobowego będzie możliwe tylko za pomocą protokołu komunikacyjnego. W menu drukarki pozycja "**1 Raport dobowy**" będzie niedostępna.

## **Aby dokonać ustawienia, należy:**

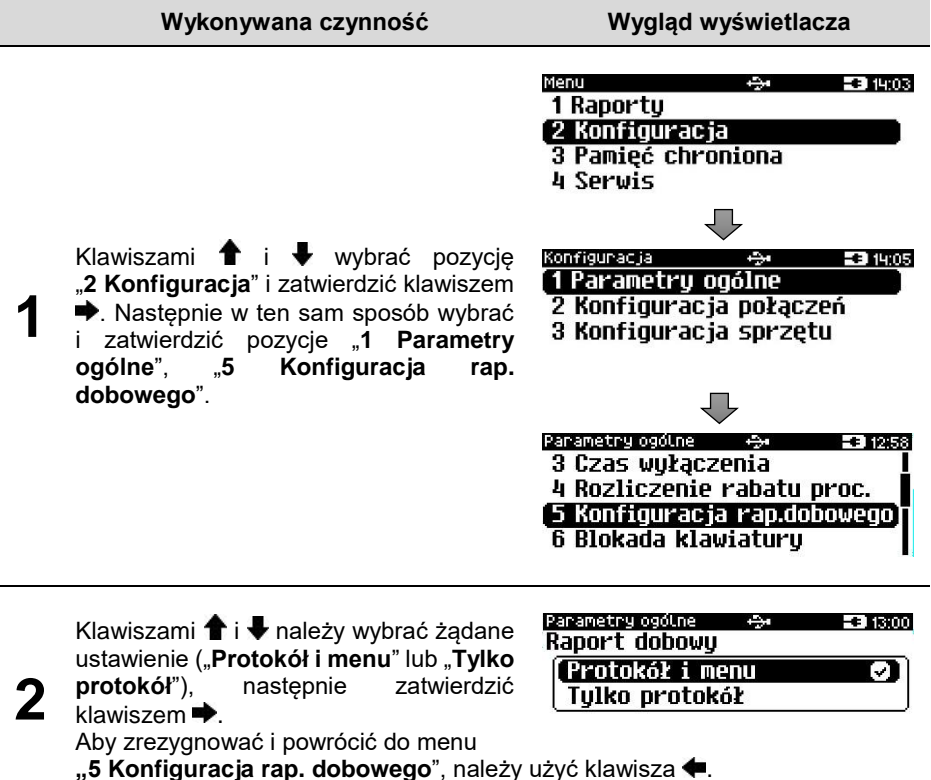

## **Blokada klawiatury**

Funkcja umożliwia ustawienie czasu bezczynności, po którym klawiatura drukarki ma być automatycznie blokowana. Czas ten jest liczony od momentu wyjścia z menu.

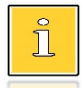

*Ustawienie i zatwierdzenie wartości 000 powoduje, że funkcja automatycznej blokady klawiatury jest nieaktywna.*

 **Aby ustawić blokadę klawiatury, należy:**

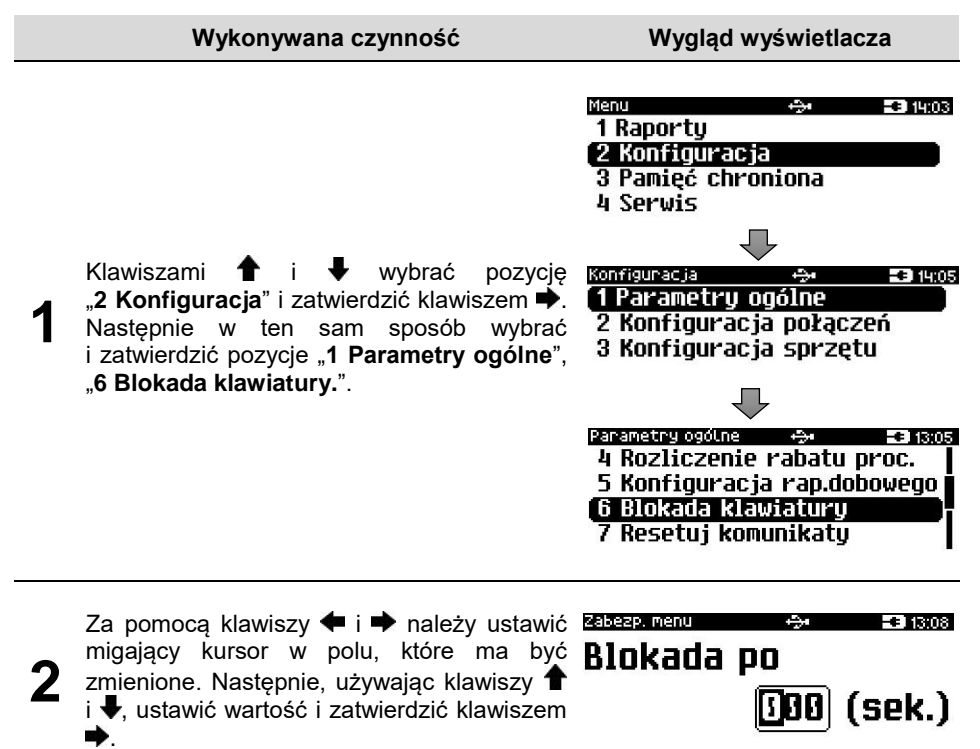

Aby zrezygnować i powrócić do menu "**6 Blokada klawiatury.**", należy użyć  $k$ lawisza

# **Resetuj komunikaty**

Funkcja ta umożliwia zresetowanie czasów wyświetlania komunikatów (informacyjnych, potwierdzeń operacji, o błędach, zwykłych i o zworze serwisowej) do wybranego ustawienia dedykowanego:

 Tryb zdalny – dla tego ustawienia domyślne czasy poszczególnych komunikatów są krótsze

 Tryb standardowy – dla tego ustawienia domyślne czasy poszczególnych komunikatów są dłuższe

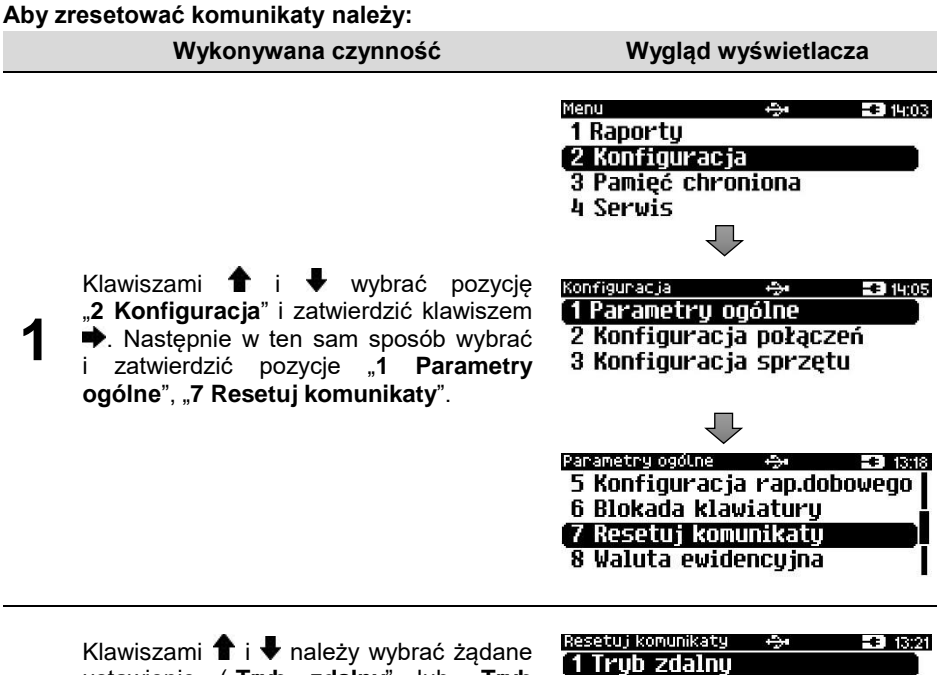

ustawienie ("**Tryb zdalny**" lub "**Tryb**  2 Tryb standardowy **standardowy**"), a następnie zatwierdzić

**2**

Aby zrezygnować i powrócić do menu "**7 Resetuj komunikaty**", należy użyć  $k$ lawisza $\bigoplus$ 

# **Waluta ewidencyjna**

klawiszem  $\blacktriangleright$ .

# Zmiana waluty ewidencyjnej

Drukarka posiada funkcję umożliwiającą zmianę waluty ewidencyjnej. Domyślną walutą w trybie niefiskalnym jest PLN.

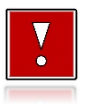

**Walutę ewidencyjną można zmienić wyłącznie po raporcie dobowym, a przed rozpoczęciem sprzedaży. W trybie fiskalnym dostępnych jest 10 zmian waluty ewidencyjnej.**

Każda zmiana waluty ewidencyjnej w trybie fiskalnym jest zapisywana do pamięci fiskalnej i potwierdzana odpowiednim wydrukiem.

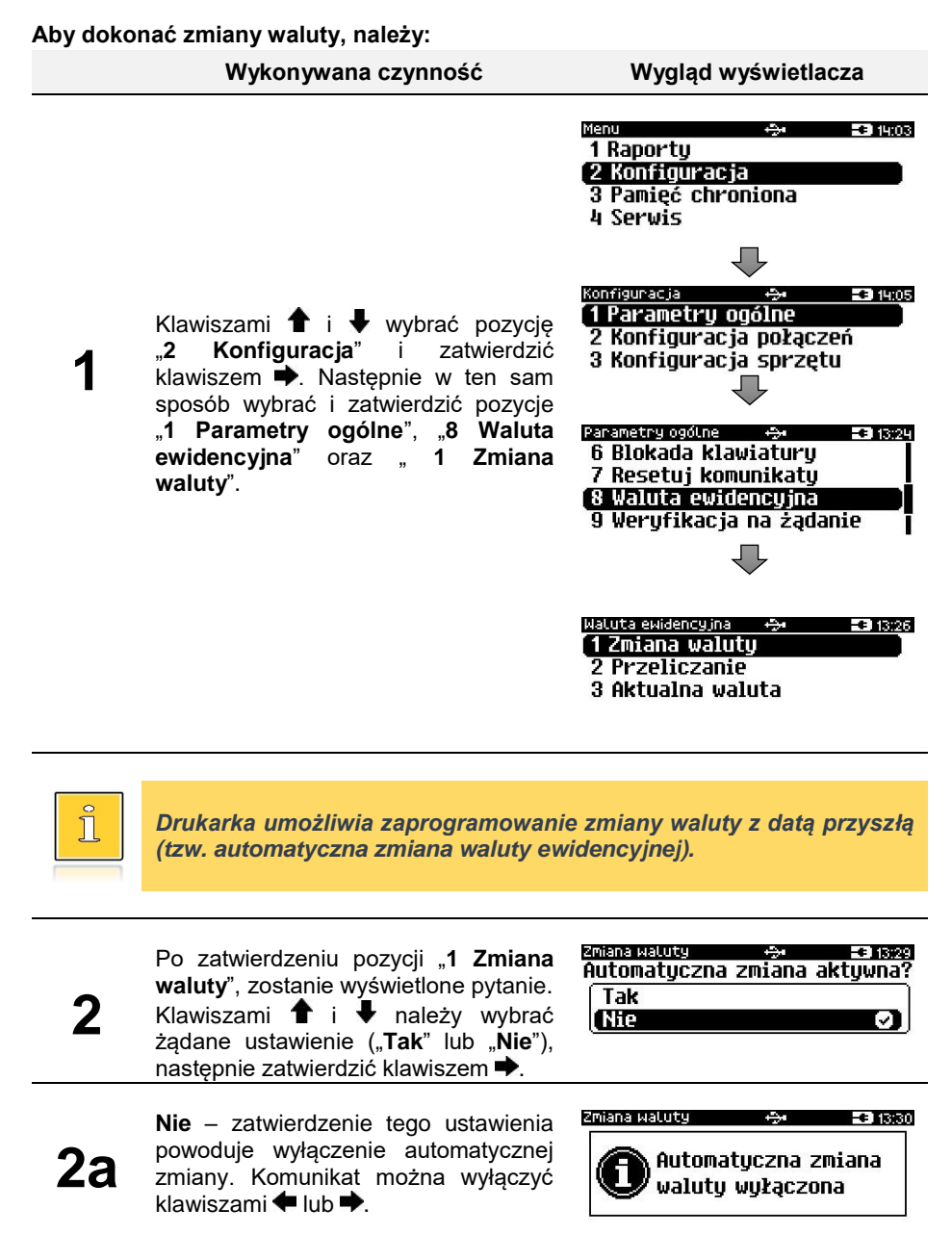

## **Wykonywana czynność Wygląd wyświetlacza**

**Tak** – zatwierdzenie tego ustawienia powoduje wyświetlenie ekranu do wprowadzenia symbolu nowej waluty. Za pomocą klawiszy  $\blacklozenge$  i  $\blacktriangleright$  należy ustawić migający kursor w polu, które

Zmiana walutu  $\sigma$ TABCT Sumbol walutu(0) PIN

ma być zmienione. Następnie, używając klawiszy  $\biguparrow$  i  $\biguparrow$ , ustawić wartość i zatwierdzić klawiszem

**3**

**2b**

Po wprowadzeniu symbolu waluty, należy podać datę zmiany waluty ewidencyjnej. Klawiszami  $\blacklozenge$  i  $\blacktriangleright$  należy ustawić migający kursor w polu, które ma być zmienione. Następnie,

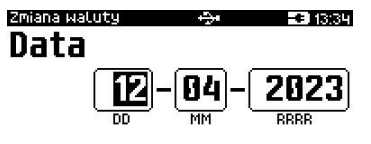

używając klawiszy  $\hat{\mathbf{T}}$  i  $\hat{\mathbf{V}}$ , ustawić wartość i zatwierdzić klawiszem  $\hat{\mathbf{P}}$ .

**4**

Po wprowadzeniu daty, należy podać godzinę zmiany waluty ewidencyjnej.  $K$ lawiszami  $\blacklozenge$  i  $\blacktriangleright$  należy ustawić migający kursor w polu, które ma być zmienione. Następnie, używając klawiszy  $\biguparrow$  i  $\biguparrow$ , ustawić wartość i zatwierdzić klawiszem  $\biguparrow$ .

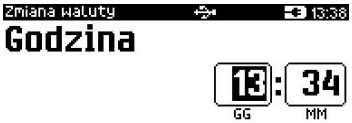

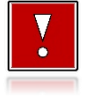

**1**

**Jeżeli w zaprogramowanym przez Użytkownika czasie automatycznej zmiany waluty ewidencyjnej totalizery będą niezerowe, drukarka, przed jej wykonaniem automatycznie wykona raport dobowy.**

# Przeliczanie

Aktywowanie funkcji oraz ustawienie przelicznika powoduje, że po paragonie drukowane będą informacje dotyczące kursu przeliczeniowego waluty ewidencyjnej na podaną w przeliczniku oraz wartość do zapłaty w tej walucie.

## **Aby aktywować funkcję, należy:**

**Wykonywana czynność Wygląd wyświetlacza**

Klawiszami  $\bullet$  i wybrać pozycję "**2 Konfiguracja**" i zatwierdzić  $k$ lawiszem  $\blacktriangleright$ . Następnie w ten sam sposób wybrać i zatwierdzić pozycje "1 **Parametry ogólne**", "**8 Waluta ewidencyjna.**" oraz " **2 Przeliczanie**".

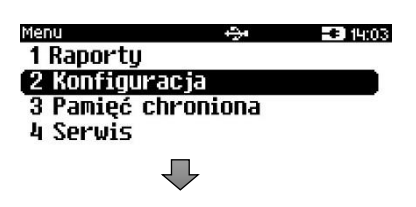

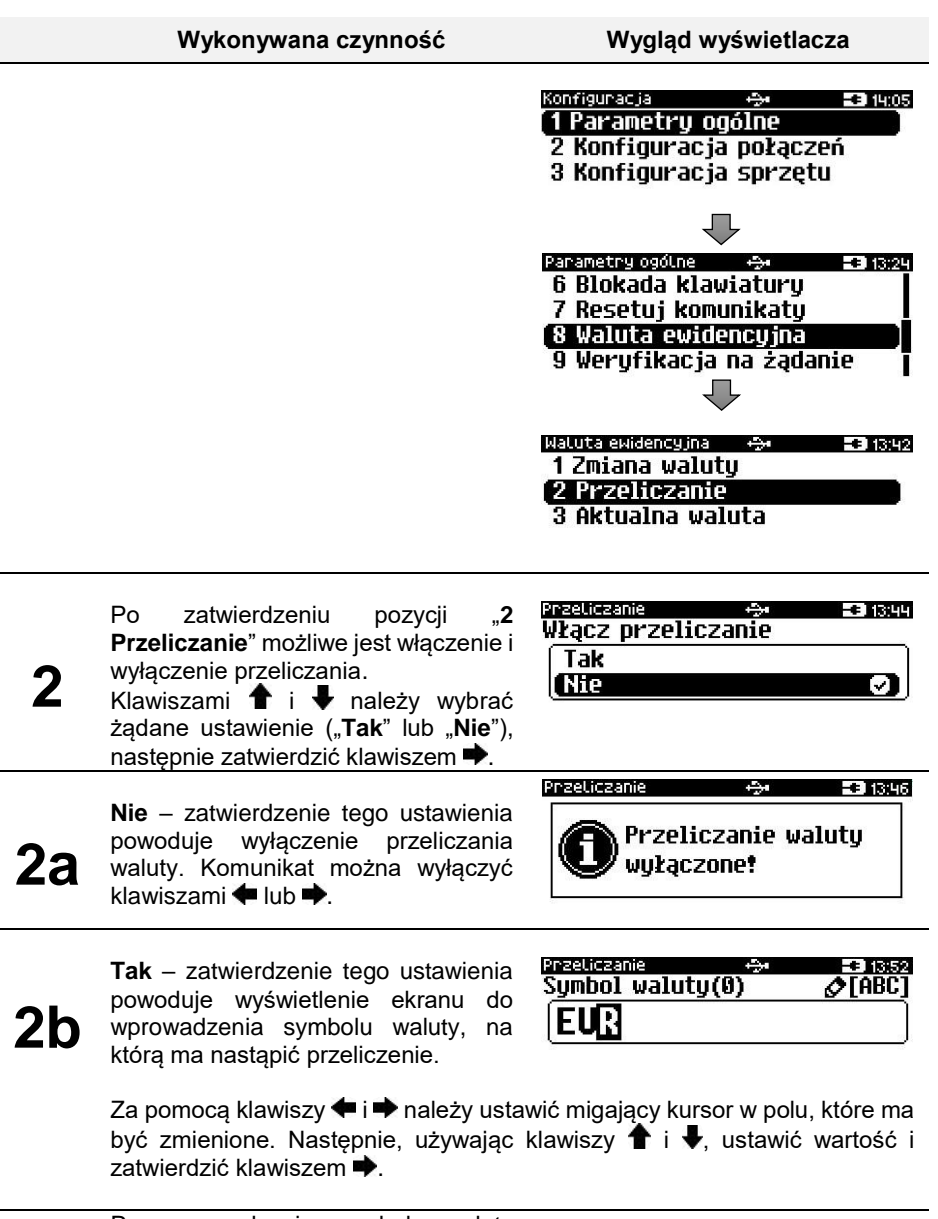

Po wprowadzeniu symbolu waluty należy podać sposób, w jaki ma być realizowane przeliczanie – z aktualnej waluty ewidencyjnej na podaną, czy odwrotnie. Klawiszami  $\biguparrow$  i  $\biguparrow$  należy wybrać żądane ustawienie, następnie zatwierdzić klawiszem  $\blacktriangleright$ .

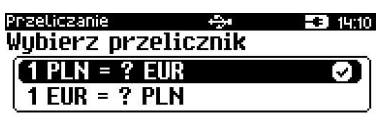

**3**

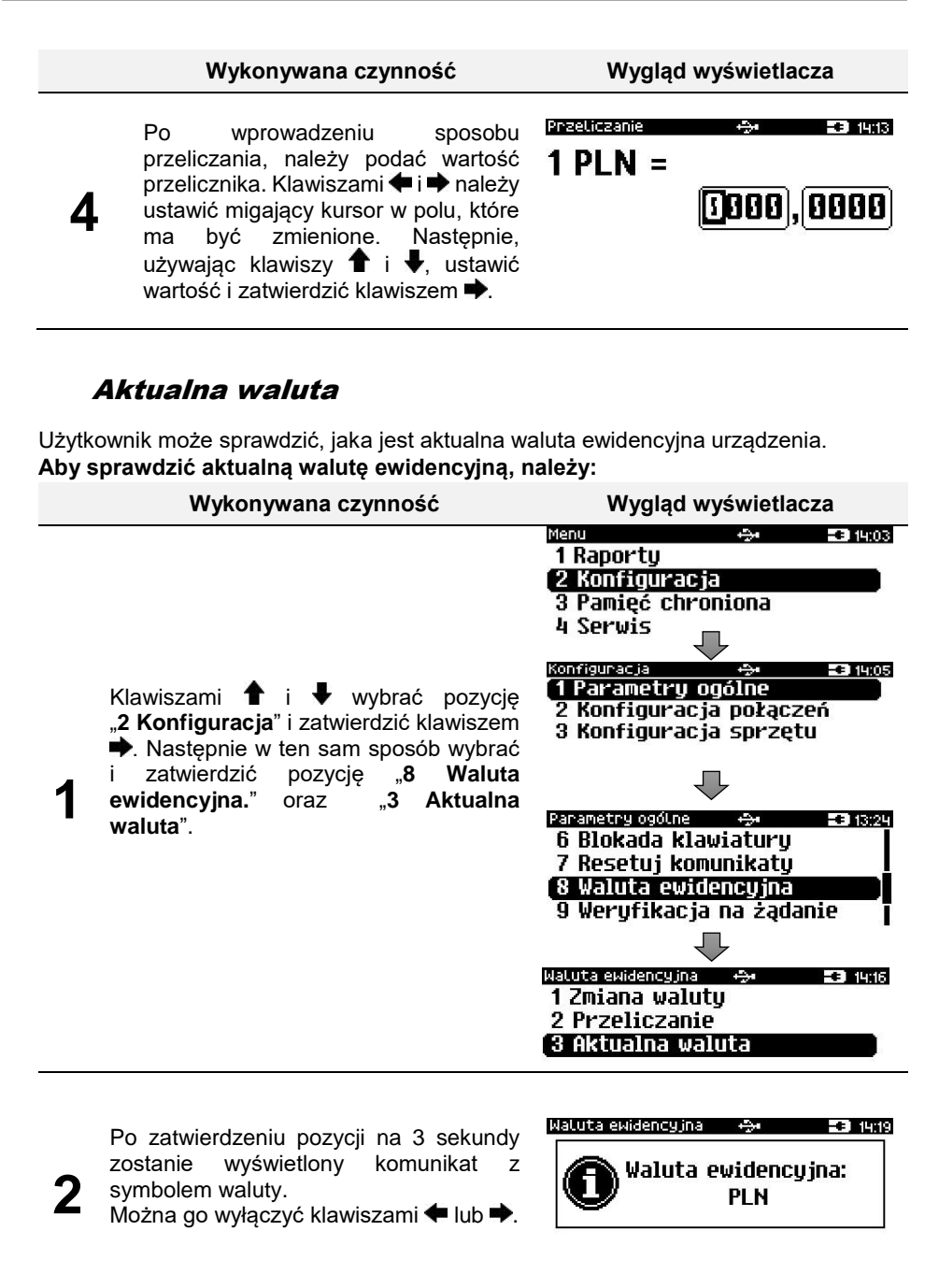

# **Weryfikacja na żądanie**

Pozycja umożliwia ustawienie sprawdzenia powiązania pamięci fiskalnej i pamięci chronionej drukarki, przez weryfikację podpisów cyfrowych raportów dobowych zapisanych w tych pamięciach. Weryfikacja odbywa się przy następnym uruchomieniu drukarki.

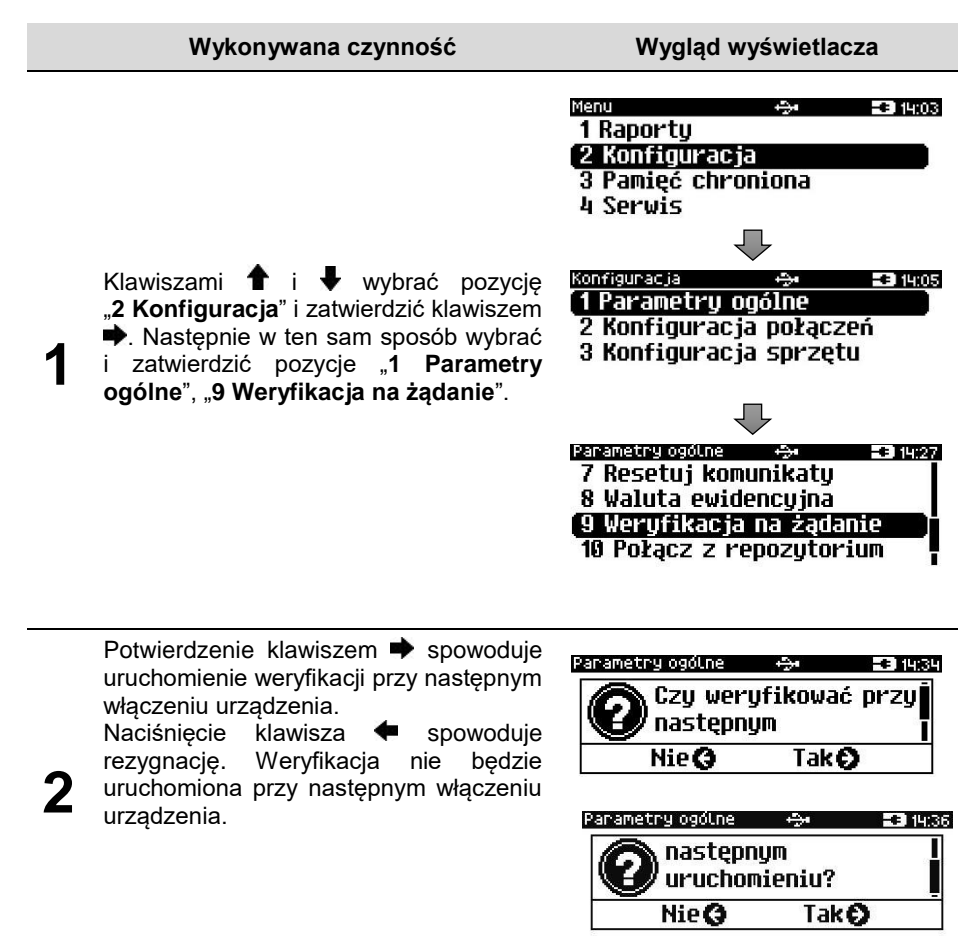

# **Połącz z repozytorium**

Funkcja umożliwia ręczne wywołanie połączenia z repozytorium i wysłanie danych z urządzenia.

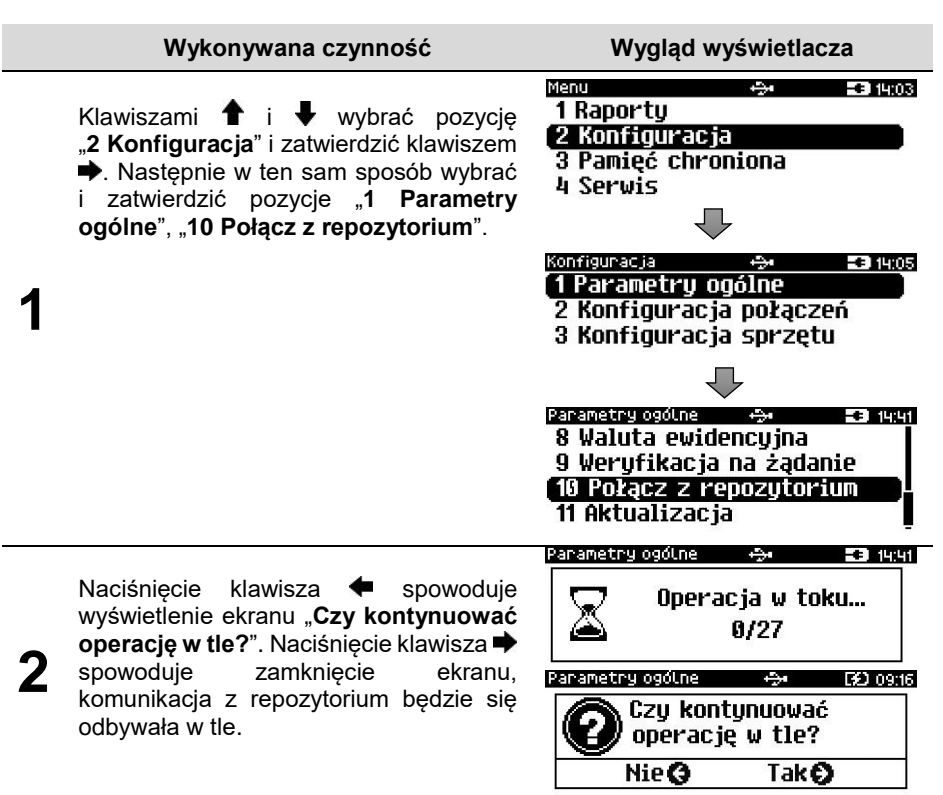

# **Aktualizacja**

Pozycja umożliwia sprawdzenie dostępności aktualizacji oprogramowania, następnie jej pobranie oraz instalację.

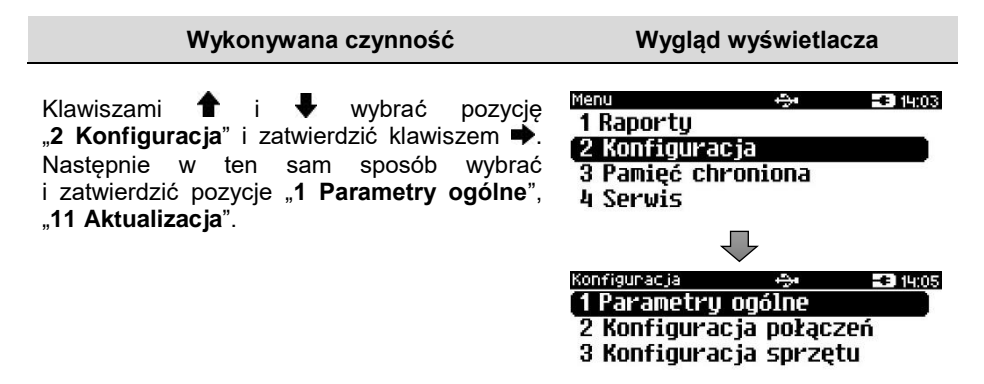

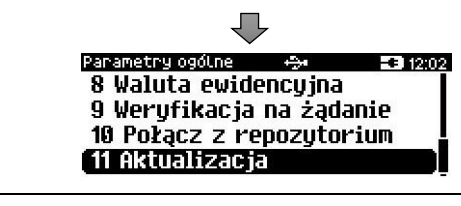

Po zatwierdzeniu pozycji "**11 Aktualizacja**" zostanie wyświetlone podmenu.

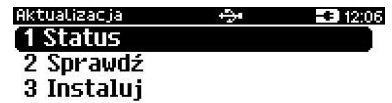

## Status

Pozycja umożliwia wyświetlenie statusu aktualnie wykonywanej operacji lub statusu ostatnio wykonanej operacji.

Możliwe statusy:

- "**Brak aktualizacji.**" brak dostępnych aktualizacji na dany dzień sprawdzenia,
- "**Trwa sprawdzanie aktualizacji.**" podczas sprawdzania dostępności aktualizacii.
- "**Pobieranie aktualizacji.**" podczas pobierania aktualizacji,
- "**Aktualizacja gotowa do instalacji.**" po pobraniu.
- Ostatni komunikat błędu występującego podczas pobierania, weryfikacji, instalacji.

# Sprawdź

Pozycja umożliwia sprawdzenie, czy jest dostępna aktualizacja dla drukarki.

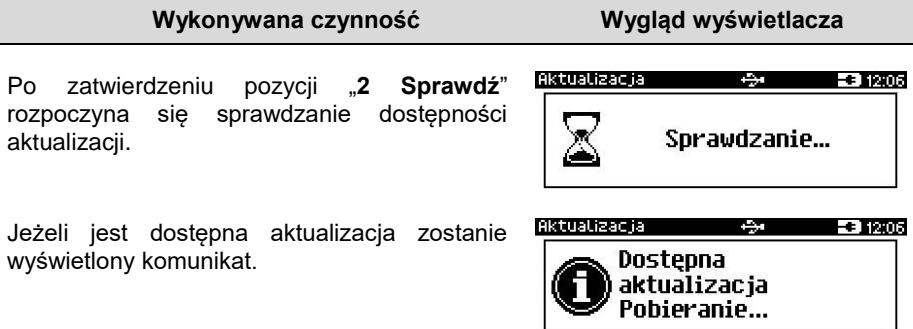

Potwierdzenie komunikatu klawiszem  $\blacklozenge$  lub  $\blacktriangleright$ powoduje rozpoczęcie pobierania aktualizacji i ewentualne wyświetlenie pytania o wydruk informacyjny.

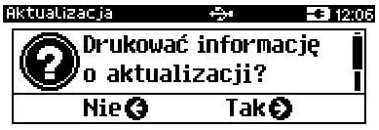

Odpowiedniego wyboru należy dokonać klawiszami  $\blacktriangle$  lub  $\blacktriangleright$ 

# Instaluj

Instalacja aktualizacji jest możliwa tylko przy zerowych totalizerach. Jeśli nie ma aktualizacji do zainstalowania to po zatwierdzeniu pozycji "**3 Instaluj**" zostaje wyświetlony komunikat "**Brak aktualizacji do zainstalowania**". Po pobraniu aktualizacji musi być ona zainstalowana najpóźniej po najbliższym raporcie dobowym.

#### **Wykonywana czynność Wygląd wyświetlacza**

Po zatwierdzeniu pozycji "3 Instaluj" (przy zerowych totalizerach) zostanie wyświetlone pytanie "**Czy zainstalować aktualizację**". Potwierdzenie **•** spowoduje wyłączenie urządzenia i instalację oprogramowania.

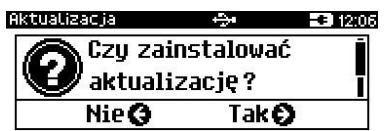

# **KONFIGURACJA POŁĄCZEŃ**

# **Usługi PC**

Pozycja "1 Usługi PC" umożliwia konfiguracje: komunikacji z komputerem, monitora transakcji oraz odczytu pamięci chronionej.

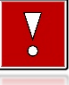

**Nie można przypisać do danej funkcjonalności portu, który jest już zajęty (przypisany do innej funkcjonalności).**

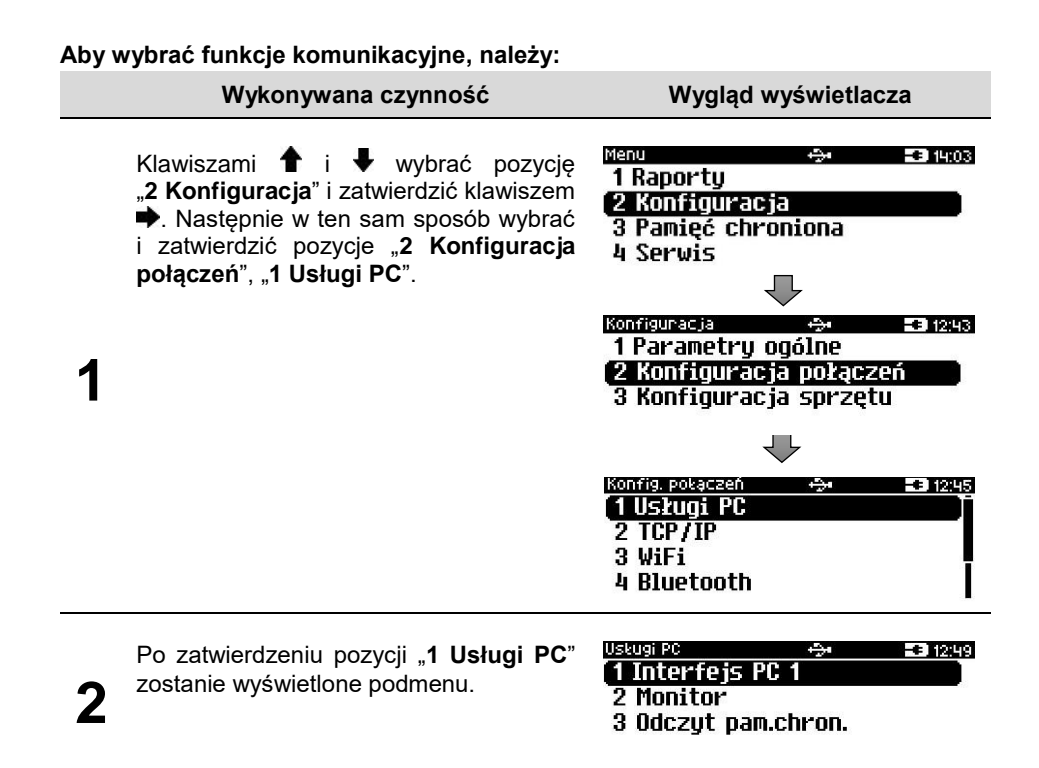

## Interfejs PC

Funkcja umożliwia wybór portu komunikacyjnego przeznaczonego do komunikacji z komputerem (**TCP/IP** lub **USB**).

#### **Ustawienia można dokonać w następujący sposób:**

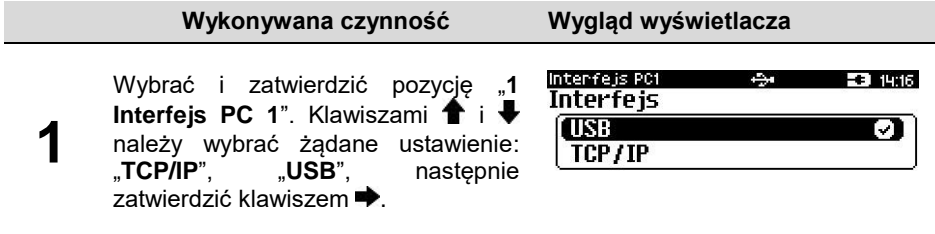

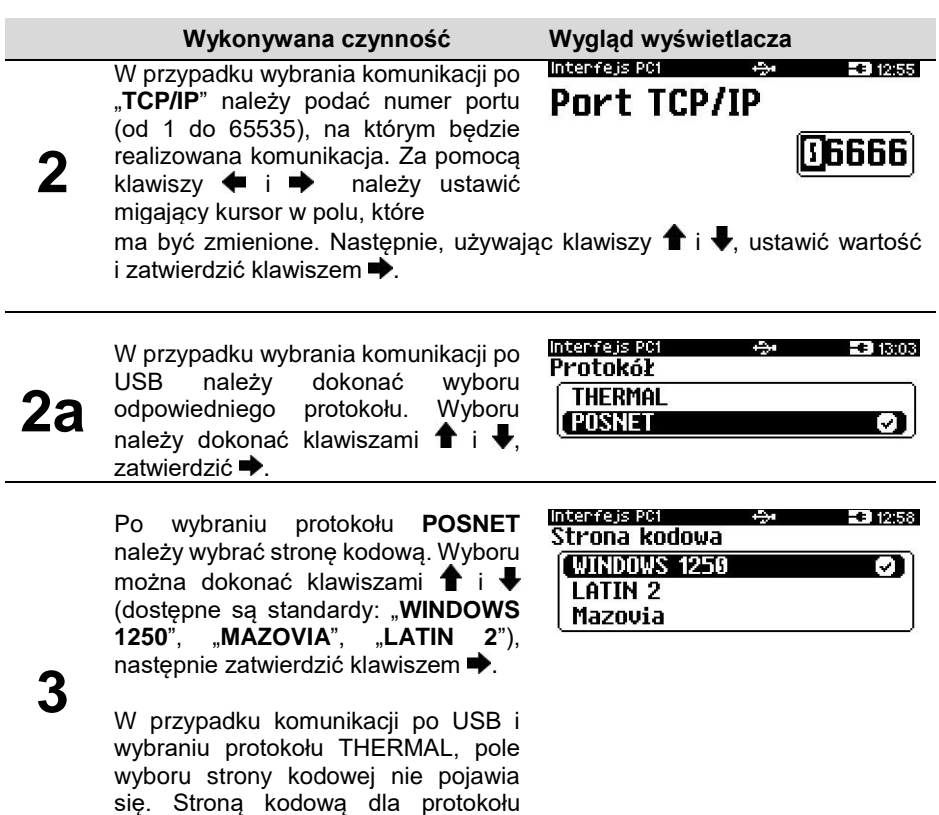

Zatwierdzenie jakiejkolwiek zmiany ustawień w funkcji "Interfejs PC **1" powoduje restart drukarki.**

## Monitor

THERMAL jest Mazovia.

Funkcja umożliwia wybór portu komunikacyjnego, który drukarka będzie wykorzystywać do obsługi funkcji monitora transakcji ("**TCP/IP**", "**USB**" lub "**Brak**").

#### **Ustawienia można dokonać w następujący sposób:**

#### **Wykonywana czynność Wygląd wyświetlacza** Monitor Wybrać i zatwierdzić pozycję "3 Monitor".  $9.53420$ **Interfeis** Klawiszami <sup>•</sup> i ↓ wybrać żądane<br>ustawienie. nastepnie zatwierdzić TKR **1** ustawienie. **Rrak** n klawiszem  $\rightarrow$ . Wybór "Brak" oznacza, że TCP/IP monitor transakcji nie będzie ustawiony na żadnym porcie. **Montage** -e Temz W przypadku wybrania "TCP/IP", Port TCP/IP dodatkowo należy wybrać numer portu (od 1 do 65535), na którym będzie  $\overline{p}$ pracowała usługa. Za pomocą klawiszy $\overline{p}$ **2** i **→** należy ustawić migający kursor w polu, które ma być zmienione. Następnie, używając klawiszy  $\biguparrow$  i  $\biguparrow$ , ustawić wartość i zatwierdzić  $klawiszem$  $\Rightarrow$

# Odczyt pamięci chronionej

Funkcja umożliwia ustawienie numeru portu TCP/IP, który będzie przeznaczony do odczytu zawartości pamięci chronionej.

## **Aby dokonać ustawienia, należy:**

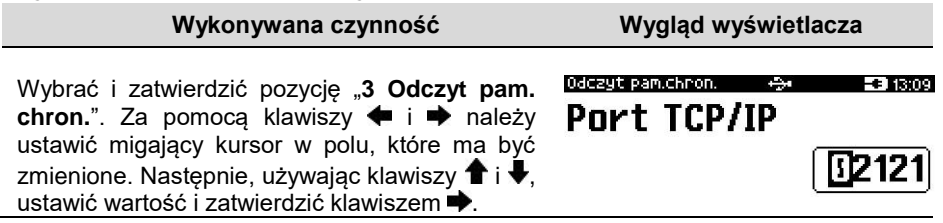

# **TCP/IP**

Funkcja umożliwia konfigurację parametrów interfejsu TCP/IP, takich jak: interfejs, adres IP, maska podsieci, brama, preferowany DNS, alternatywny DNS, DHCP.

Za pomocą klawiszy  $\blacktriangle$  i  $\blacktriangleright$  można wybierać parametry do zmiany. Nie ma konieczności wykonania wszystkich zmian. Dla każdej pozycji, w drugiej linii wyświetlane jest aktualne ustawienie.

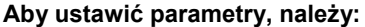

.

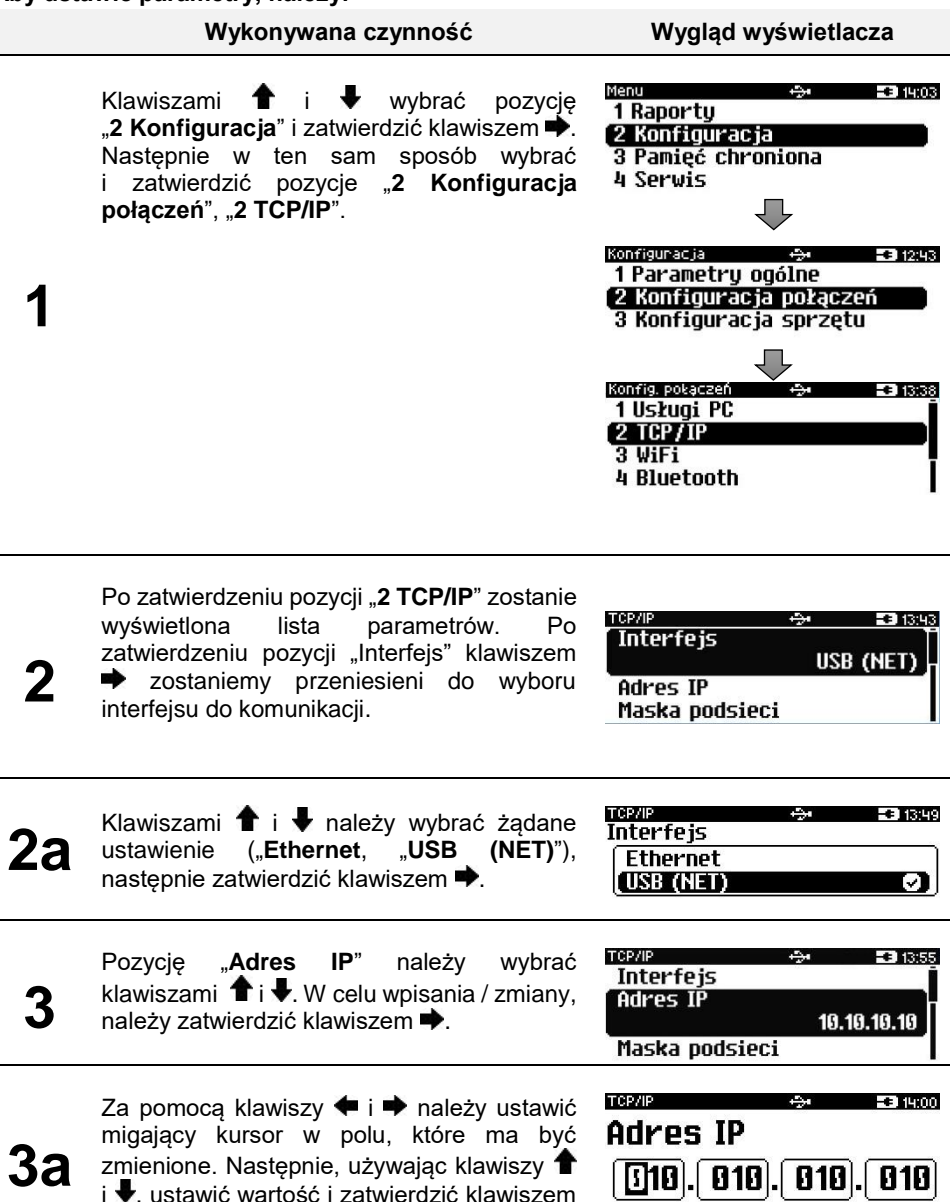

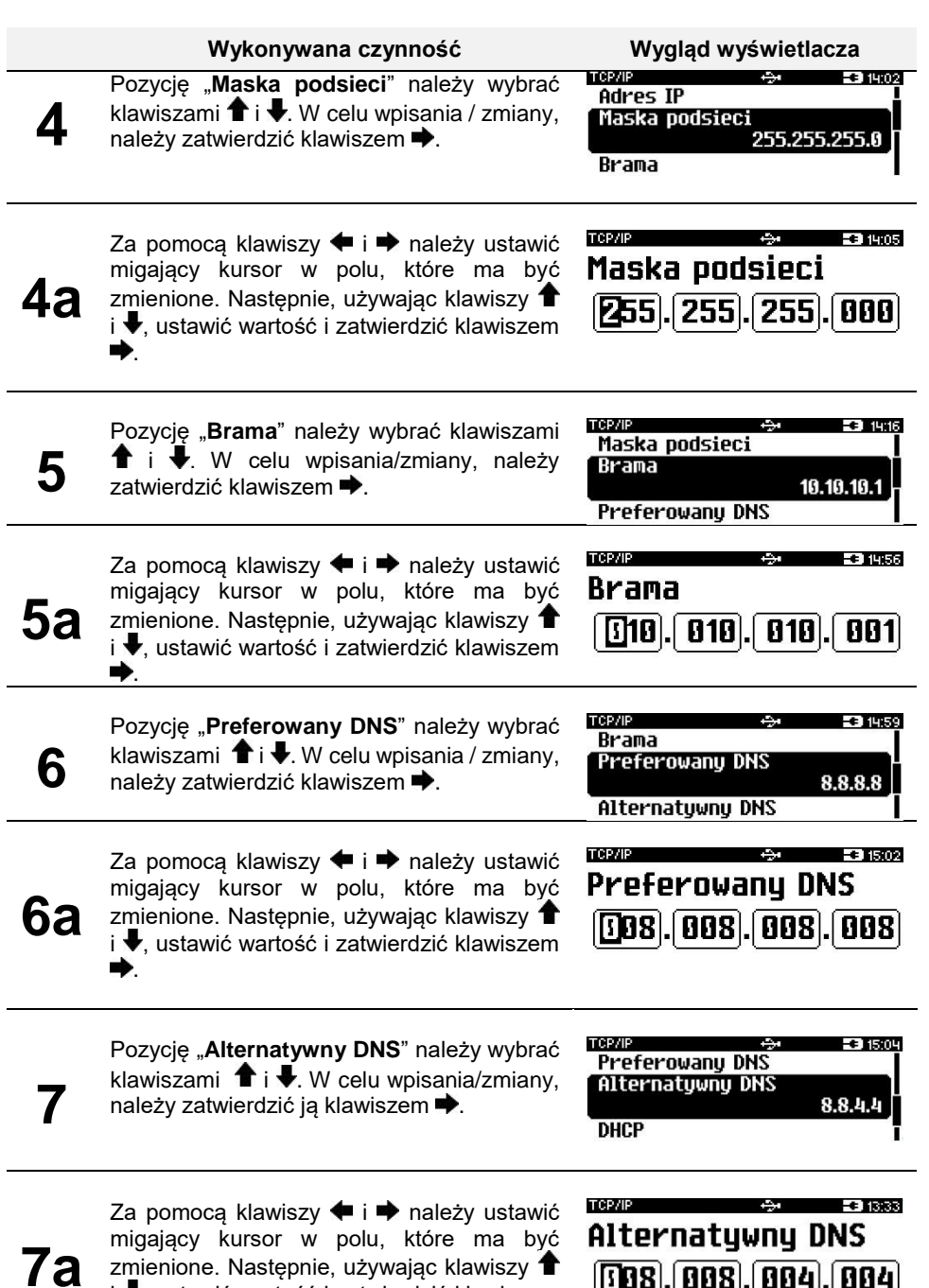

i ♥, ustawić wartość i zatwierdzić klawiszem .

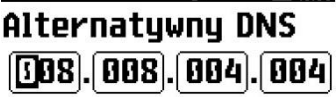

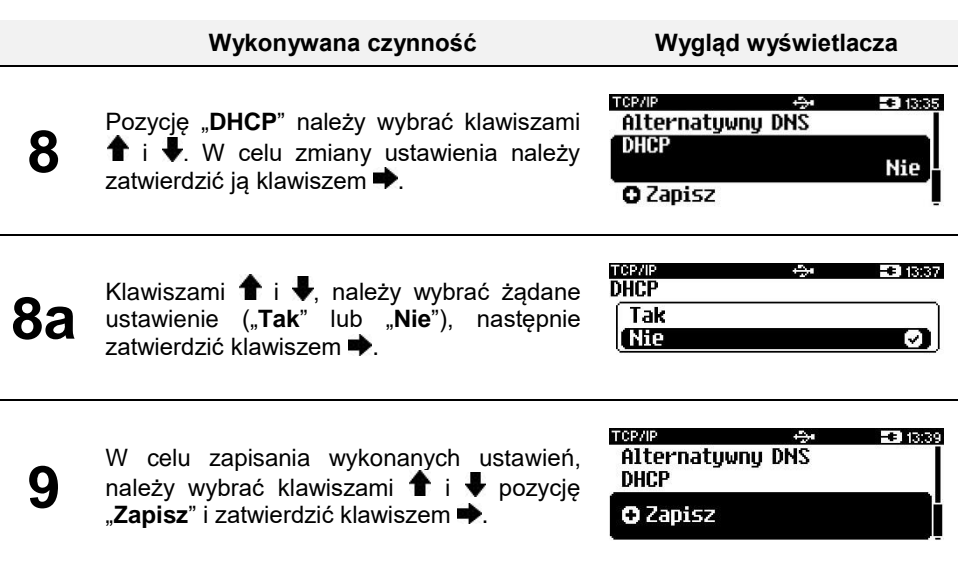

**Jeżeli funkcja DHCP jest włączona, ustawianie adresu IP, wybór maski podsieci i bramy dla TCP/IP są niedostępne.**

# **Porty komunikacyjne**

Funkcja umożliwia wybór sterownika USB i ustawienie adresów MAC (5-ciu ostatnich znaków).

#### **Aby ustawić parametry, należy:**

**1**

**Wykonywana czynność Wygląd wyświetlacza**

Klawiszami  $\uparrow \!\!\!\!\!\!\uparrow$  i wybrać pozycję "**2 Konfiguracja**" i zatwierdzić klawiszem<sup>\*</sup>. Następnie w ten sam<br>sposób wwbrać wybrać i zatwierdzić pozycje "**2 Konfiguracja połączeń**", "**5 Porty komunikacyjne**".

Menu F#14:03 1 Raporty 2 Konfiguracja 3 Pamięć chroniona 4 Serwis Konfiguracia -31243 1 Parametry ogólne 2 Konfiguracja połączeń 3 Konfiguracja sprzętu Konfrig, polaczen **Ee Trass** 3 WiFi 4 Bluetooth 5 Porty komunikacyjne 6 eParagon

## **Wykonywana czynność Wygląd wyświetlacza**

**2**

Po zatwierdzeniu pozycji "**5 Porty komunikacyjne**", zostanie wyświetlone podmenu.

 $-313.58$ 

- Konfig, portów a an 1 Sterownik USB
- 2 Ethernet 3 Karta siecinua USB

## Sterowniki USB

Pozycja umożliwia wybór sterownika, z którego ma korzystać urządzenie.

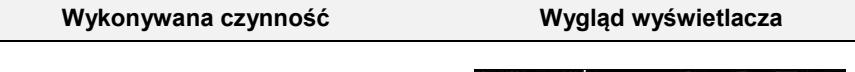

Wybrać i zatwierdzić pozycję "1 Sterownik **USB**". Za pomocą klawiszy  $\uparrow \!\!\!\!\blacktriangleright$  i  $\downarrow$ , należy wybrać odpowiednie ustawienie i zatwierdzić klawiszem **...** 

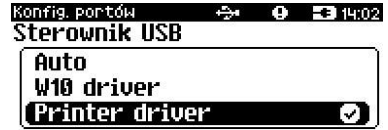

## Ethernet

Pozycja umożliwia podanie pięciu ostatnich znaków adresu MAC.

## **Aby zmienić parametry, należy:**

**Wykonywana czynność Wygląd wyświetlacza**

Wybrać i zatwierdzić pozycję "**2 Ethernet**". Za pomocą klawiszy  $\blacklozenge$  i  $\blacktriangleright$  należy ustawić migający kursor w polu, które ma być zmienione. Następnie, używając klawiszy  $\biguparrow$  i  $\biguparrow$ , ustawić wartość i zatwierdzić klawiszem  $\rightarrow$ 

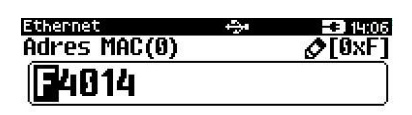

# Karta sieciowa USB

Pozycja umożliwia podanie pięciu ostatnich znaków adresu MAC.

## **Aby zmienić parametry, należy:**

**Wykonywana czynność Wygląd wyświetlacza**

Wybrać i zatwierdzić pozycję "**3 Karta sieciowa USB**". Za pomoca klawiszy **←** i → należy ustawić migający kursor w polu, które ma być zmienione. Następnie, używając klawiszy  $\hat{\mathbf{T}}$  i  $\hat{\mathbf{v}}$ , ustawić wartość i zatwierdzić klawiszem  $\blacktriangleright$ .

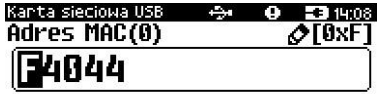

## **eParagon**

Funkcja umożliwia ustawienie statusu, zmianę adresu domyślnego serwera eParagon, wykonanie testu połączenia z serwerem oraz usunięcie zawartości bufora eParagonów.

#### **Aby ustawić parametry, należy:**

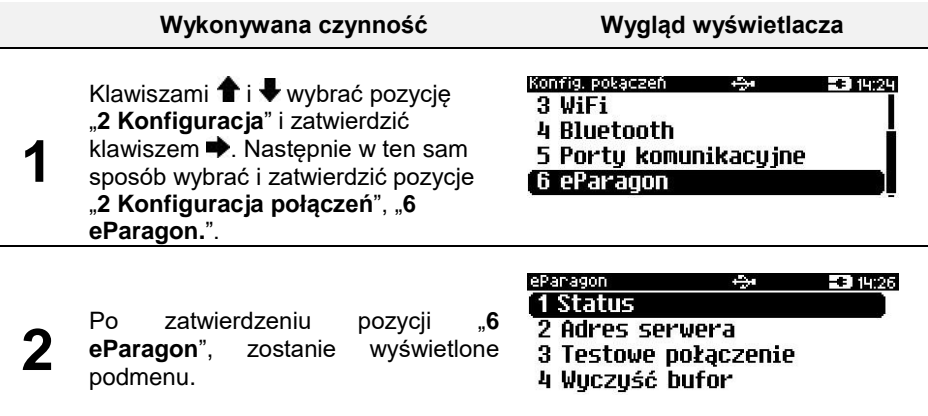

## Status

Pozycja umożliwia ustawienie stanu usługi jako aktywna bądź nieaktywna.

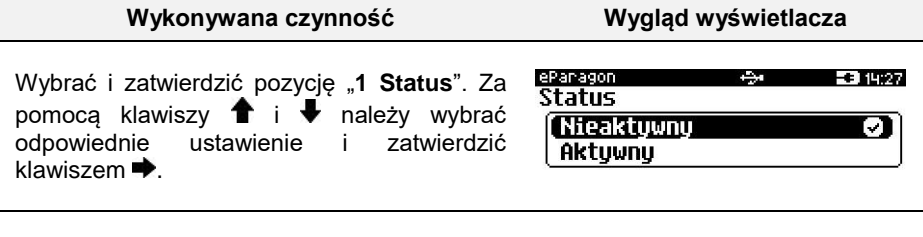

## Adres serwera

Pozycja umożliwia skonfigurowanie adresu domyślnego serwera dla usługi eParagon.

#### **Aby zmienić parametry, należy:**

**Wykonywana czynność Wygląd wyświetlacza**

**1** Klawiszami • oraz • należy ustawić kursor na odpowiednim polu, klawiszami **t** i vustawić odpowiedni znak i potwierdzić klawiszem  $\blacktriangleright$ . Zatwierdzenie adresu następuje po wciśnięciu klawisza .

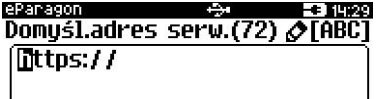

## Test połączenia

Pozycja wywołuje test połączenia z domyślnym serwerem usługi eParagon. Aby test został wykonany, musi być aktywna usługa i skonfigurowany adres serwera domyślnego.

#### **Aby wykonać test, należy:**

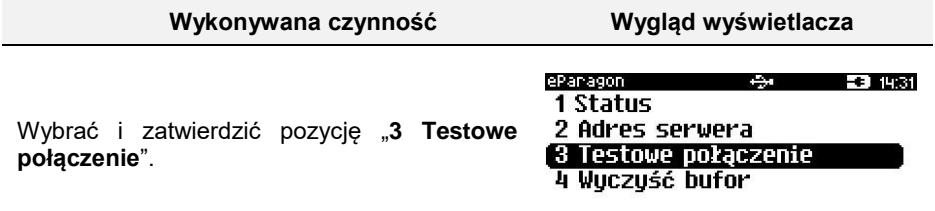

## Wyczyść bufor

Pozycja umożliwia wyczyszczenie zawartości bufora eParagonów.

#### **Aby potwierdzić wykonanie operacji, należy:**

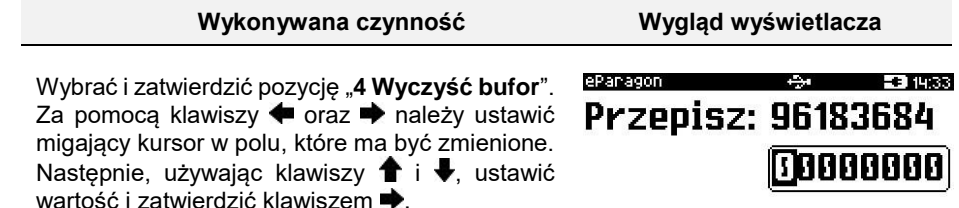

# **KONFIGURACJA SPRZĘTU**

# **Wyświetlacz**

W drukarce FAWAG BOX wyświetlacz klienta pełni jednocześnie funkcję wyświetlacza operatora. Pozycja pozwala na ustawienie kontrastu, podświetlenia, jasności podświetlenia oraz czasu zaniku podświetlenia.

#### **W celu wybrania odpowiedniego ustawienia, należy:**

**Wykonywana czynność Wygląd wyświetlacza**

Klawiszami  $\bullet$  i wybrać pozycje "2 Konfiguracja" i zatwierdzić klawiszem  $\blacktriangleright$ . Następnie w ten sam sposób wybrać i zatwierdzić pozycje "**3 Konfiguracja sprzętu**", "**1 Wyświetlacz**".

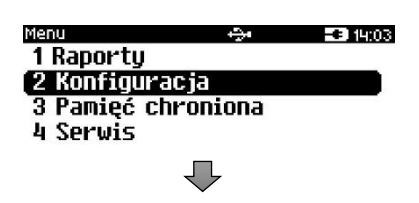

**1**

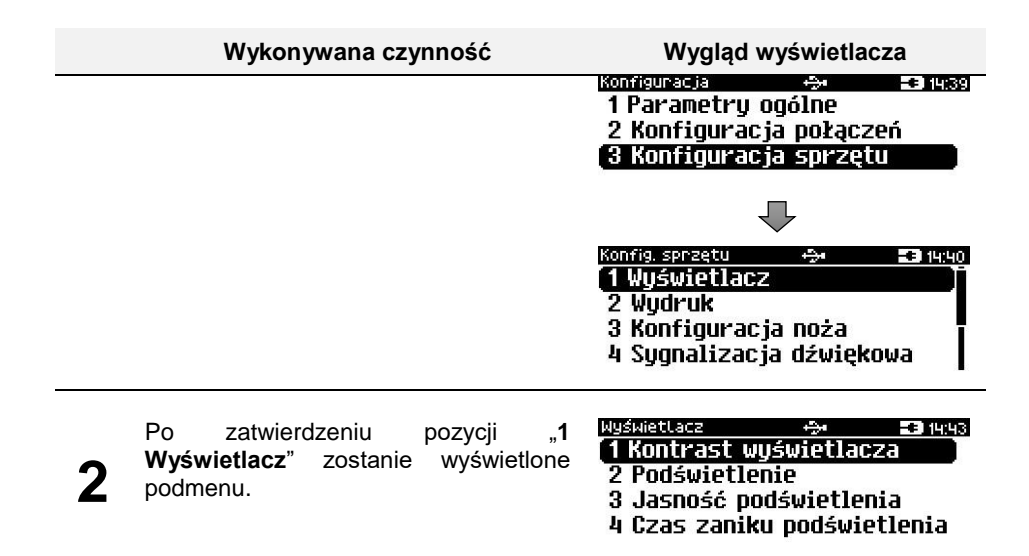

## Ustawienie kontrastu

Funkcja pozwala określić kontrast wyświetlacza – dostępnych jest 16 poziomów kontrastu (od 1 do 16).

## **Aby ustawić parametr, należy:**

**Wykonywana czynność Wygląd wyświetlacza**

Wybrać i zatwierdzić pozycję "1 **Kontrast** wyświetlacza". Klawiszami **i** i *u* należy wybrać żądane ustawienie (efekt jest widoczny na wyświetlaczu), następnie zatwierdzić  $klawiszen$  $\rightarrow$ 

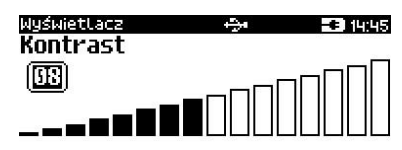

# Podświetlenie

Funkcja ta pozwala wybrać ustawienie, czy wyświetlacz ma być podświetlony zawsze, czy tylko w przypadku zasilania z sieci, czy nigdy.

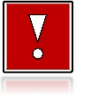

**Jeżeli zasilanie zewnętrzne jest odłączone, a akumulator nie jest**  dostatecznie naładowany, podświetlenie, mimo ustawienia "Zawsze", **jest wyłączone.**

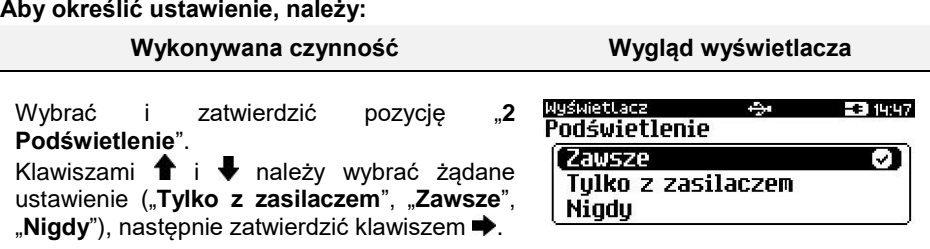

## Jasność podświetlenia

Funkcja pozwala zdefiniować intensywność podświetlenia – dostępnych jest 16 poziomów jasności (od 1 do 16).

**W celu ograniczenia poboru energii w przypadku pracy tylko z akumulatora, zaleca się zmniejszenie jasności podświetlenia wyświetlacza.**

#### **Aby ustawić parametr, należy:**

**Wykonywana czynność Wygląd wyświetlacza**

Wybrać i zatwierdzić pozycję "**3 Jasność**  podświetlenia". Klawiszami **î** i *u* należy wybrać żądane ustawienie (efekt jest widoczny na wyświetlaczu), następnie zatwierdzić  $klawiszem$   $\rightarrow$ 

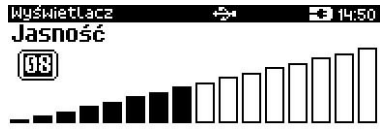

# Czas zaniku podświetlenia

Funkcja pozwala określić po jakim czasie bezczynności ma zaniknąć podświetlenie.

## **Aby ustawić parametr, należy:**

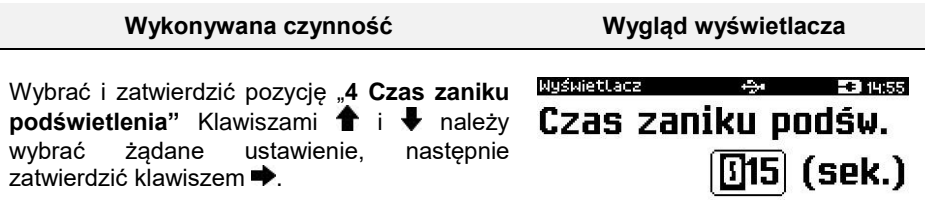
# **Wydruk**

Pozycja pozwala na wykonanie ustawień:

- jakości wydruku,
- oszczędności papieru,
- trybu ekonomicznego,
- Wydruki
- raportu dobowego,
- wydruków niefiskalnych,
- wydruków specjalnych,
- kodu podpisu cyfrowego,

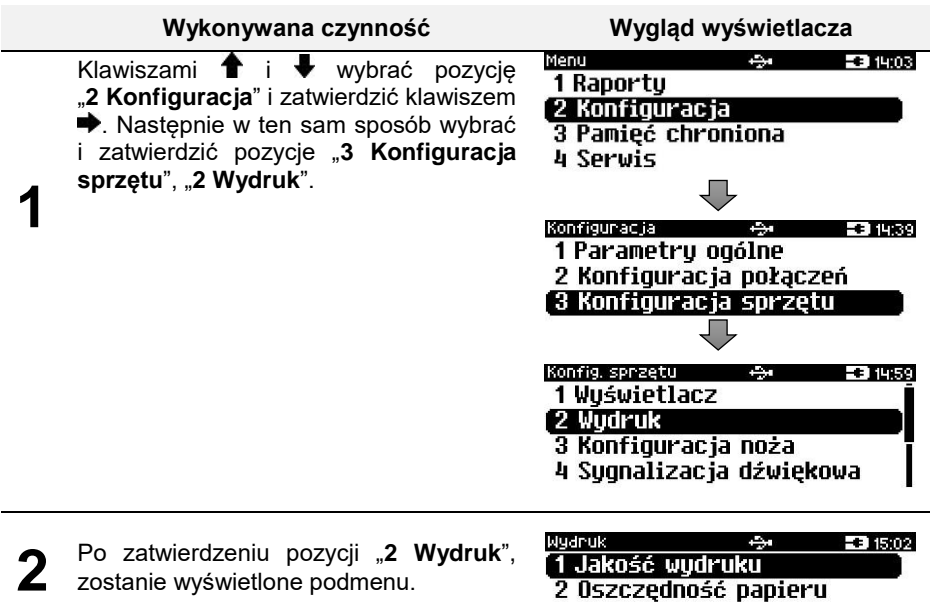

zostanie wyświetlone podmenu.

- 1 Jakość wydruku 2 Oszczedność papieru
- 3 Trub ekonomicznu
- 4 Wudruki

### Jakość wydruku

Funkcja pozwala zdefiniować intensywność zaciemnienia druku – dostępnych jest 16 poziomów (od 1 – najsłabszy do 16 – najmocniejszy).

#### **Aby ustawić parametr, należy:**

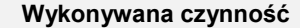

**Wygląd wyświetlacza** 

Wybrać i zatwierdzić pozycję "**1 Jakość**  wydruku". Klawiszami **î** i v należy wybrać żądane ustawienie, następnie zatwierdzić  $klawiszem$  $\rightarrow$ .

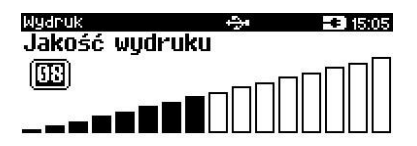

### Oszczędność papieru

Przy włączonej oszczędności papieru automatycznie drukowana jest część nagłówka następnego dokumentu, co zmniejsza odstęp między wydrukami.

#### **Aby ustawić ten parametr, należy:**

**Wykowywana czynność Wygląd wyświetlacza**

Wybrać funkcję "**3 Oszczędność papieru**" (wybór pozycji jest identyczny, jak wybór menu "[Wydruk](#page-71-0)"). Klawiszami <sup>←</sup> i ↓ należy wybrać żądane ustawienie ("**Tak**" lub "**Nie**"), następnie zatwierdzić klawiszem  $\rightarrow$ 

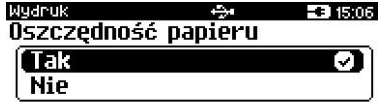

# Wydruki

#### Raporty dobowe

Pozycja umożliwia wybór, czy raporty dobowe mają być drukowane na oryginale i zapisywane w pamięci chronionej, czy tylko zapisywane w pamięci chronionej.

#### **Aby ustawić ten parametr, należy:**

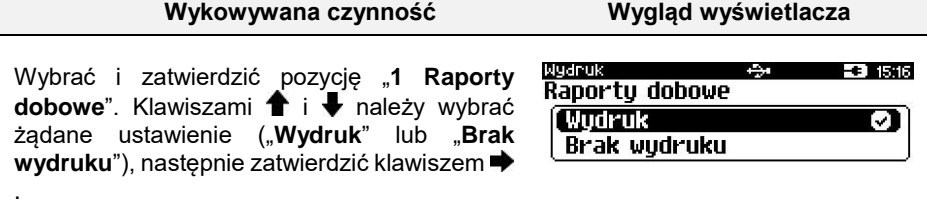

#### Wydruki niefiskalne

Pozycja umożliwia wybór, czy wydruki niefiskalne mają być drukowane na oryginale i zapisywane w pamięci chronionej, czy tylko zapisywane w pamięci chronionej.

#### **Aby ustawić ten parametr, należy:**

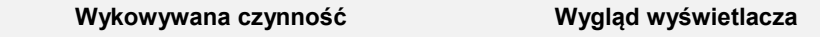

Wybrać i zatwierdzić pozycję "2 Niefiskalne". Klawiszami  $\bigoplus$  i  $\bigoplus$  należy wybrać żadane ustawienie ("Wydruk" lub "Brak wydruku"), następnie zatwierdzić klawiszem →.

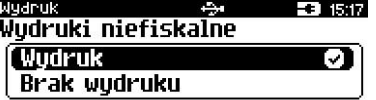

str. 71

#### Wydruki specjalne

Pozycja umożliwia wybór, czy wydruki specjalne mają być drukowane na oryginale i zapisywane w pamięci chronionej, czy tylko zapisywane w pamięci chronionej.

**Wykowywana czynność Wygląd wyświetlacza**

### **Aby ustawić ten parametr, należy:**

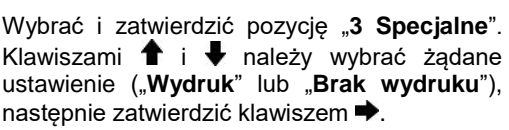

# ( Wudruk **Brak wudruku**

#### Kod podpisu cyfrowego

Funkcja umożliwia włączenie lub wyłączenie drukowania na dokumentach graficznego kodu podpisu cyfrowego.

#### **Aby ustawić ten parametr, należy:**

**Wykowywana czynność Wygląd wyświetlacza**

Wybrać i zatwierdzić pozycję "**4 Kod podpisu cyfr.**". Klawiszami **î** i ₩ należy wybrać żądane ustawienie ("Wydruk" lub "Brak wydruku"), następnie zatwierdzić klawiszem  $\blacktriangleright$ .

Wydruk **EST 15:21 Kod podpisu cufrowego Wudruk FBrak wudruku** 

# **Konfiguracja noża**

Funkcja ta pozwala zdefiniować, czy po zakończeniu wydruku papier ma być wysuwany tak, aby po oderwaniu oryginału pozostała wolna linia po logo fiskalnym (ustawienie "**Standardowy**"), czy nie – oryginał odrywany bezpośrednio po linii z logo fiskalnym (ustawienie "**Obniżony**").

### **Aby wybrać odpowiednie ustawienie, należy:**

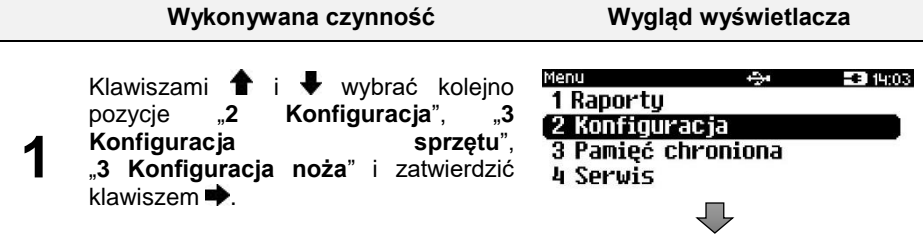

Wydruk **CAST** Wudruki specialne

- 1519 ⊡

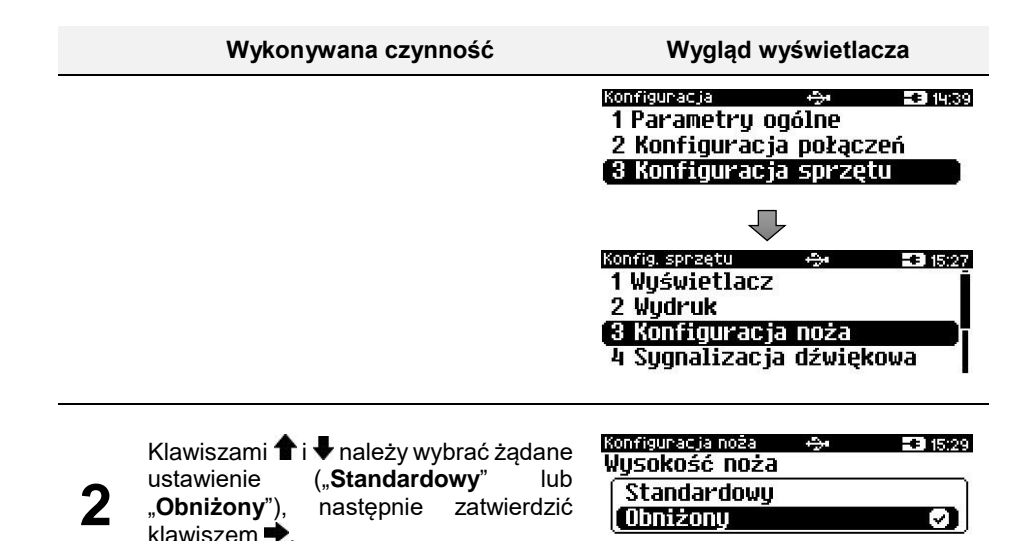

### **Sygnalizacja dźwiękowa**

Pozycja pozwala na skonfigurowanie dźwięków klawiszy oraz sposobu sygnalizacji braku zasilania zewnętrznego.

#### **W celu wybrania odpowiedniego ustawienia, należy:**

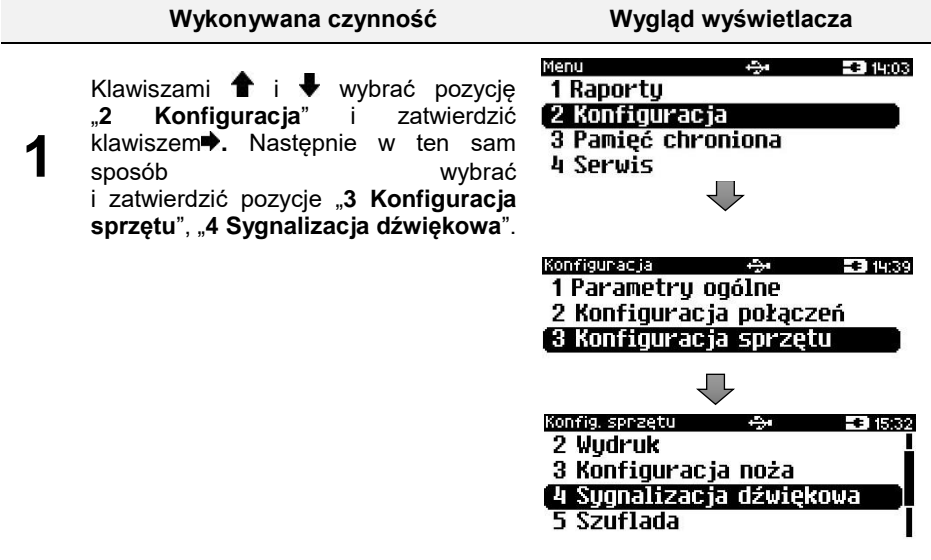

#### **Wykonywana czynność Wygląd wyświetlacza**

**2**

Po zatwierdzeniu pozycji "**4 Sygnalizacja dźwiękowa**", zostanie wyświetlone podmenu.

Sygn. dźwiękowa **EC 1535** 1 Dźwieki klawiszu 2 Brak zasilania

### Dźwięki klawiszy

Funkcja umożliwia włączenie lub wyłączenie dźwięków klawiszy ("**Tak**" lub "**Nie**").

#### **Aby ustawić ten parametr należy:**

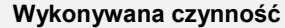

**Wygląd wyświetlacza** 

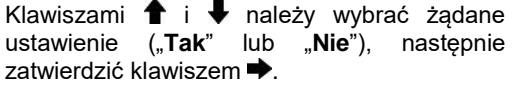

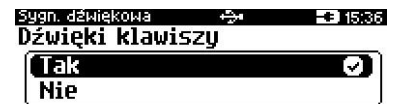

# Brak zasilania

Funkcja pozwala zdefiniować sposób sygnalizacji braku zasilania zewnętrznego – określić (w sekundach) interwał czasowy między sygnałami dźwiękowymi. Ustawienie "00" powoduje wyłączenie sygnalizacji braku zasilania.

#### **Aby ustawić ten parametr, należy:**

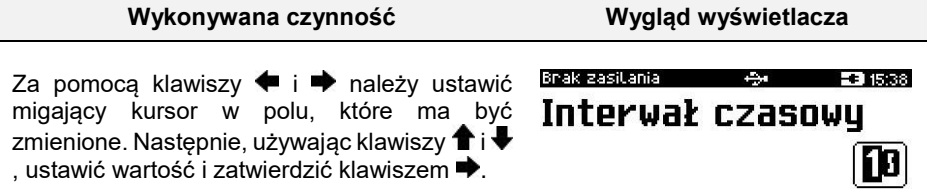

# **Szuflada**

Pozycja pozwala na ustawienie impulsu szuflady.

#### **Aby wykonać ustawienie, należy:**

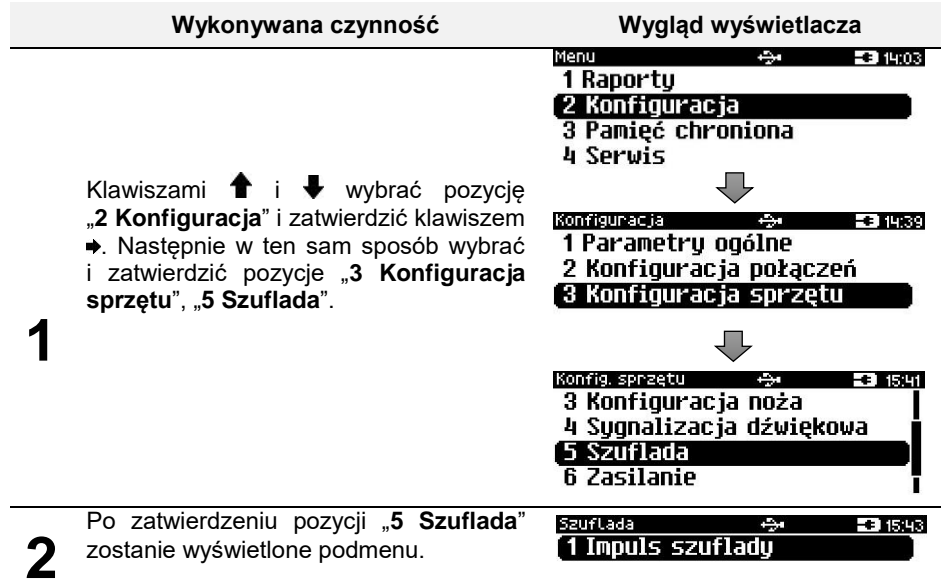

### Impuls szuflady

Funkcja umożliwia ustawienie długości impulsu sterującego otwieraniem szuflady – dostępnych jest 10 wartości (od 1 do 10). Czas trwania impulsu regulowany jest w zakresie od ok. 0,05 – 1s (czasy orientacyjne). Zwiększenie parametru powoduje wydłużenie czasu trwania impulsu. Dla szuflad produkcji Posnet zaleca się ustawienie wartości tego parametru na 5 (0,4s).

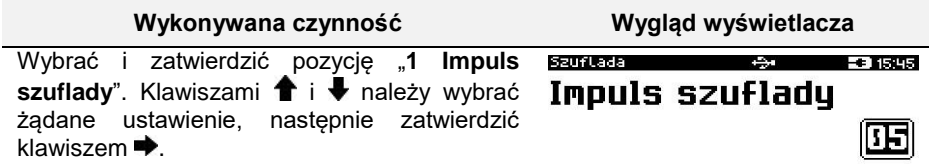

# **Zasilanie**

### Prąd ładowania

Funkcja pozwala na ustawienie trybu ładowania z obniżonym lub standardowym prądem ładowania.

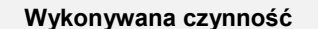

Wybrać i zatwierdzić pozycję "**2 Prąd**  ładowania". Klawiszami <sup>←</sup> i ↓ należy wybrać żądane ustawienie, następnie zatwierdzić klawiszem $\blacktriangleright$ .

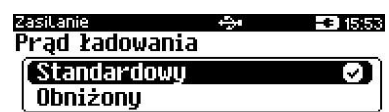

**Wygląd wyświetlacza** 

# **Identyfikatory**

Funkcja umożliwia przywrócenie fabrycznych ustawień: nazwy, wersji i numeru unikatowego urządzenia, odsyłanych po protokole komunikacyjnym.

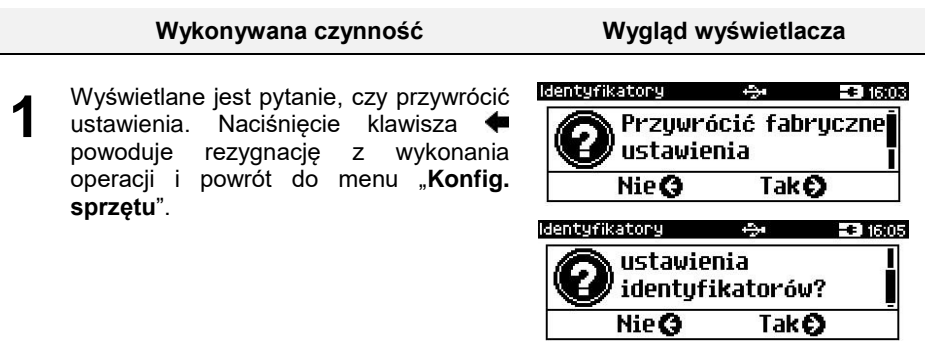

**2** Po zatwierdzeniu klawiszem , przywracane są fabryczne ustawienia identyfikatorów drukarki i wyświetlany jest komunikat potwierdzający.

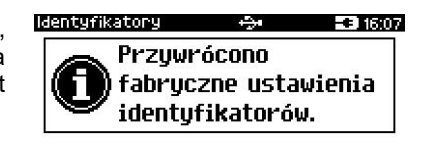

# PAMIĘĆ CHRONIONA

# **OSTATNIE DOKUMENTY**

Funkcja umożliwia wydruk danych z dokumentów wykonanych po ostatnim raporcie dobowym. Można wydrukować dane od 1 do 9 dokumentów.

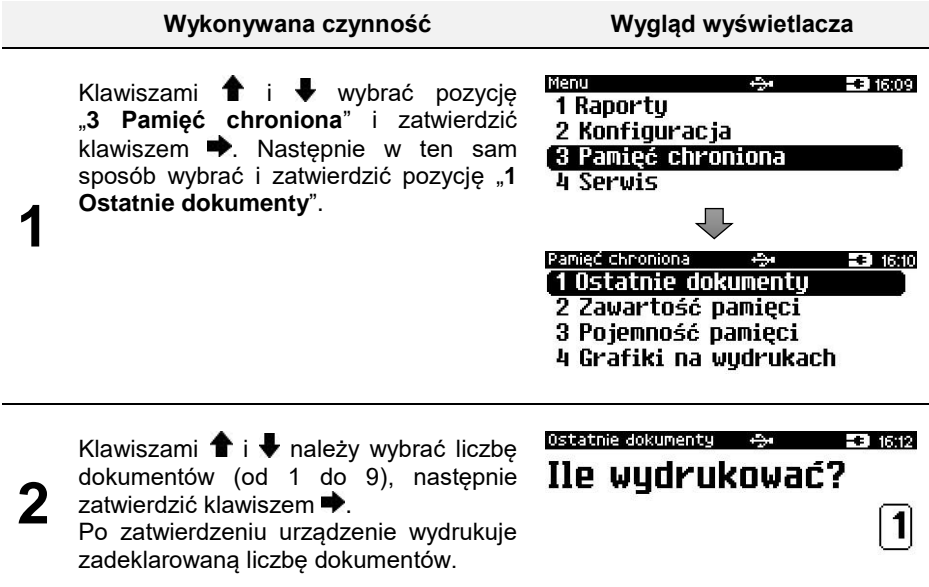

# **ZAWARTOŚĆ PAMIĘCI**

Funkcja służy do wydruku danych z dokumentów zapisanych w pamięci chronionej.

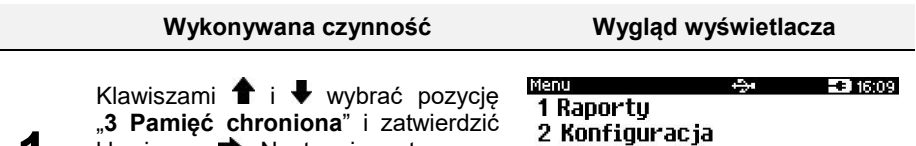

twierdzic klawiszem  $\blacktriangleright$ . Nastepnie w ten sam sposób wybrać i zatwierdzić pozycję "**2 Zawartość pamięci**".

- 3 Pamięć chroniona
- 4 Serwis

**1**

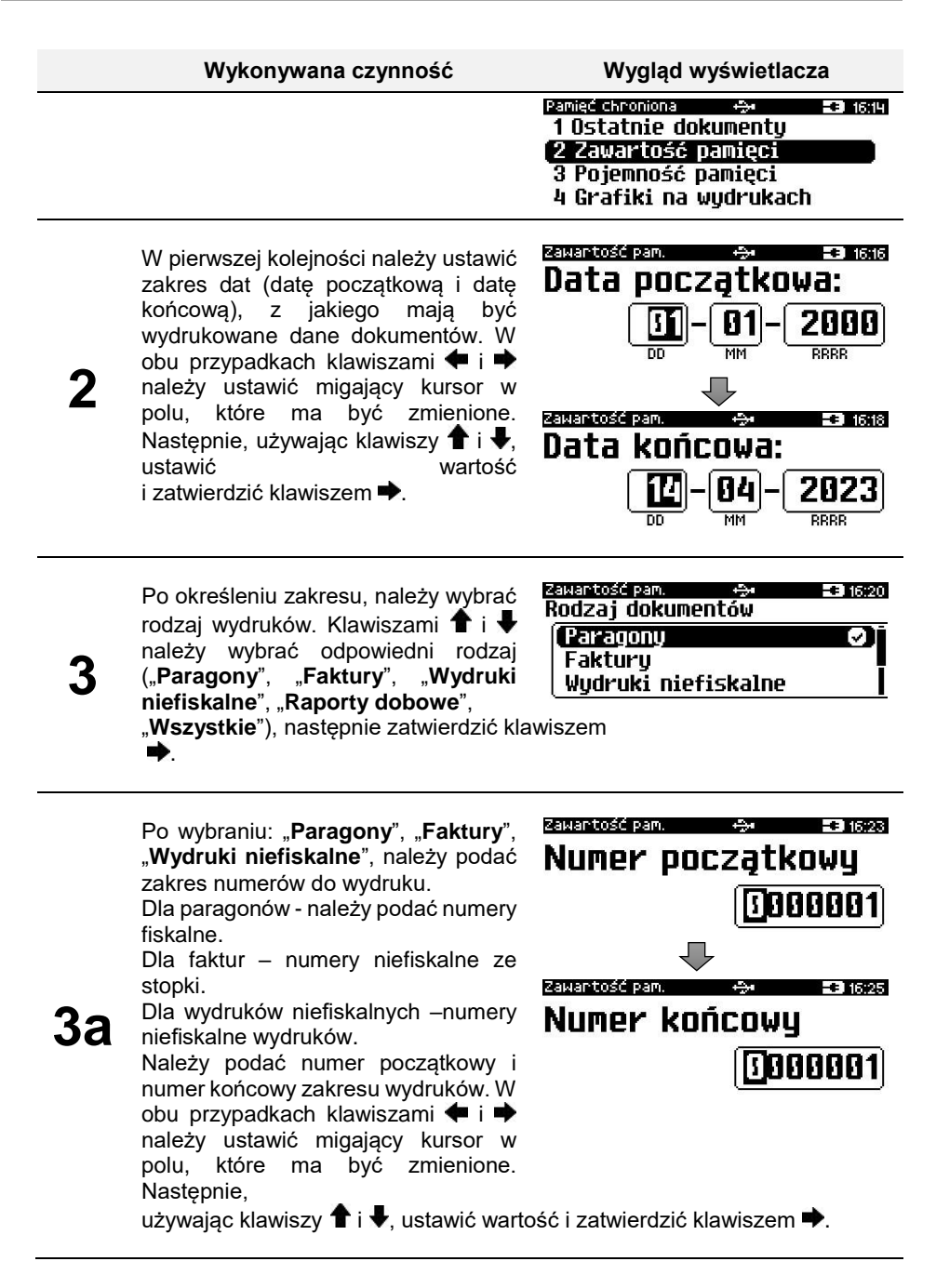

# **POJEMNOŚĆ PAMIĘCI**

Funkcja wyświetla informację o ilości wolnego miejsca w pamięci chronionej.

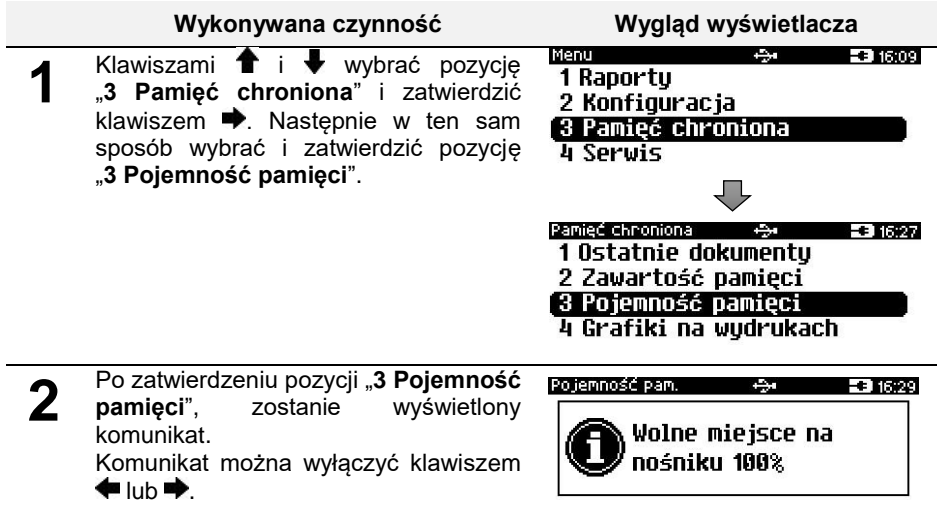

# **GRAFIKA NA WYDRUKACH**

Pozycja umożliwia wybór, czy na wydrukach archiwalnych ma być drukowana grafika w takiej postaci, jak na oryginale, czy tylko jej symboliczne oznaczenie.

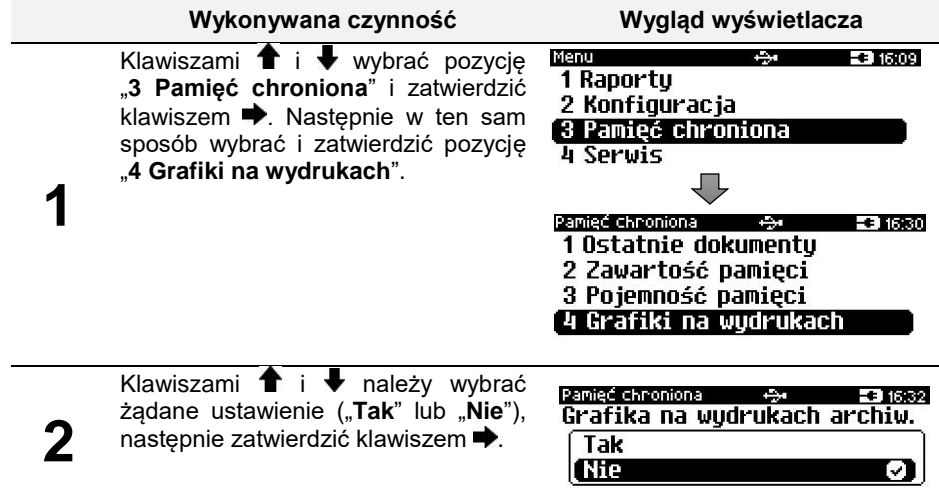

# **INFORMACJE DODATKOWE**

# **FORMATKI WYDRUKÓW NIEFISKALNYCH**

Formaty wydruków niefiskalnych są zawarte w specyfikacji protokołu komunikacyjnego.

O wydrukach dostępnych dla użytkownika decydują możliwości zewnętrznego programu sterującego drukarką.

# **OBLICZENIA**

Obliczenia wykonywane przez drukarkę podczas transakcji opisano w specyfikacji protokołu komunikacyjnego.

# **PROTOKÓŁ KOMUNIKACYJNY**

Dokładny opis protokołów komunikacyjnych drukarki (POSNET i THERMAL) dostępny jest na stronie www.posnet.com

W przypadku jeśli program sterujący (sprzedaży) prześle do drukarki nieprawidłową komendę może zostać odesłany błąd (np. trend) z kodem błędu (np. 2005).

#### **Sposób usunięcia:**

Należy skontaktować się z dostawcą lub producentem oprogramowania sprzedażowego.

# **OPIS SYTUACJI AWARYJNYCH**

# **BŁĘDY ZWIĄZANE Z WYDRUKIEM**

Kody błędów związanych z wydrukiem są sumowane. Oznacza to, że np. jednoczesne uszkodzenie silnika i termistora mechanizmu będzie miało kod [30]. Nie wszystkie błędy z tej kategorii wyświetlane są wraz z kodem błędu jeśli występują samodzielnie. Kolumna \* odpowiada na pytanie, czy wyświetlany jest kod błędu, jeśli błąd wystąpił samodzielnie.

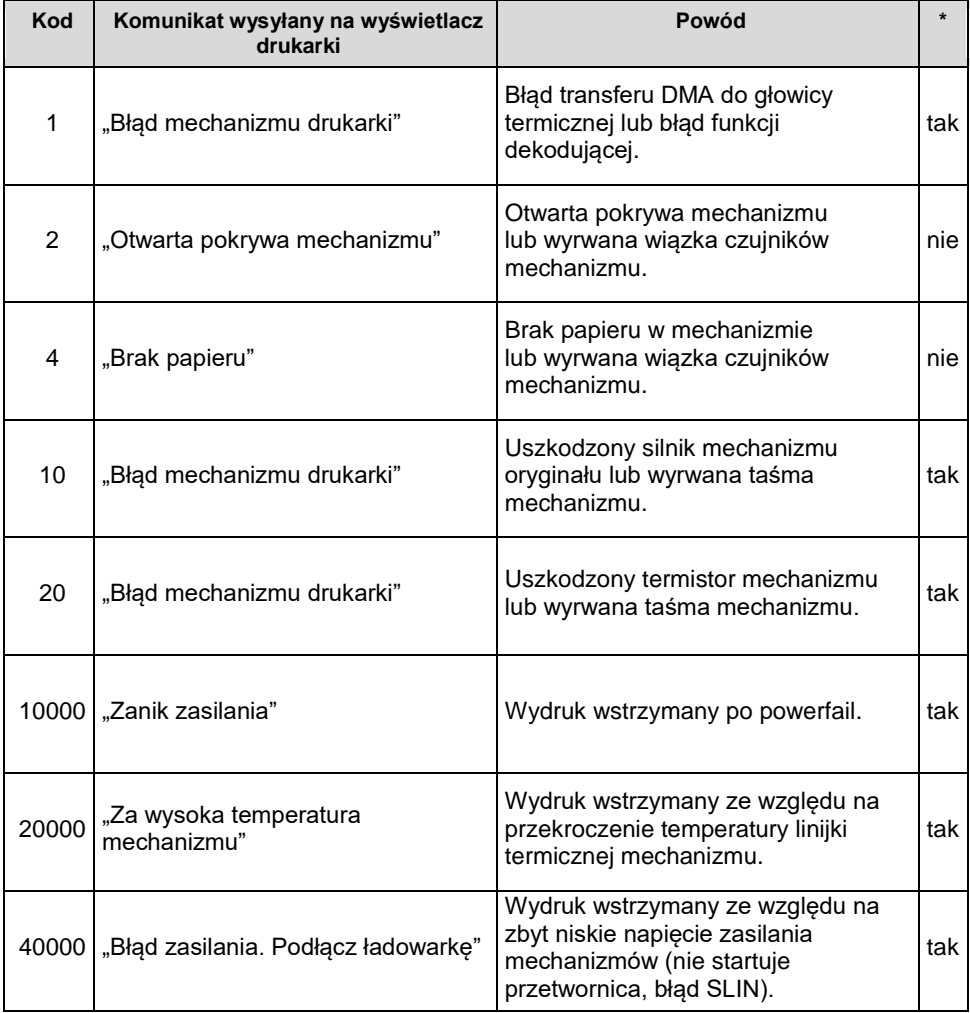

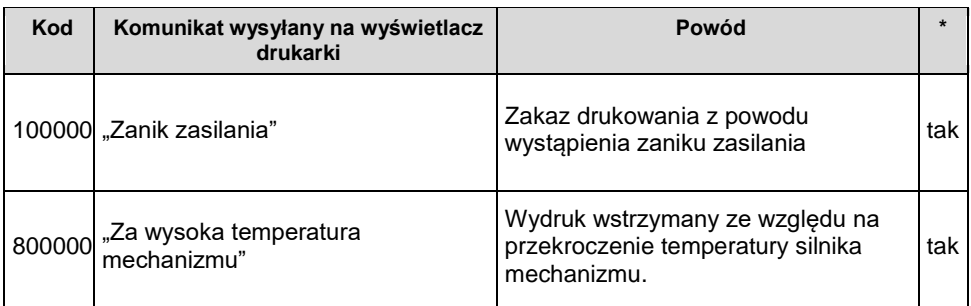

# **BŁĘDY APLIKACJI ZWIĄZANE Z RTC**

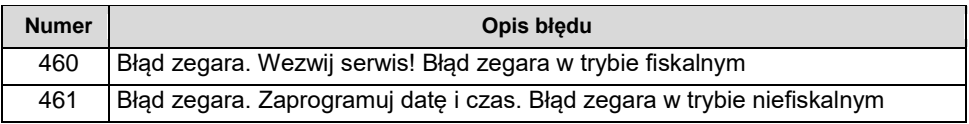

# **BŁĘDY FATALNE INICJALIZACJI BAZ DANYCH**

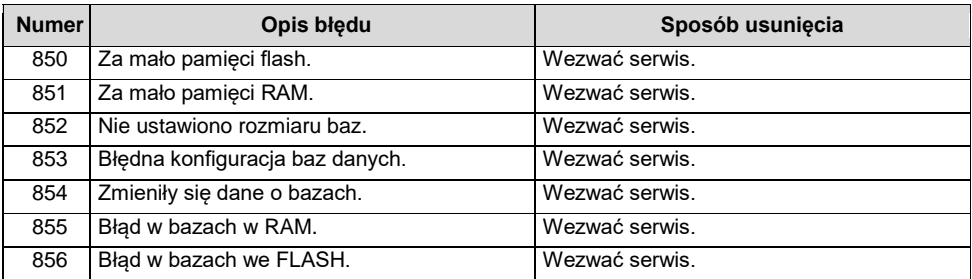

# **BŁĘDY ZWIĄZANE ZE ZWORĄ SERWISOWĄ**

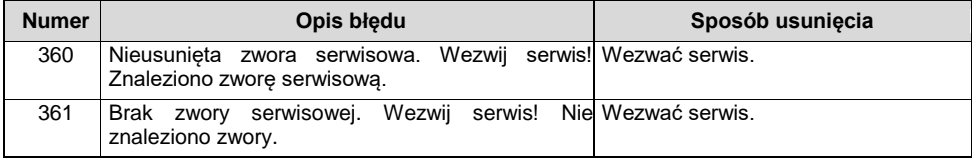

# **BŁĘDY ZWIĄZANE Z OBSŁUGĄ PAMIĘCI FISKALNEJ**

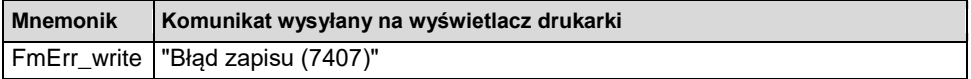

# **BŁĘDY FATALNE PAMIĘCI FISKALNEJ**

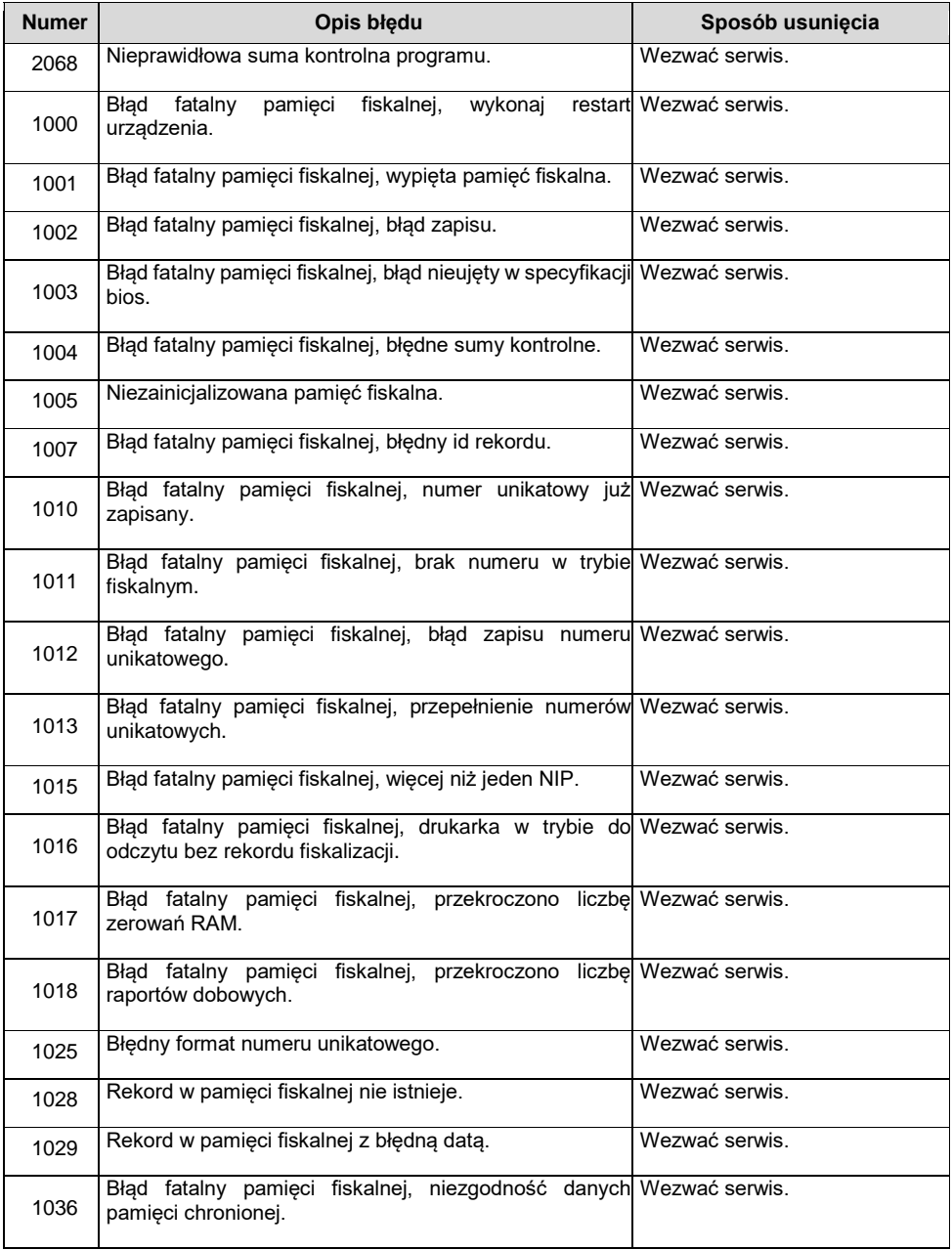

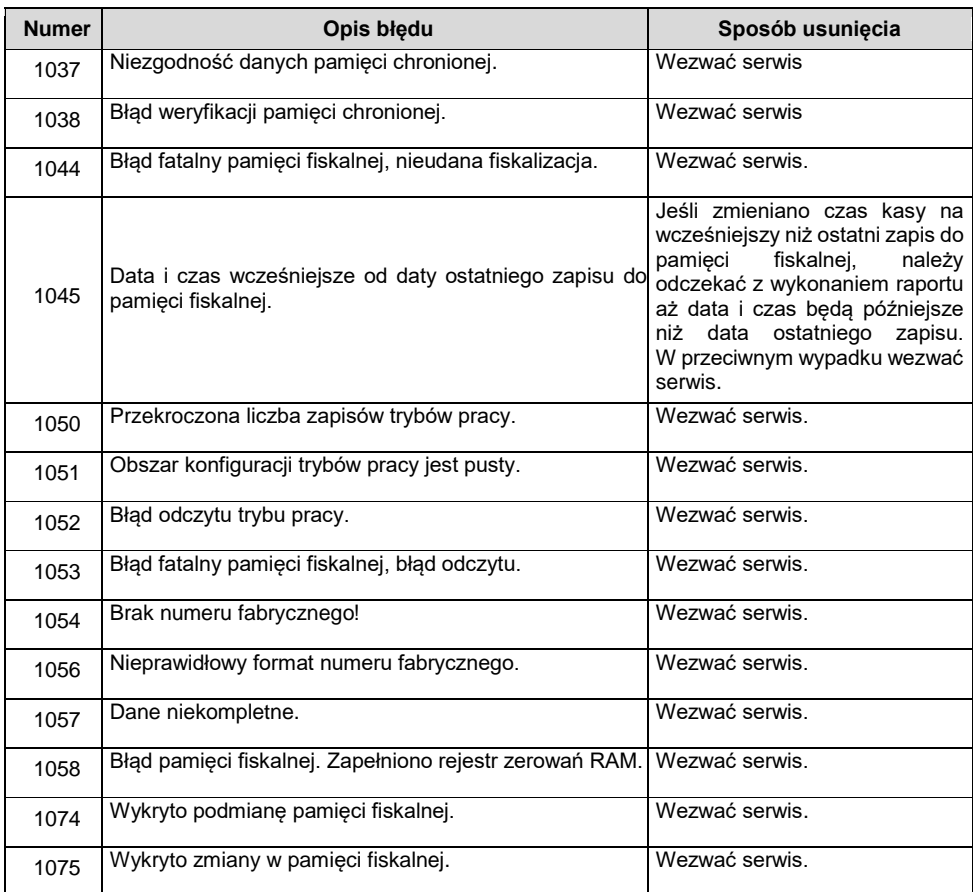

# **BŁĘDY ZWIĄZANE Z PAMIĘCIĄ CHRONIONĄ**

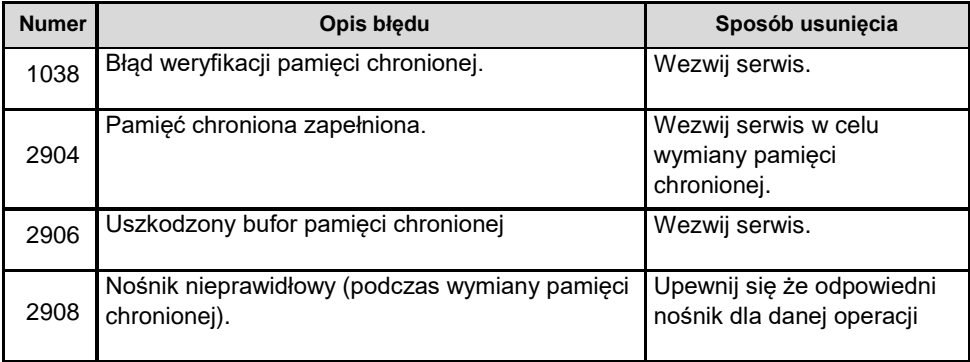

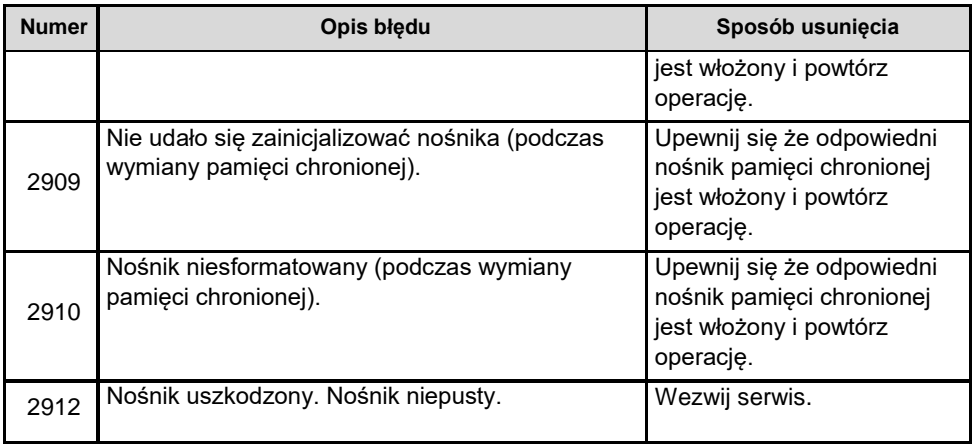

# HOMOLOGACJE I CERTYFIKATY

Wszelkie niezbędne certyfikaty i homologacje dostępne są do pobrania ze strony internetowej www.fawagbox.pl.

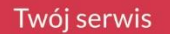

# 8 (+48) 81 44 5 2 900

 $\circledcirc$ Lubelskie Fabryki Wag FAWAG S.A., ul.Łęczyńska 58, 20-954 Lublin